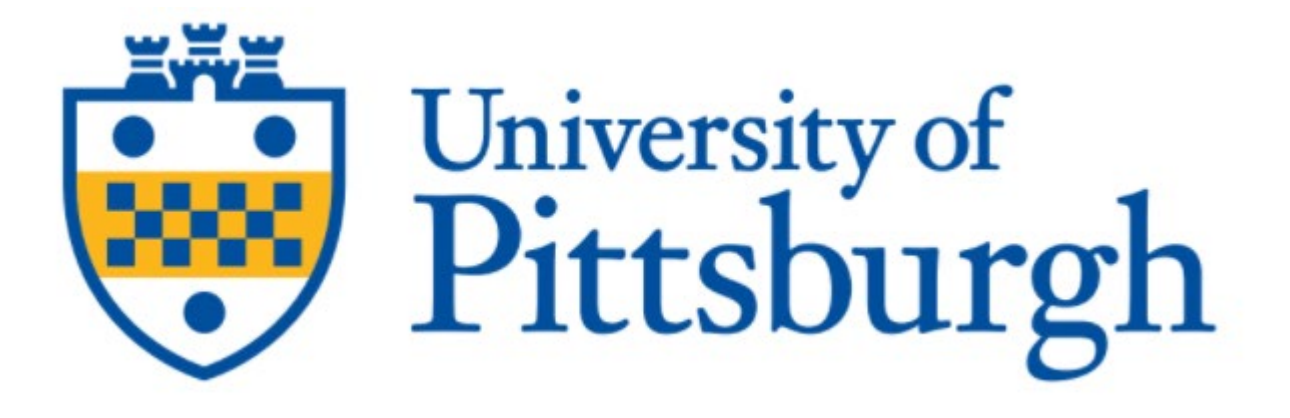

# **Planning & Budgeting Cloud Solution (PBCS) Budget Submission User Guide**

# **Contents**

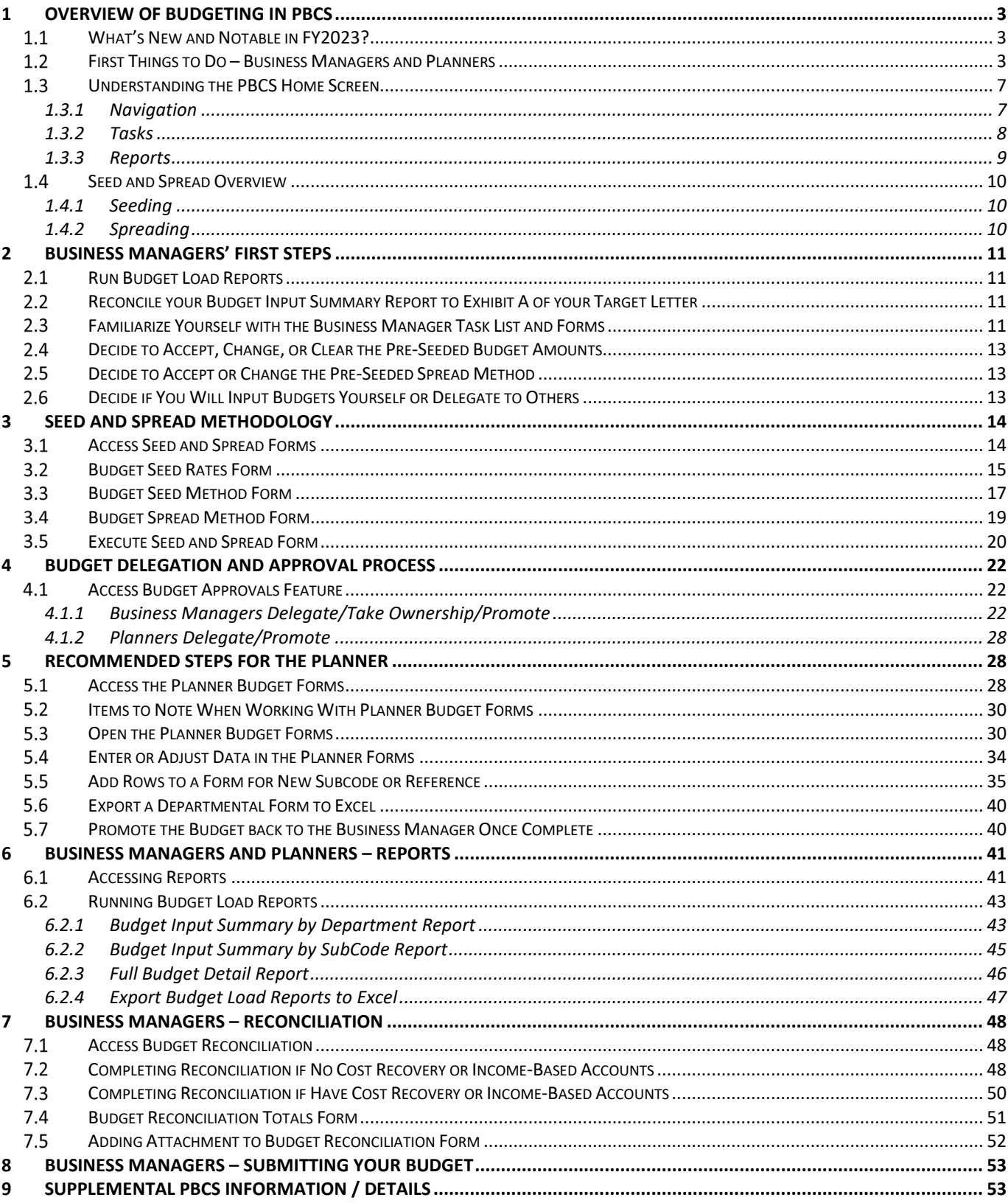

# <span id="page-2-0"></span>**1 Overview of Budgeting in PBCS**

# <span id="page-2-1"></span>**What's New and Notable in FY2023?**

Nothing to note for FY23.

# <span id="page-2-2"></span>**First Things to Do – Business Managers and Planners**

# **Step 1: Log in to your account and bookmark the page**

CTRL Click the link below or copy and paste the URL into your browser. Do not use Internet Explorer. We recommend Firefox or Chrome.

[https://planning-a536919.pbcs.us2.oraclecloud.com/HyperionPlanning/faces/LogOn?\\_adf.ctrl](https://planning-a536919.pbcs.us2.oraclecloud.com/HyperionPlanning/faces/LogOn?_adf.ctrl-state=195q2h2s4o_5)[state=195q2h2s4o\\_5](https://planning-a536919.pbcs.us2.oraclecloud.com/HyperionPlanning/faces/LogOn?_adf.ctrl-state=195q2h2s4o_5) 

To sign in, click Company Sign In (Red Arrow).

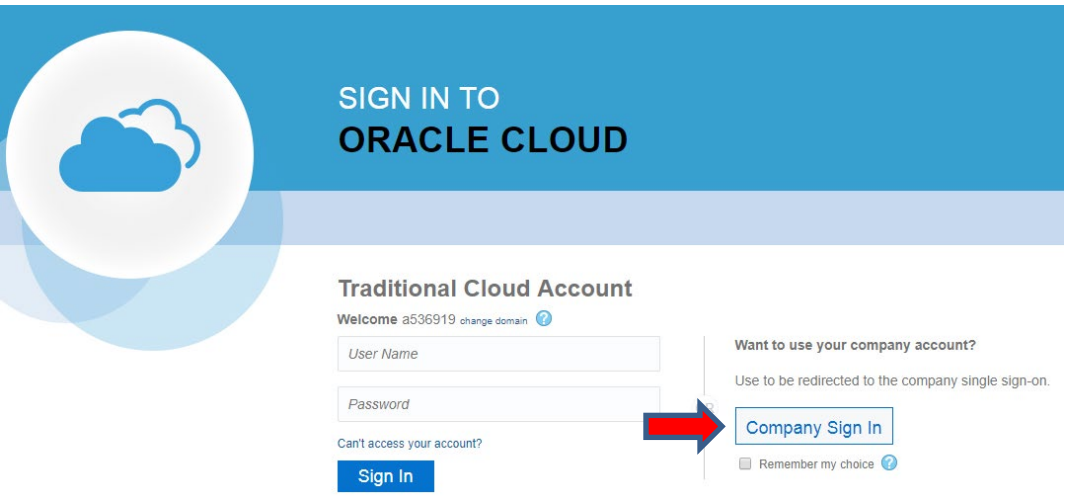

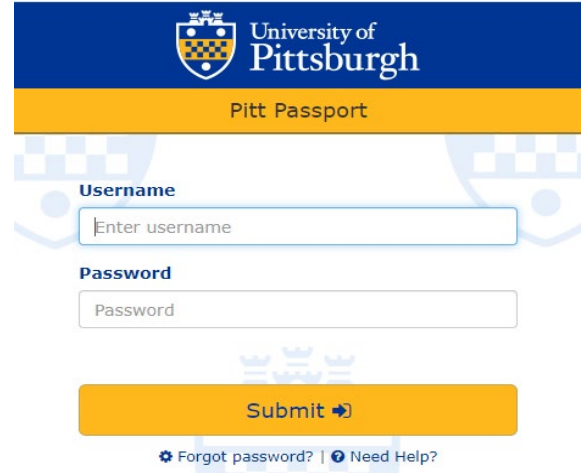

Sign in with your University of Pittsburgh username and password (the same credentials you use to sign into PRISM). We recommend you bookmark the page for future logins.

Once signed in, the user will be taken to the home screen (note that your screen will be in the production environment, so it will not say "test" at the top left).

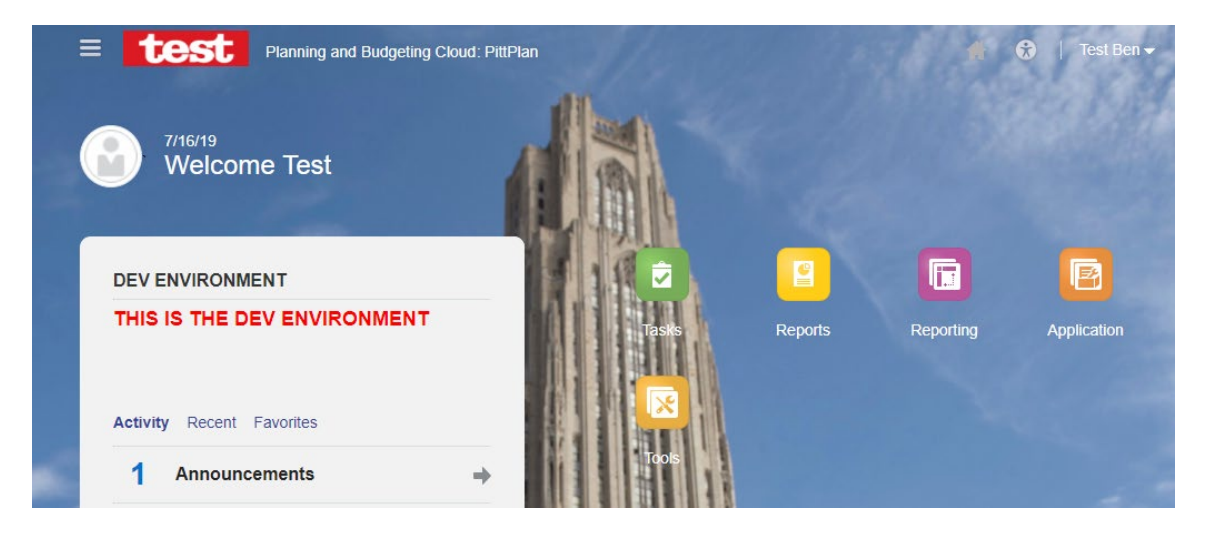

# **Step 2: Set User Preferences (User Variable and Display)**

Once logged in, each user needs to set their User Variable. You only need to do this once in PBCS. To do so, click on the Tools icon, then on User Preferences, and click on User Variables.

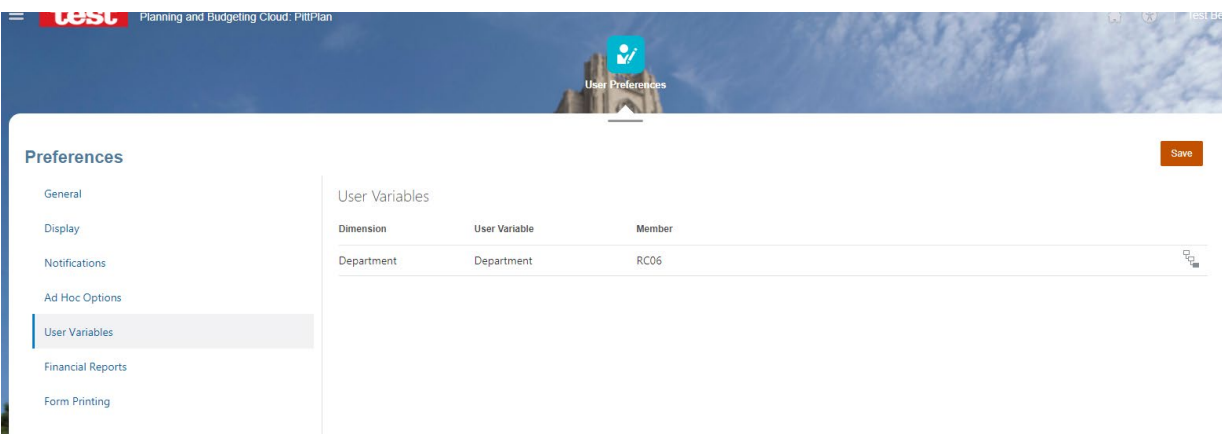

The user should then either type their user Member (blue box below) or find their user Member using the tree box (red box below). The Member is based on the access that has been assigned to each user. Users can select any level Member from Senior Officer (if available to them) down to Department. It is recommended that users set the User Variable to the highest level to which they have write access.

So, if a user is a business manager with access at the RC level, the user can either type their RC number directly into the Member input field with the prefix "RC" (e.g., Arts and Sciences would type RC06) or click on the tree box to select their Member from the University hierarchy. (Refer to the RC Table posted on [General Accounting's website](https://www.controller.pitt.edu/general-accounting/prism-account-structure-attributes/) for each RC's number and description and the Senior Officer (SO) number and description under which each RC reports.).

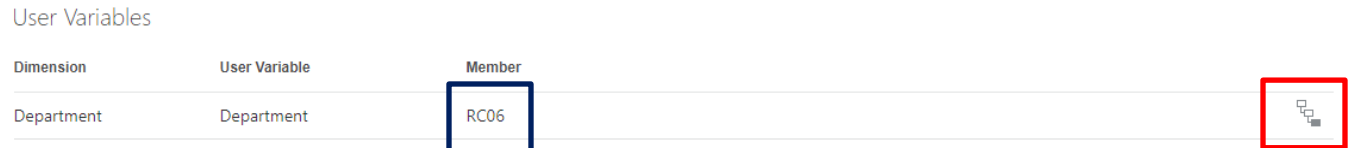

If you click on the tree box (red box above), you will see a screen with panels that reflects the hierarchy of the University's reporting structure. In the resulting selection screen, Total Department represents total University. If you click on Total Department, it then reflects the list of Senior Officers (SO). If you click on a Senior Officer, it shows the RCs that report to the SO. If you click on an individual RC, it shows department rollup groups (if you previously requested them of B&P) or the list of individual departments that fall under the RC.

# Coloot a Mambor

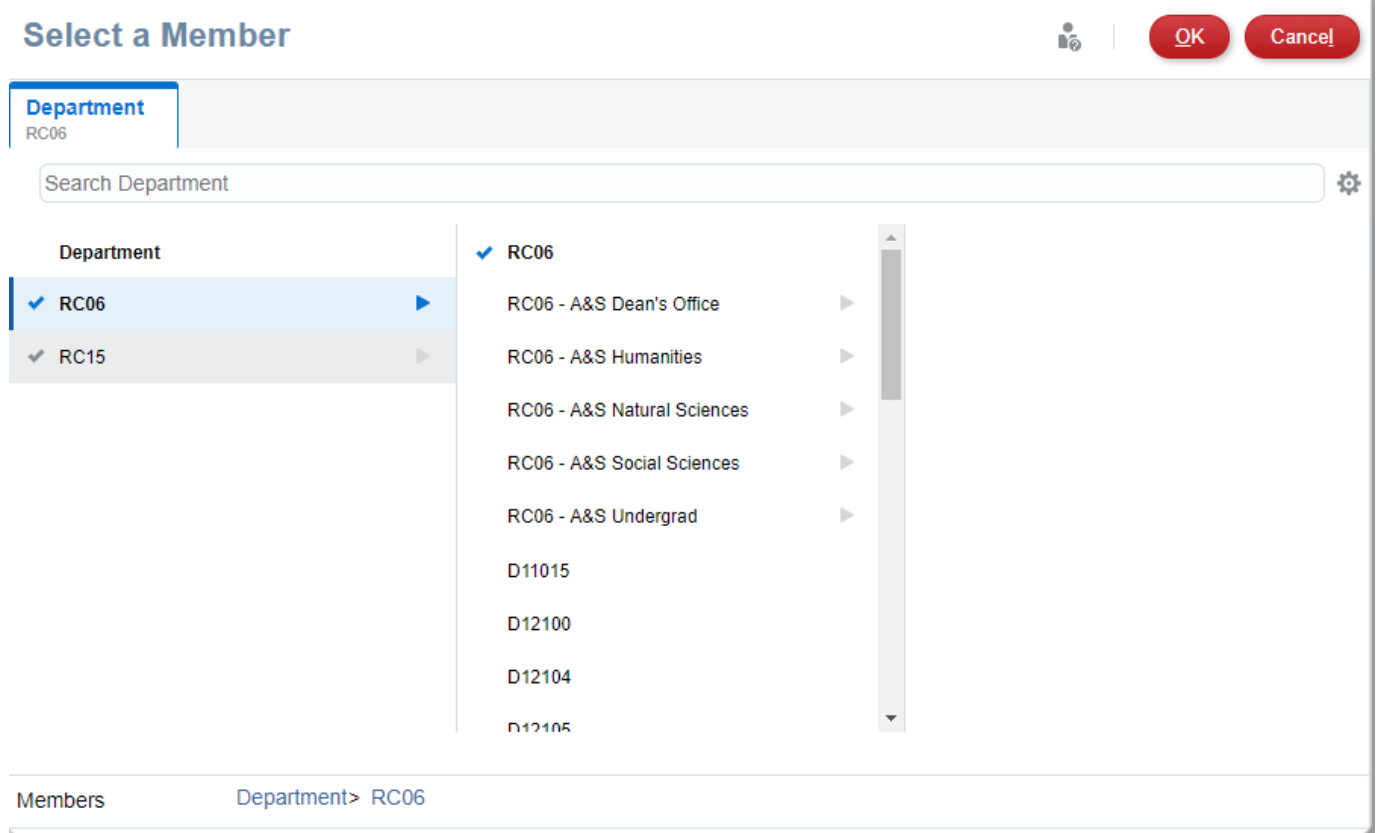

Once you type or select your Member (SO, RC, department rollup, or specific department), click OK and Save. Your User Variable changes are now saved.

Once back at the User Preferences display, click on Display on the left side of the screen. Under Number Formatting, select "Comma" for the Thousands Separator and "Black" for the Negative Color. These settings will produce the best display of results as you work through your budget input forms.

Once you have adjusted these two Display settings, click Save, then click the **Home button** the upper right section of the PBCS screen (to the left of your name) to get back to the Home screen of the application.

#### <span id="page-6-1"></span><span id="page-6-0"></span> $1.3$ **Understanding the PBCS Home Screen**

# **1.3.1 Navigation**

There are several ways to navigate to and from the Home screen. The first is the Navigator Button

≡

(often referred to as "the Hamburger") in the upper left of the Home screen (see yellow arrow below for location on the screen). The navigator is used to display a list of links that connect you to the application's functionalities.

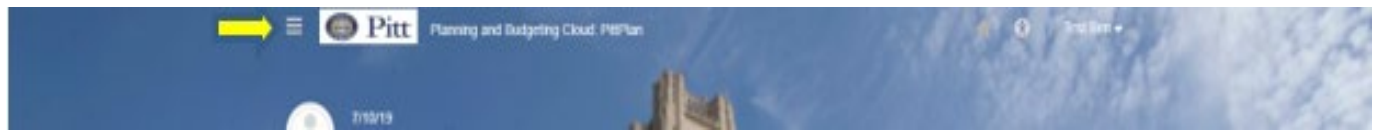

When the Navigator button is clicked, some version of the below screen will be displayed (based on user security). Access to the various functionalities is obtained by clicking in the links in the list (will be discussed later in this section).

# **Navigator**

*<u>e</u>* Reports **Monitor and Explore** ∣ੰ| Tasks **Task List Report System Reports** Reporting Financial Reporting Tuition Module Reporting **Application** Valid Intersections | Jobs **Tools W** User Preferences Integration Data Load Settings Data Management **Actions** Copy Versions **Reporting** 

**Explore Repository** 

From this menu, you can navigate to Reports, Tasks, User Preferences, etc. (see red arrows).

The user can toggle back to the Home Screen at any time by clicking on the **Home button** .

Another method to navigate from the Home Screen is to click on the icons pictured:

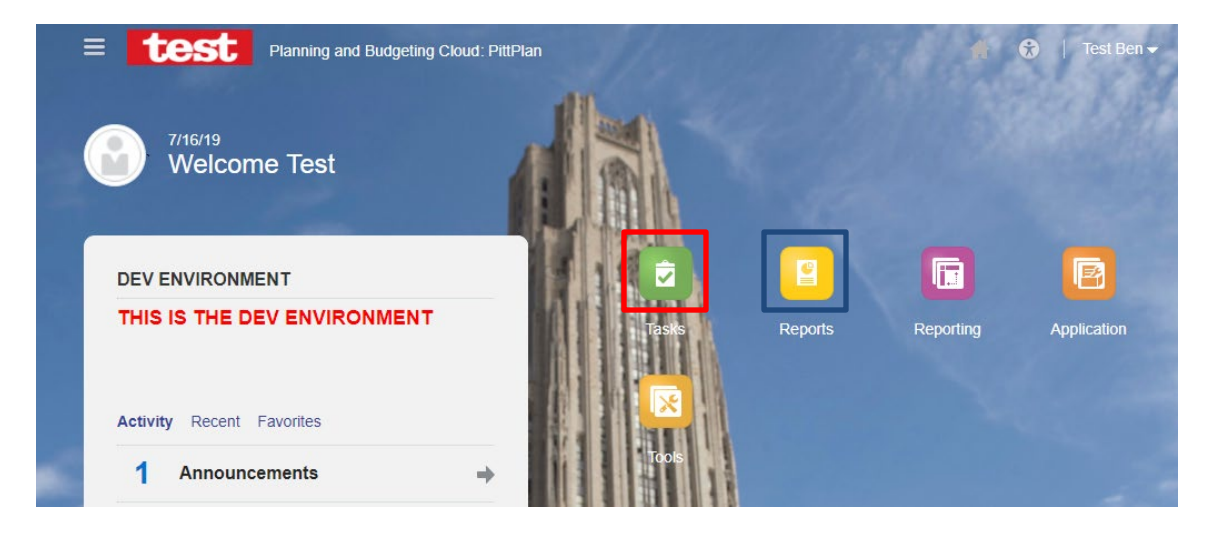

<span id="page-7-0"></span>The main functions the user will navigate to are Tasks (red box) and Reports (blue box):

# **1.3.2 Tasks**

Clicking on the Tasks icon shown in the above screenshot takes you to the Tasks List (shown below). These tasks represent the areas in which you will do your work.

## **Tasks: All Task Lists**

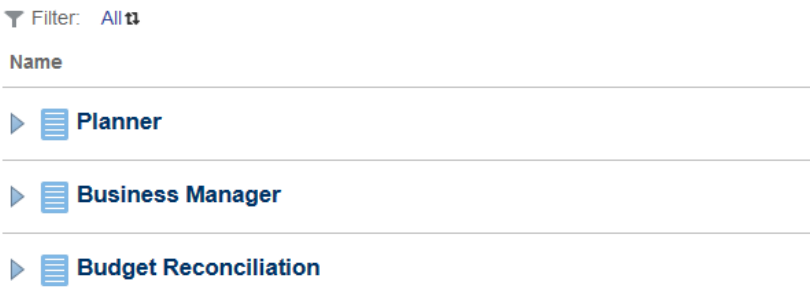

Planner – all users will have this task list, which contains the Budget Input Forms and the Approvals functionality.

Business Manager – only Business Managers will have this task list, which includes various forms the Business Manager will evaluate / use prior to opening the system to others for input.

Budget Reconciliation –Business Managers and some other RC-level users will have write access to this task list, which is the process in which each RC reconciles their budget prior to submission to their approved expense, revenue, and aid targets provided in the Target Budget Guidelines.

# **1.3.3 Reports**

<span id="page-8-0"></span>Clicking on the Reports icon shown above takes you to the list of reports available to assist you with your budget submission. Please click on the second icon on the left to access the Financial Reports.

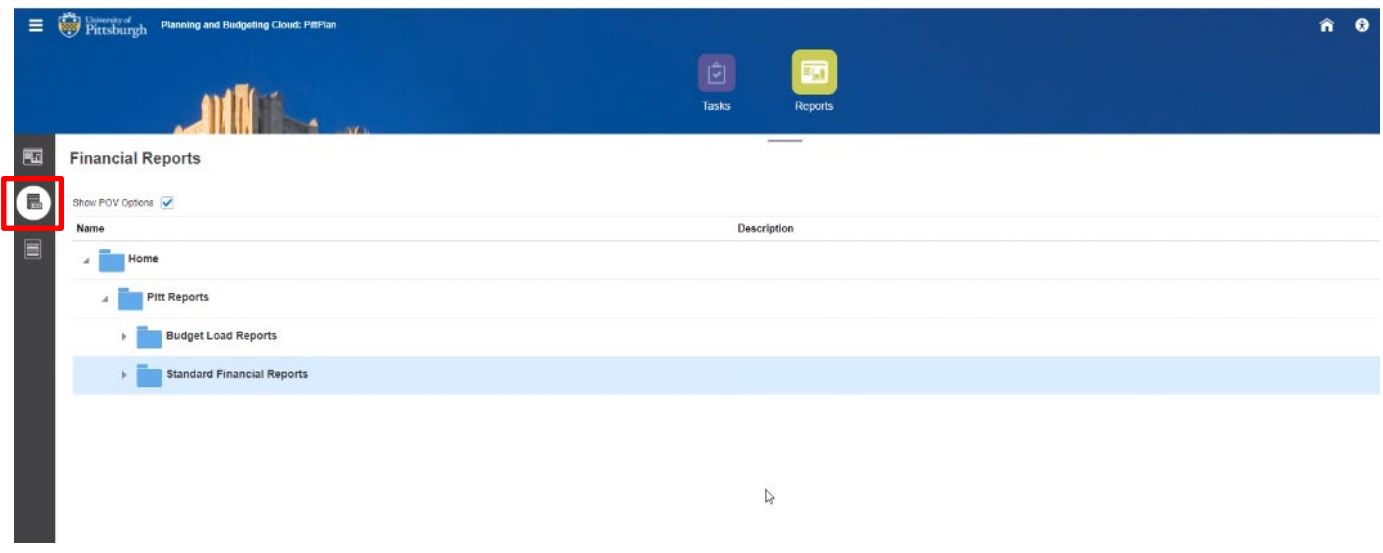

Click the Pitt Reports left arrow to expand it. Once expanded, click the arrow to the left of the Budget Load Reports folder to display the reports available for the Budget Submission process.

(Note: Refer to th[e PBCS Reporting & Encumbrance Training Guide](https://www.technology.pitt.edu/sites/default/files/documents/prism/training/PBCS-Training-Guide.pdf) for instructions related to reporting and encumbrances. Click "OK" to proceed to the link if you receive a warning message from your default browser about opening the link.).

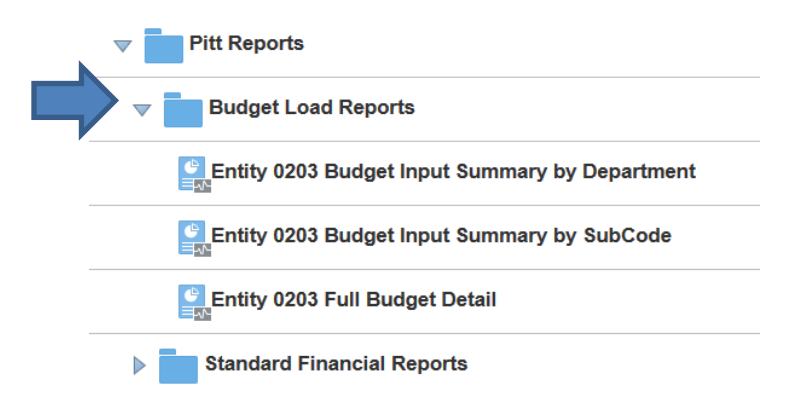

Budget Input Summary by Department –Provides a summary of amounts by rollup group (if an RC has them) or department ID – revenues and expenses for operating accounts, expenses for financial aid accounts, revenues and expenses for auxiliary accounts, and revenues and expenses for non-auxiliary accounts.

Budget Input Summary by Subcode - Provides a summary of amounts by subcode and reference code totals for operating accounts, financial aid accounts, auxiliary accounts, and non-auxiliary accounts.

Page 9 of 67

Full Budget Detail – allows user to view entire submitted budget – every combination of entity, department, subcode, and reference. This report can be exported to Excel and saved as your final budget submission.

Reports are discussed in detail in Section 6 of this User Guide.

# <span id="page-9-0"></span>**1.4 Seed and Spread Overview**

<span id="page-9-1"></span>PBCS offers the ability for users to pre-seed their budget input forms and to spread their annual budget amounts over the months of the fiscal year.

# **1.4.1 Seeding**

PBCS allows users to pre-seed their budgets:

- an entire RC at once rather than one department at a time;
- based on subcode groups (i.e., different subcodes can use different calculations); and
- using various methods based on actual or budget

B&P has pre-seeded each RC's budget to equal their target budget, including the use of placeholders for items that can't be pre-seeded. See "What's New or Notable" in the Supplemental Resources for more information about how budgets have been pre-seeded for this year. The Business Manager can reexecute the Seed and Spread themselves to overwrite the pre-seeding B&P performed, if desired.

<span id="page-9-2"></span>Seeding Rates and Methods are covered in detail in Section 3 of this User Guide.

# **1.4.2 Spreading**

PBCS introduces the concept of spreading your annual budgets across the months of the fiscal year. There are three options to spread your budgets: based on how prior year monthly actuals occurred as a percentage of the total, evenly, or based on academic calendar. If a spread method is not selected, the input form will default to the Even Spread Method. In all cases, the user can choose to ignore the monthly budgets and continue to load and report on annual budgets. We do, however, recommend that units consider the use of YTD monthly budgets as they evaluate results mid-year.

Budget Spreading is covered in Section 3 of this User Guide.

# <span id="page-10-0"></span>**2 Business Managers' First Steps**

# <span id="page-10-1"></span>**2.1 Run Budget Load Reports**

Since this is still a new process for users, we recommend this step as a way for you to keep track of your starting point and organize and monitor your progress during the budget load process. The **Budget Input Summary by Subcode** will show the placeholders that have been pre-seeded to your accounts. The **Budget Input Summary by Department** will help you identify accounts for which you need to enter budgets. The **Full Budget Detail** is detail by department, subcode, and reference code, and may be good to have on hand as a reference point of where you started.

(Note: When you run your reports, there will be numbers already populated in your accounts because we have pre-seeded your budgets as discussed above).

Refer to Section 6 of this User Guide for instructions on running the budget load reports.

# <span id="page-10-2"></span>**Reconcile your Budget Input Summary Report to Exhibit A of your Target Letter**

To reconcile the loaded budget to your Target Letter, run the Entity 0203 Budget Input Summary by SubCode Report. Look at the OP Total column. Go down to the number in the Total Expense, Total Reference cell. This number should agree or be very close to your entity 02 expense target from Exhibit A of your Target Letter (bottom right corner of the exhibit). If you are within \$1,000 of your target letter, you are effectively reconciled except for rounding .

The next step is to determine what is included in the All Other Expense Impacts placeholder category. See "What's New and Notable" in the Supplemental Resources for a list of things that fall into this category. If you need additional assistance to determine what is in this placeholder, contact B&P.

For all placeholders, you will need to decide where to allocate those amounts in your submission.

### <span id="page-10-3"></span>**Familiarize Yourself with the Business Manager Task List and Forms**

The Business Manager can access their Task List by either clicking the Tasks icon on the home page (Yellow Box), or by clicking on the navigator button  $\blacksquare$  at the upper left of the PBCS screen and then clicking on the Tasks link (Red Box below).

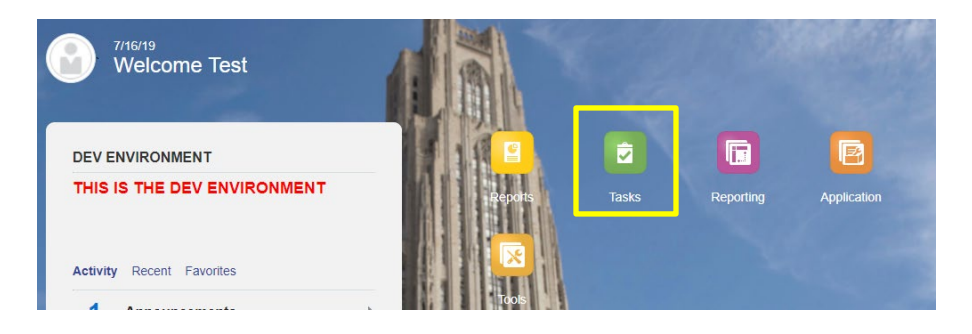

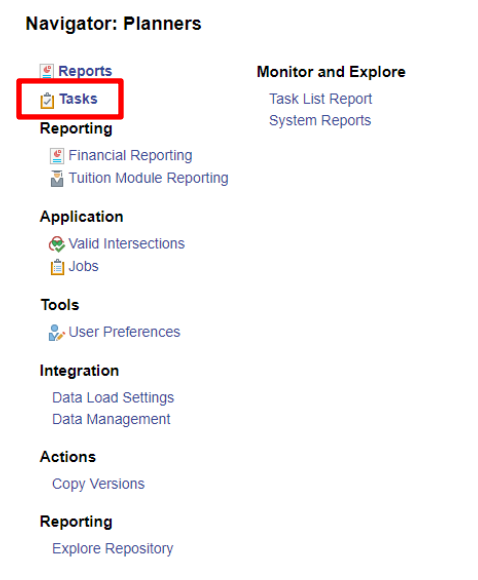

To access the available Business Manager forms, click the dropdown arrow next to Business Manager (Blue Box).

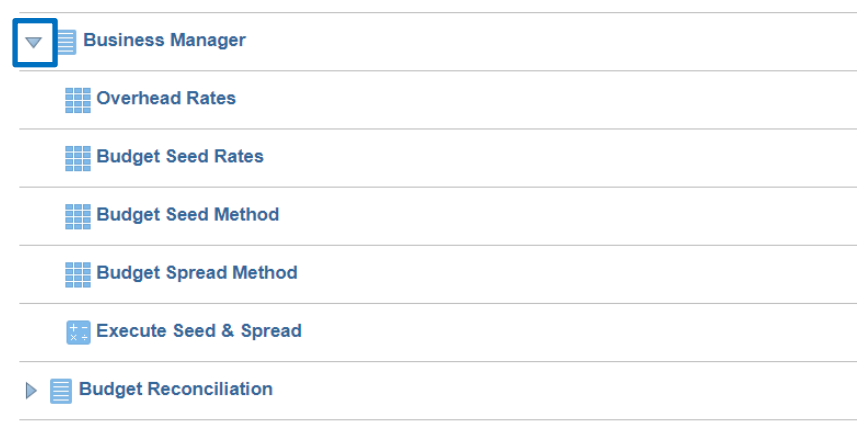

### **Overhead Rates**

The Business Manager can click on the Overhead Rates icon to view the overhead rates applicable to their entity 03 accounts. These overhead rates were input in PBCS by Budget and Financial Reporting (B&P) and are viewable to Business Managers. (Note that these rates are informational and are the same as those provided in Exhibit C of the Target Budget Guidelines).

Click Close on the Overhead Rates form to get back to your Task List screen.

The remaining 4 Business Manager Forms relate to the Seed and Spread Process, which is addressed in detail in Section 3 of this User Manual.

#### <span id="page-12-0"></span>**Decide to Accept, Change, or Clear the Pre-Seeded Budget Amounts**   $2.4$

Once you have completed the above reconciliation of your seeded budget to your target budget, you need to decide if you will:

- Use the pre-seeded budget forms for your budget submission by incrementally adjusting only those departments affected by the manual items identified in the above reconciliation, or by any other budget reallocations you wish to make;
- Use another seed method / rate to pre-seed entity 02 or 03, or both; or
- Ignore or clear the pre-seeded amounts in your input forms.

(Note: Your entity 03 accounts (if applicable) have been pre-seeded using the prior year actuals, current year salary increase pool, and current fringe benefit rates. If you would prefer to use a different amount or method, you have the option to overwrite the initial amounts by executing your own seed and spread, which is described below).

# Note that <u>all</u> decisions regarding seed and spread should be made and executed <u>before</u> you or any other planner begin entering budgets. Re-executing the seed and spread process w ill overwrite any amounts input.

Refer to Section 3 of this User Guide for detailed instructions on the Seed and Spread Process.

#### <span id="page-12-1"></span>**Decide to Accept or Change the Pre-Seeded Spread Method**   $2.5$

The annual budget amounts in all forms have been spread evenly across the months for this year's process. If you would prefer to use the Prior Year Actual (PYA) or Academic Year method to spread some or all of your subcode categories, you will need to decide that before you begin the submission process.

# Note that all decisions regarding seed and spread should be made and executed before you or any other planner begin entering budgets. Re-executing the seed and spread process w ill overwrite any amounts input.

Refer to Section 3 of this User Guide for detailed instructions on the Seed and Spread Process.

#### <span id="page-12-2"></span> $2.6$ **Decide if You Will Input Budgets Yourself or Delegate to Others**

All budgets are currently "owned" in the system by each RC's Business Manager. If you want to delegate tasks to other people in your RC, you will need to decide that now and use the Approvals function to assign those users the ability to input to the budget forms.

Refer to Section 4 of this User Guide for detailed instructions on the Budget Approvals feature.

# <span id="page-13-0"></span>**3 Seed and Spread Methodology**

# <span id="page-13-1"></span>**Access Seed and Spread Forms**

To access the Seed and Spread Forms, the Business Manager should click on the Tasks icon on the home

page (Yellow Box), or by clicking on the navigator button  $\blacksquare$  at the upper left of the PBCS screen and then clicking on the Tasks link (Red Box below).

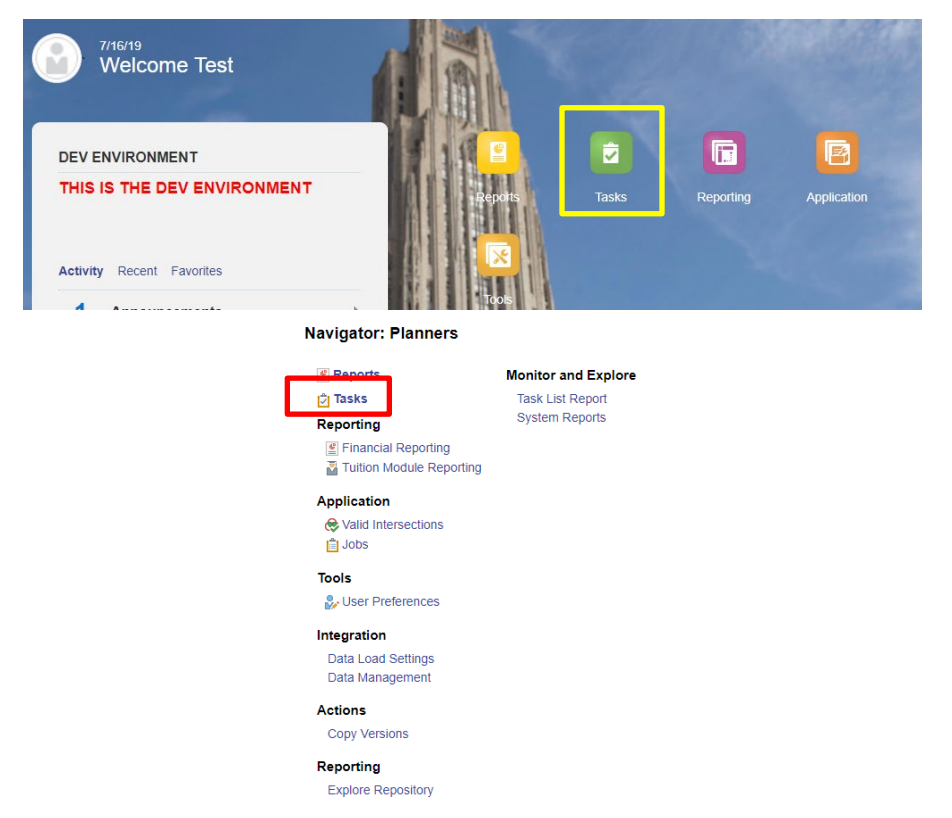

To access the available forms, click the dropdown arrow next to Business Manager (Blue Box).

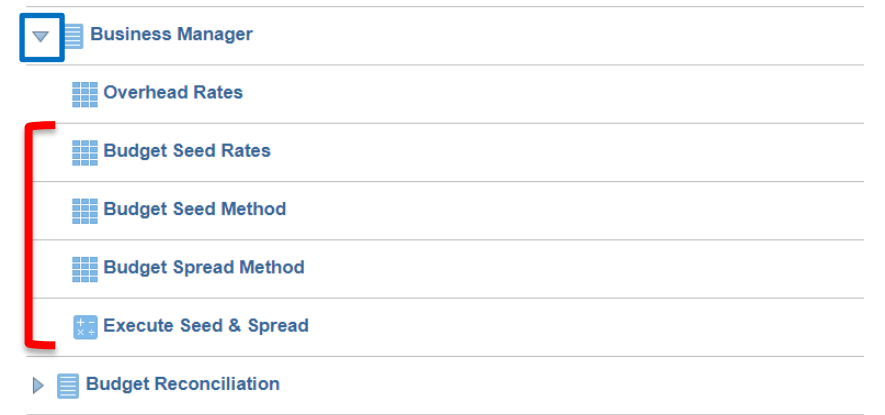

The forms associated with the Seed and Spread process are identified with the above red bracket.

# <span id="page-14-0"></span>**Budget Seed Rates Form**

(The budget input forms have been pre-seeded by B&P using each RC's ending permanent budget adjusted by known rate increases (typically those are compensation, financial aid, and utility increases. Use of the Seed functionality is optional).

Budgets have been seeded based on the following seed categories:

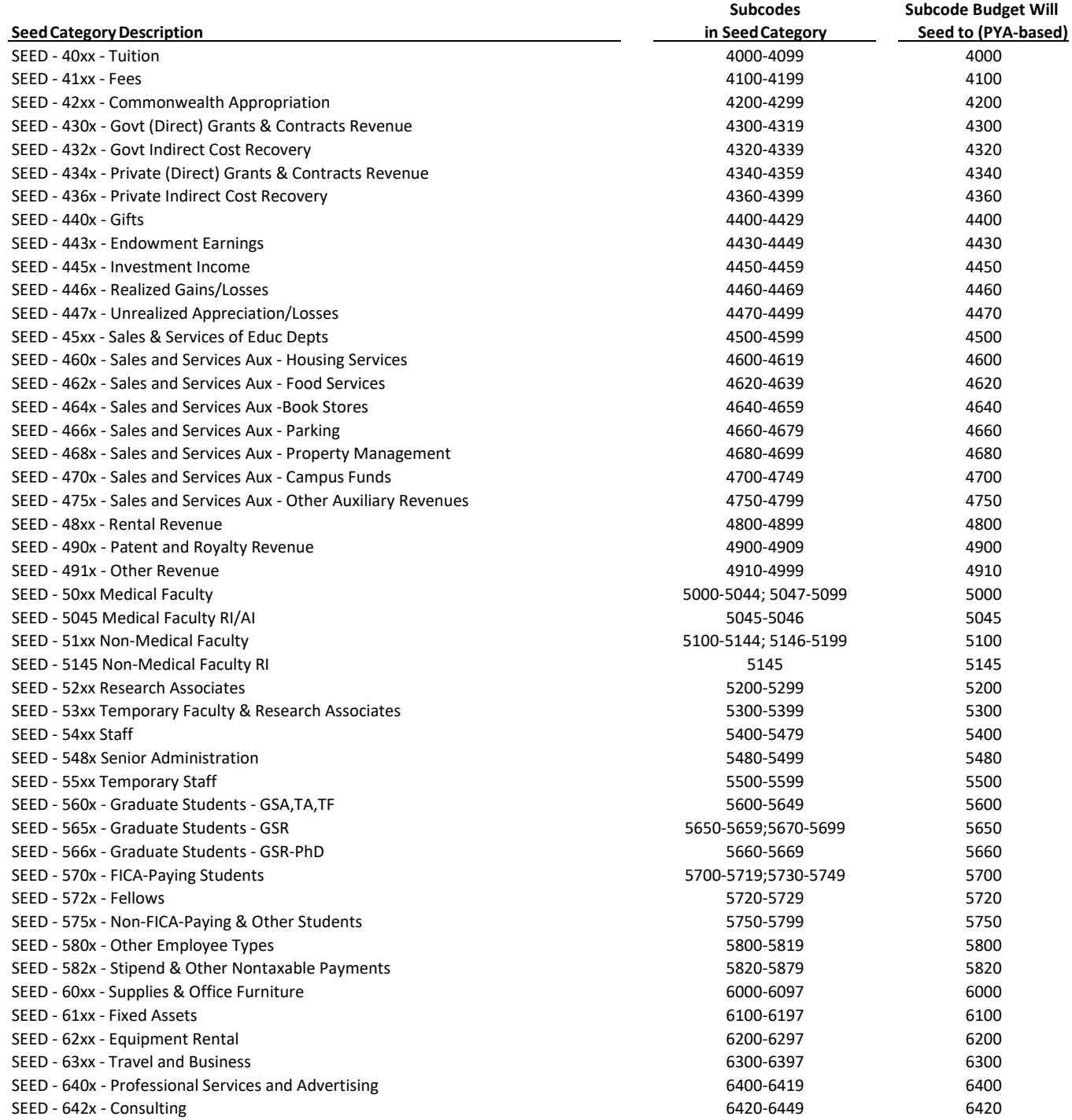

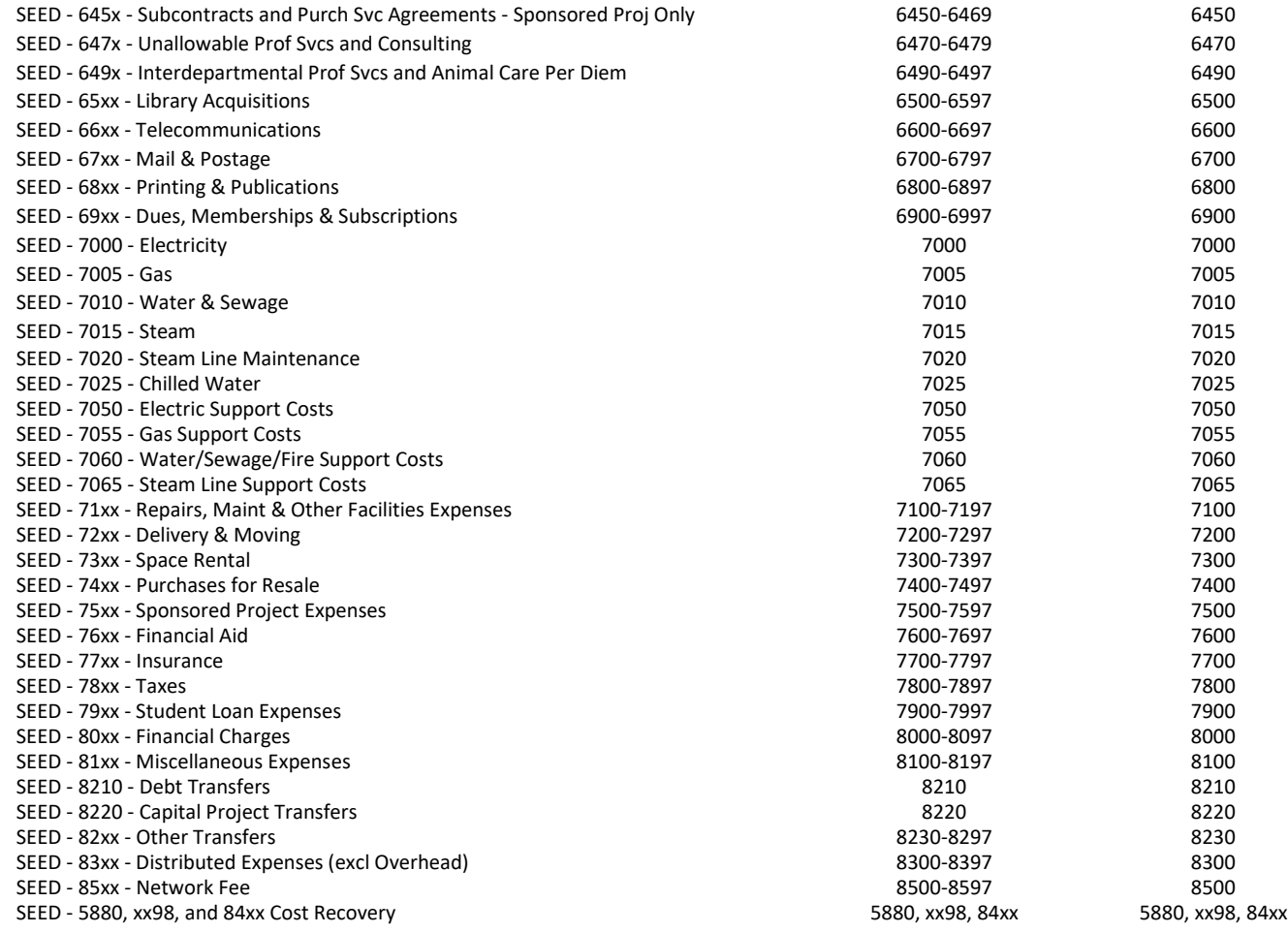

The Business Manager can click on the Budget Seed Rates icon to see the rates that have been preseeded by B&P into the RC's budget input forms. The Business Manager may:

- Ignore the Seed and Spread functionality and type over the amounts already in the input forms,
- Accept these rates (make no changes to what has been pre-seeded),
- Enter different rates and re-run the Seed and Spread process (in the FY23 column, enter alternative rates that you would like to use for any seed category (series of subcodes), or
- Ignore these rates and re-run the Seed and Spread process with no seed method selected (explained later in these instructions). This would result in no beginning numbers in your budget input forms.

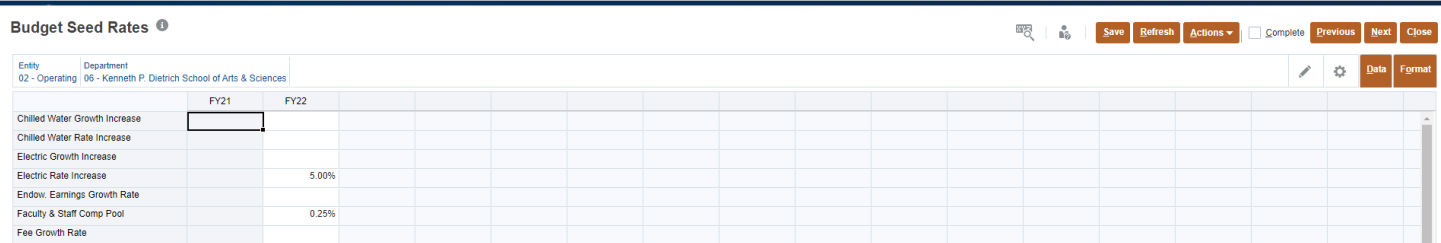

If the Business Manager chooses to change the pre-seeded rates, different rates can be entered into the current year column. Data can only be entered into cells that are colored white. Grey cells are locked and the user cannot input data into these cells.

Business Managers can view the seed rates for all entities and RCs for which they are responsible. This is accomplished by changing the data at the top for Entity and Department Members. To do so, click on either Entity or Department. The member selection box will appear. To choose a member, click the member name. Once a member is selected, a blue checkmark will appear next to the member name. In this example, Auxiliary & Cost Centers is selected. Click OK in the upper right corner.

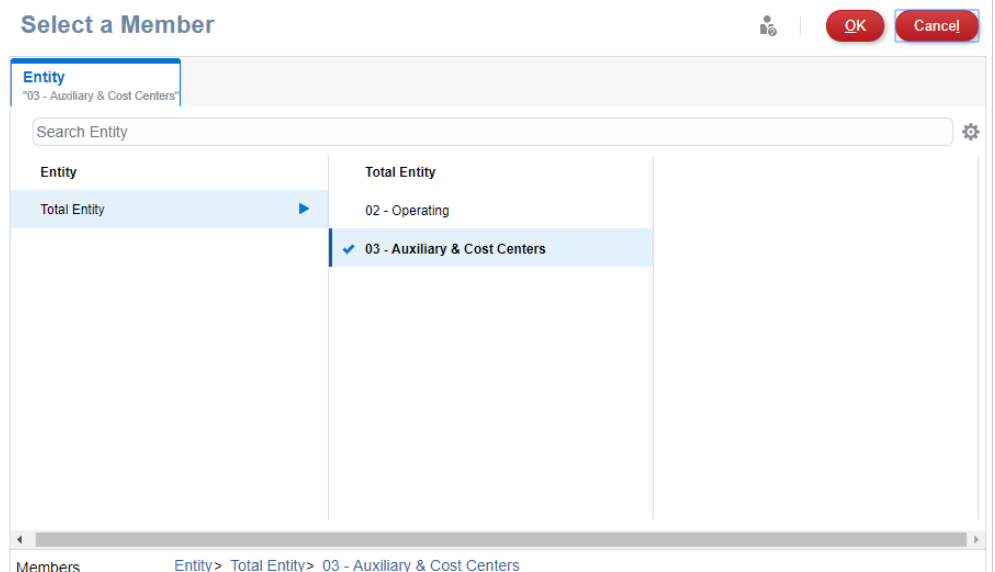

Once data has been entered into the current year column, click save. The data is now saved to the form.

(Note: When entering changes into a screen, the updated cell may become shaded in yellow. If you click Save it will return back to the original color (no fill).

Click Close on the Budget Seed Rates form to get back to your Task List screen.

# <span id="page-16-0"></span>**Budget Seed Method Form**

(As stated above, the use of the Seed functionality is optional. If an RC does not wish to use the functionality, the Business Manager can either ignore the Seed and Spread functionality, type over the numbers pre-seeded in the input forms, or re-run the seed and spread process with no seed method selected, as described below).

The Business Manager can click on the Budget Seed Method form to see the method used by B&P to pre-seed the RC's budget input forms.

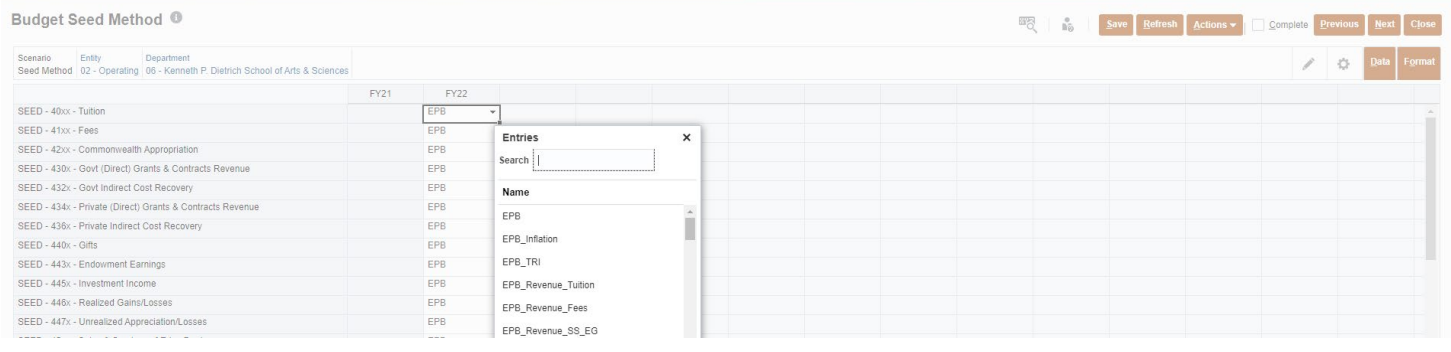

If a Business Manager wants to change the Seed method already selected, the user should click on the dropdown arrows in the current year column. To select a Budget Seed Method other than the one preseeded by B&P, the user can either scroll down the list until they find the desired method or use the Search function to search for the preferred method**.** Click Save once complete.

(This form functions like Excel, so you can Copy and Paste, drag the bottom right corner of a cell to copy the method chosen to the cells above or below it, and you can use the scroll bar on your mouse to continue copying past the visible rows on the screen).

See Below for a complete list of seed methods. The list provides insight into the formulas used.

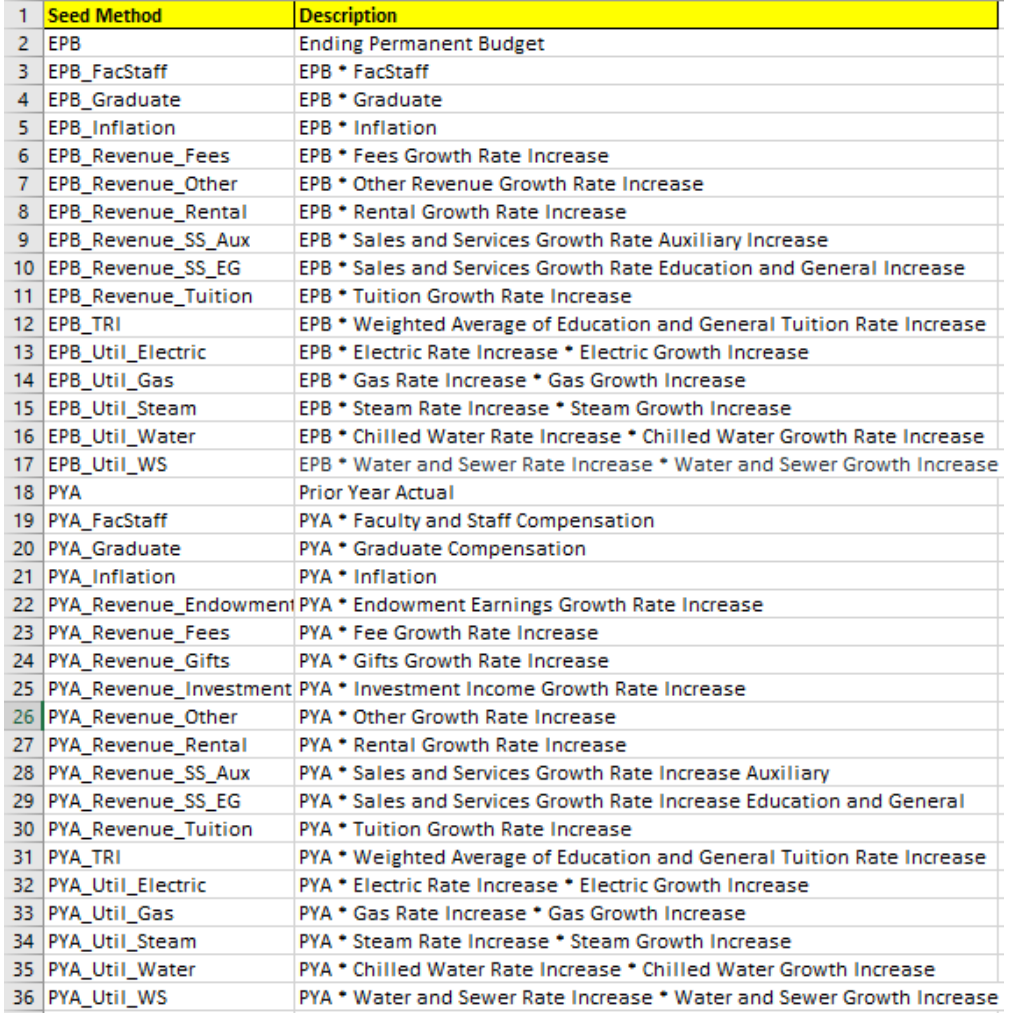

**\*\*\***If you do not want pre-seeded numbers in your budget input forms, you can highlight the entire FY 23 column, right click, select Edit and select Clear. If you then execute the Seed and Spread process (explained below), it will clear all your pre-seeded forms**.\*\*\***

Click Close on the Budget Seed Method form to get back to your Task List screen.

# <span id="page-18-0"></span>**Budget Spread Method Form**

Similar to the Budget Seed Method, the Budget Spread Method uses seed groupings, which can be seen in the left most column. In the current year column, the user is able to pick between three different spread methods: PYA, Even, and Academic:

**PYA:** Prior Year Actuals. This spread method uses the prior year's monthly proportions of the total actuals to spread the current year annual budget.

**Even:** The Even Spread Method is the total amount divided by 12; spreads evenly across the fiscal year.

**Academic**: The Academic Spread Method is the total amount divided by 8; spreads evenly throughout over the 8 month academic year (September – April).

If a spread method is not selected, the form will default to the Even Spread Method.

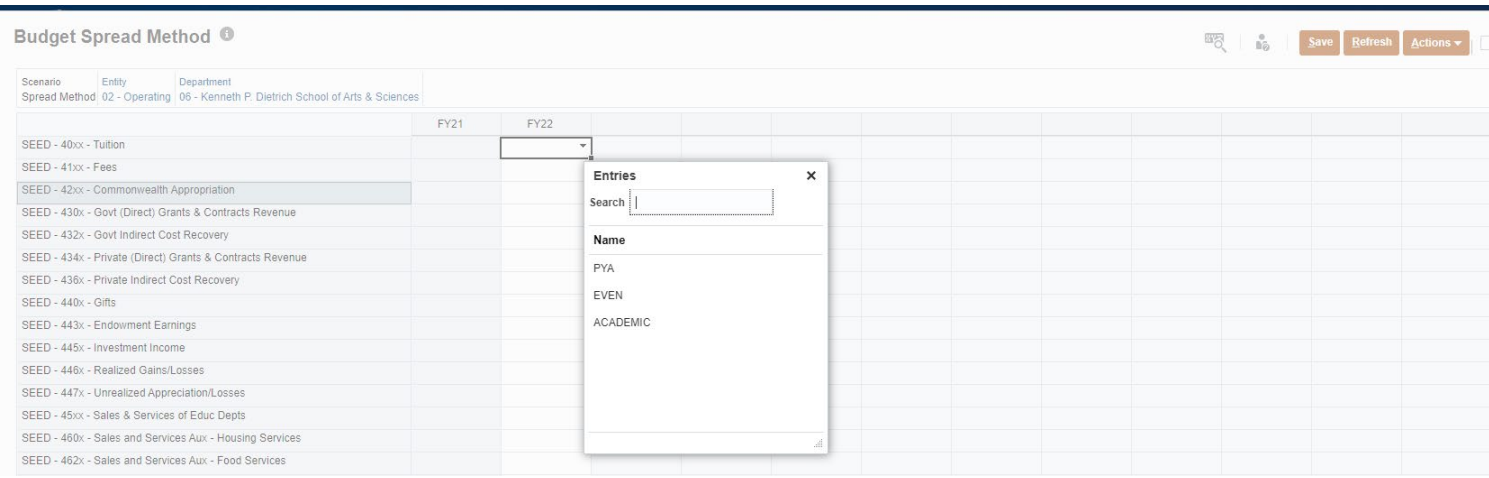

All annual budgets are spread quarterly and monthly in PBCS. You can choose to ignore this feature and continue to input, evaluate, and view your budget as an annual number. However, there are reports available in PBCS that compare your fiscal year-to-date (FYTD) actuals to your FYTD budget, which if utilized, will improve your ability to evaluate results throughout the year.

Business Managers will use this form to set Budget Spread Methods. To set a Budget Spread Method, go to the current year column. There will be a dropdown arrow inside of each cell in the current year column; click this dropdown arrow.

Note that if a method is not selected the system will automatically spread using the EVEN method (the annual budget will be divided evenly across the 12 months of the fiscal year).

Your budget has been pre-seeded and spread using the EVEN method (spread evenly over the 12 months). If you would prefer to use the PYA or Academic method for FY 2023, you may select your preferred method(s) in this form and click Save. (Note: You may select different methods for different categories of subcodes (i.e., you can spread faculty salaries over the 8 month academic terms but spread staff salaries and supplies evenly over the 12 months). You may also spread items that are cyclical in nature based on the proportion of the total that was charged in each month in the prior year (if your financial aid is primarily awarded in certain months of the year, you can spread based on PYA to mimic the cyclical nature of those awards).

# <span id="page-19-0"></span>**Execute Seed and Spread Form**

If you have decided to keep your input forms with the amounts pre-seeded by B&P, you can skip to the next section of these instructions.

If you have changed any seed rates, seed methods, or spread methods on the previous forms, you will need to re-run the Seed and Spread process using this form.

As mentioned earlier, if you want your forms to be blank when you first open them, clear the pre-seeded fields in your Seed Method Form (explained above in that form's section) and run the Seed and Spread Process as explained below.

From your Task List Screen, click on Execute Seed and Spread. Click the Launch Button (Blue arrow) to execute the seed and spread methods.

# **Execute Seed & Spread**

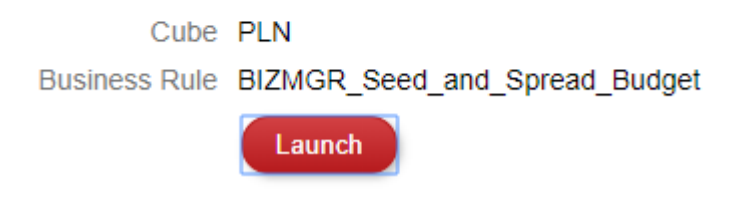

Once the user has clicked Launch, the user will be prompted to select an Entity and an RC. There are two ways to Select Entity and RC members.

The first way to select members is to type the member name directly into the input box (Blue Arrows). It is important to note that users must include the prefix in front of the member name. The prefix for Entity is E and RC is a prefix itself. For example, to select Entity 02 the user would have to type E02. To select Responsibility Center 06 the user would type in RC06.

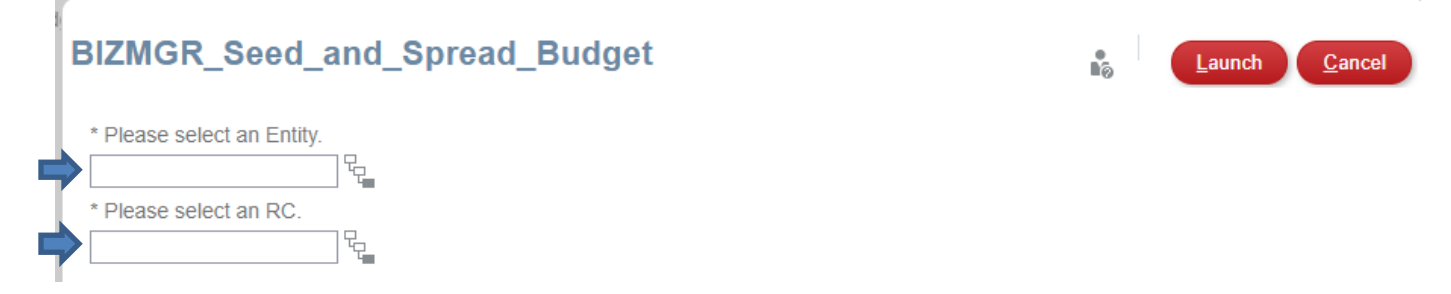

The Second way to choose a member is to use the member selection box. To open the member selection box, click the tree box (Red Box).

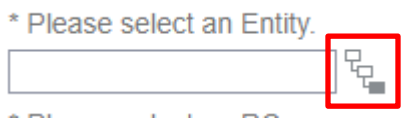

Choose the desired Entity and RC members by clicking on the member name. If a member has been selected, a blue check mark will appear to the left of the member name. E02 is selected in the example below. Once a member has been selected and blue checkmark appears, click OK in the upper right corner.

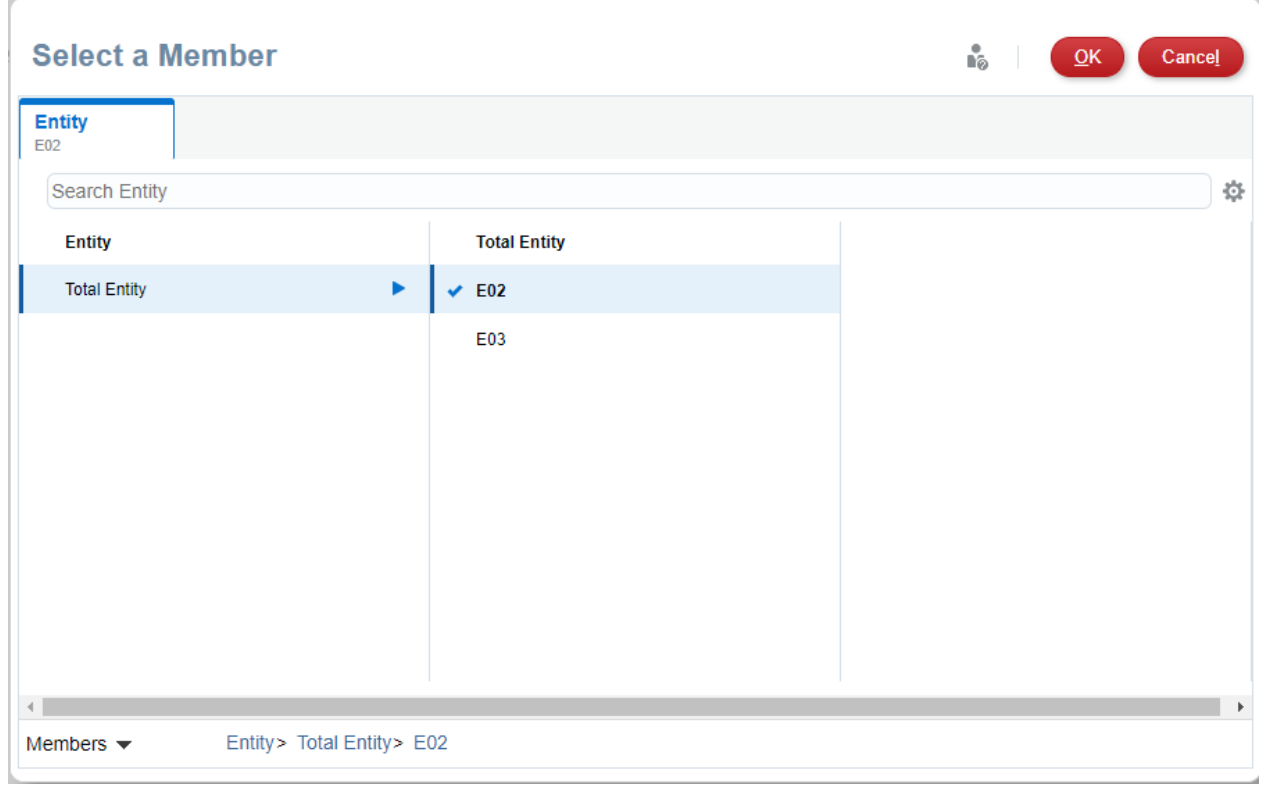

The process to execute seed and spread may take up to a minute for RCs that are large and use numerous reference codes. Once the process is complete, the user will be notified (see below).

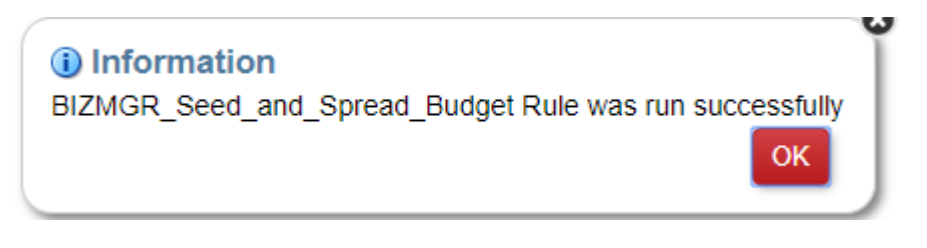

Note: Business Managers will only be able to run for Entities and Responsibility Centers for which their security level grants them access. Users will need to run this process for both entities 02 and 03, if applicable, to their RC.

Once you have successfully run the Seed and Spread process for all entities for your RC, click Close on the Execute Seed and Spread form to get back to your Task List screen.

**Important: All decisions regarding seed and spread should have already been made and executed by this point. Do not begin entering budgets if you plan to re-run seed and spread. Executing seed and spread will overwrite any amounts input.**

# <span id="page-21-0"></span>**4 Budget Delegation and Approval Process**

# <span id="page-21-1"></span>**4.1 Access Budget Approvals Feature**

At the beginning of the process, the "owner" of each RC's budget input forms will be the identified RC Business Manager. The Business Manager can delegate ownership of accounts to levels below them or perform the work themselves. Once all work is complete, the Business Manager will promote ownership to Budget and Financial Reporting for loading into the system.

# **All users who have access to the system will always be able to see the budgets for RCs to which they have been granted security, but they cannot actively make changes to them unless assigned that ability by their Business Manager.**

To access Budget Approvals forms, go to Tasks and click the dropdown arrow to the left of Planner. This should be the second item and has  $\overline{d}$  icon next to it. Click the name to open the Approvals. *(Note that* you can also directly access approvals from the icon on the Home page of PBCS).

# **4.1.1 Business Managers Delegate/Take Ownership/Promote**

<span id="page-21-2"></span>As mentioned previously, Business Managers will begin with all of their Departments, and any potential Sub-Groups that exist within their allotted RCs assigned to them. The Business Managers can then decide to do their entire budget on their own, do a portion of it, or delegate all of it to various other users. This section will explain how to delegate and take ownership of any given RC.

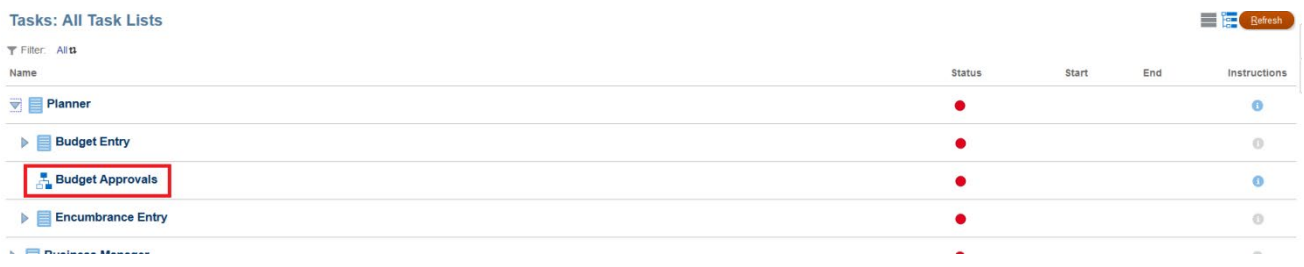

The initial landing screen for Approvals will be a list of Departments and RCs in

chronological/alphabetical order. The list by default shows all of the Departments/RCs a user has access to.

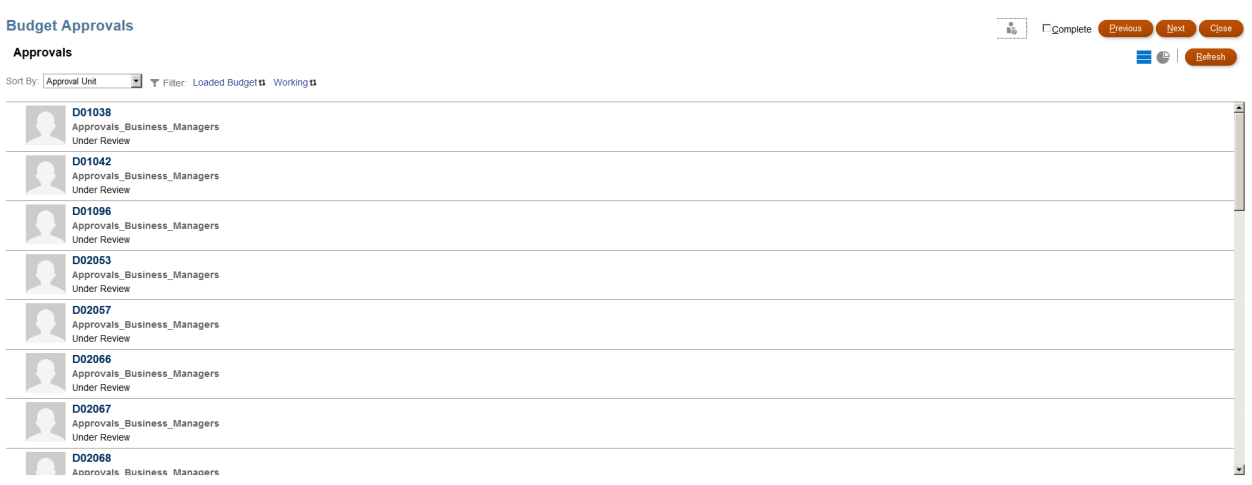

The owner of a specific Department/RC at any given time can be seen by looking at the red box below. The current owner can be a single person or a group or people.

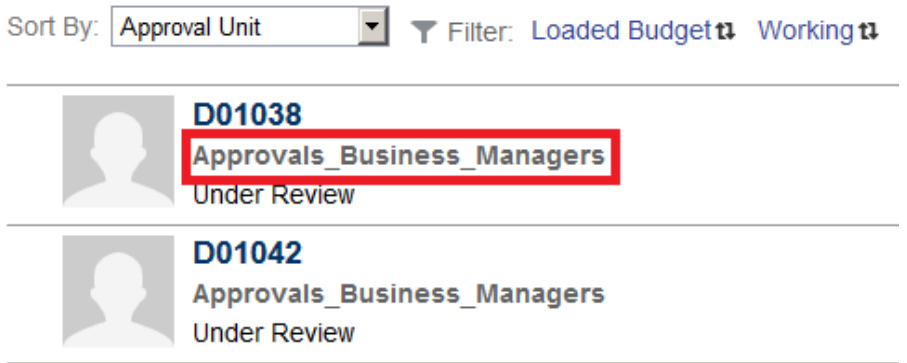

In order to limit what the user sees, a filter can be added to facilitate easier reading and to avoid having to approve at individual Departments. Once an entire RC or RC Sub-Group has had its status changed, it changes the status for all Sub-Groups/Departments below that level. See red box below to add filters.

# **Budget Approvals**

# **Approvals**

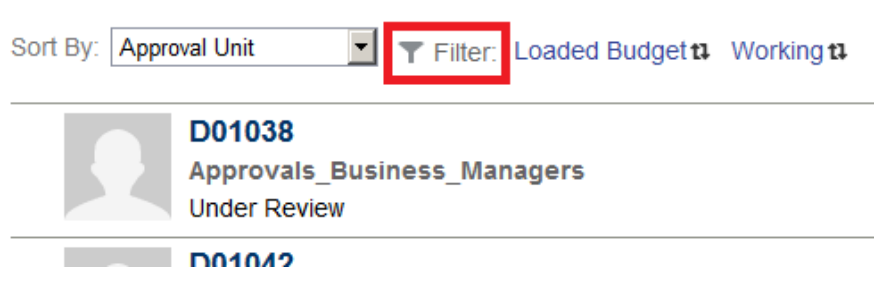

## Example of RC92 set as the filter for Approvals:

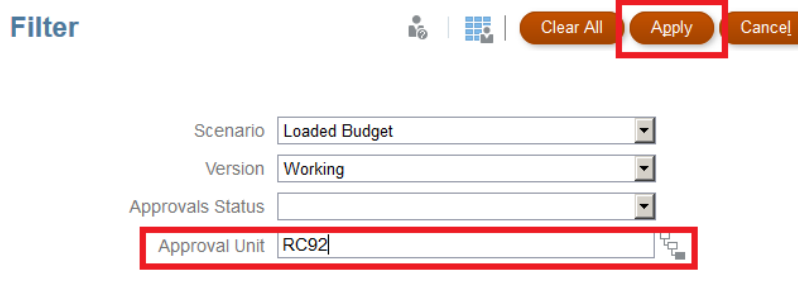

# **I** More

# Result of setting RC92 as the filter for Approvals:

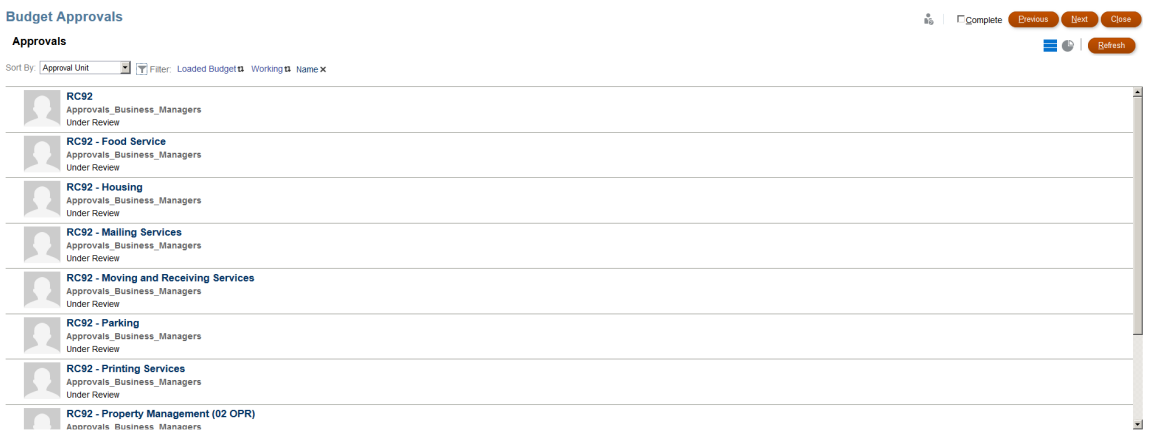

From the above, the Business Manager can then go into the RC92 level and delegate out the entire RC to one user, or if applicable, can delegate out each of the below Sub-Groups to a different user or users.

To delegate, the current owner clicks the name of the RC/Sub-Group and then selects "Delegate" from the Action drop-down list. The options available on the Action list are:

Promote – Pass along to the next level while approving the changes.

Sign Off – Signs Off on the Budget. **Do not use this feature**; it can be reset by B&P if you use it in error.

Delegate – Pass down ownership to another user that you select.

Page 24 of 67

Take Ownership – Collect/re-collect ownership of the Approval at any stage in the Approvals process. Originate – Send back the Approval to its beginning owner.

Freeze – Pause the Approval process as it stands. **Not necessary to use**.

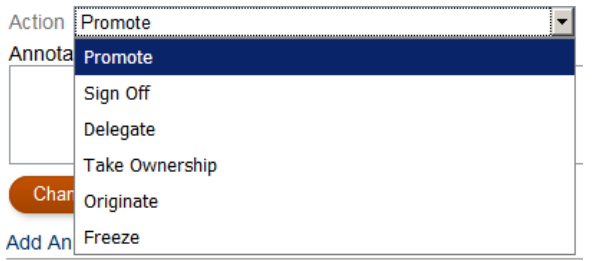

Users must then select from a list that will contain all PBCS users. Unfortunately, this list is pre-set and cannot be limited to specific users. See below for an example of the list. When the Action "Promote" has been selected, note that the user can simply leave the Owner drop-down set as <Automatic>.

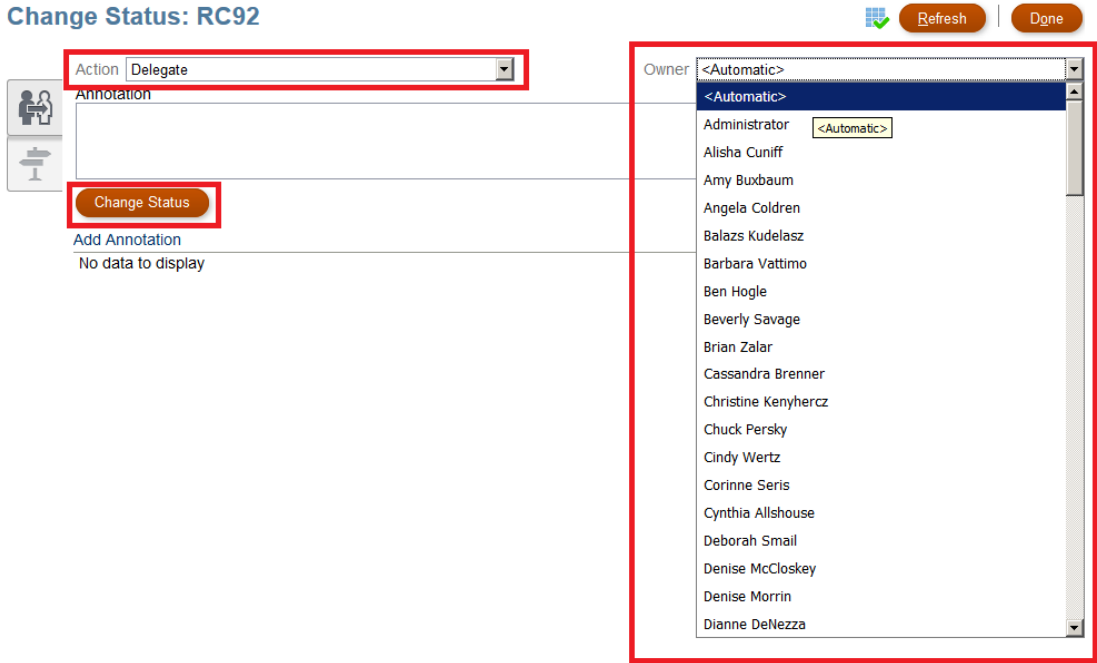

To select a new Owner from the picklist, you can begin typing a name and it will go to the letter of the alphabet and eventually the user if you type enough of the name. **The list is ordered alphabetically by FIRST name.** When the Action has been set and the new Owner has been selected from the list, click "Change Status" to set that user as the new Owner. When finished, click "Done".

Notice below Cassandra Brenner is the new Owner for all of RC92.

# **Budget Approvals**

#### **Approvals**

Sort By: Approval Unit T Filter: Loaded Budgett1 Workingt1 Name x

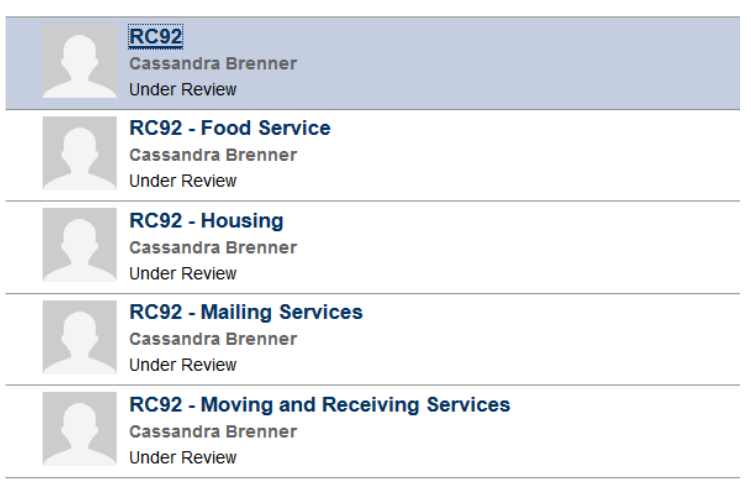

Notice below an example of setting different users as the owner of various Sub-Groups. Note that RC92 says "No Owner" because there is no one user who has control of the entire RC.

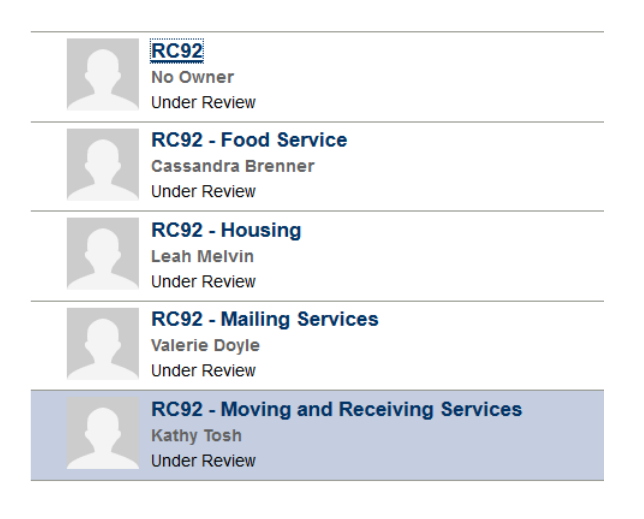

**If the Business Manager delegates to various users and would like to re-gain ownership of any part of an RC/Sub-Group of the Approval for any reason, the Business Manager can retake the ownership by clicking on the RC/Sub-Group they want to re-take and selecting "Take Ownership" from the Actions drop-down while leaving the Owner drop-down set to <Automatic> and then clicking "Change Status".** 

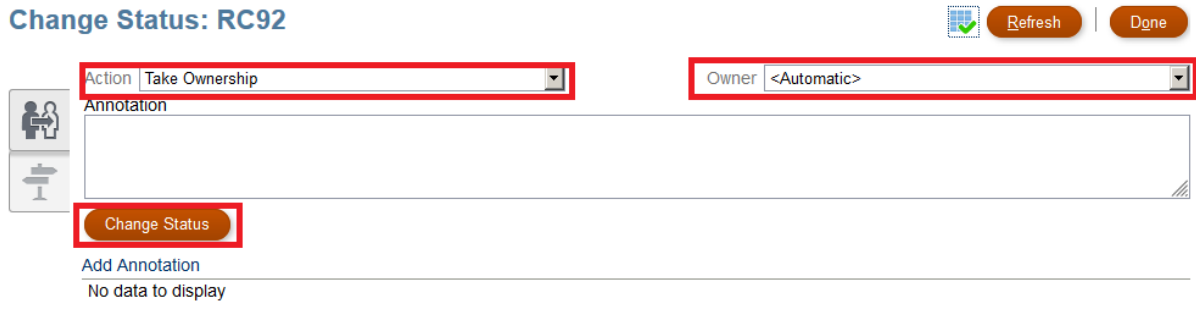

Notice the owner is once again the original owner (in this case "Test Ben" was a member of "Approvals\_Business\_Managers," which is a group in which all Business Managers are members).

#### **Budget Approvals**

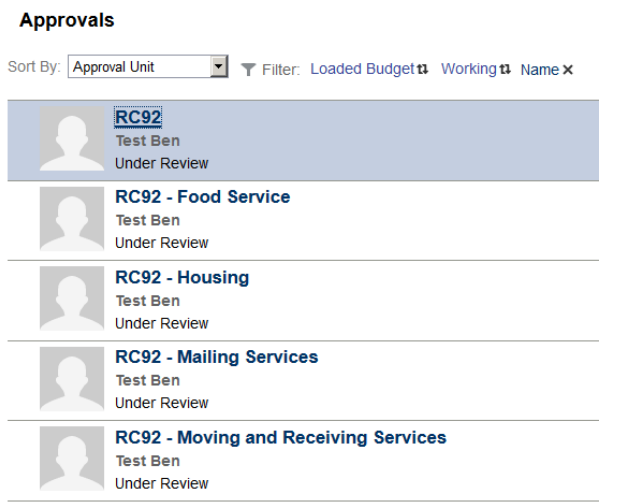

**To Promote a Budget for the entire RC to B&P, which is what each Business Manager will need to do to submit their final budget, select "Promote" from the Actions drop-down, leave the Owner as <Automatic>, click "Change Status" and Done as shown below. Note that it is much quicker and easier to promote a budget for the entire RC rather than promote each Department or Sub-Group individually. Refer to section 4.1.1 for instructions on how to filter by RC.**

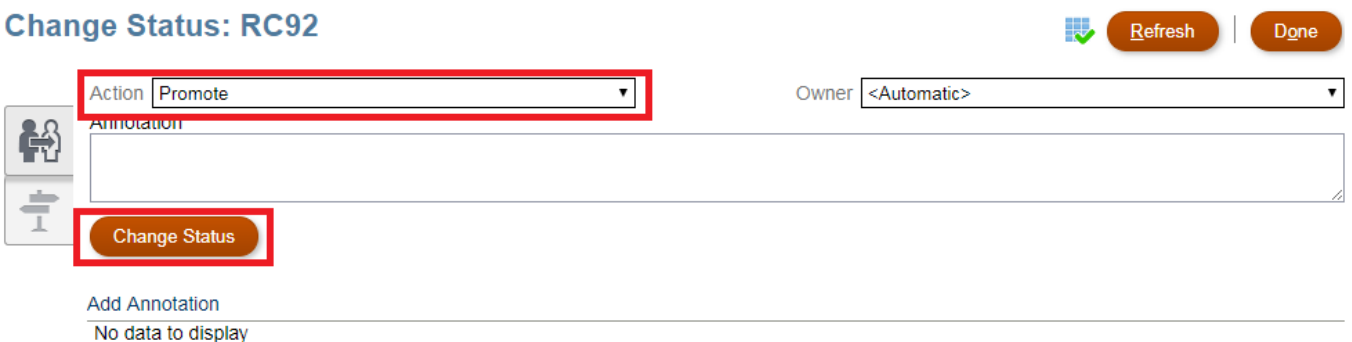

After the Business Manager has delegated (to one or many users) an entire RC or the Sub-Groups, those users that have been delegated to will then need to Promote back to the Business Manager once work is complete OR delegate further to another member of the team. These various delegations will need to be communicated internally within the RC so all users know who they should delegate to and when. At the end of the line (once all work is complete at each level delegated), the last user will need to Promote back to the Business Manager, or the Business Manager will need to go in and take back ownership to approve their budget and pass along to the B&P office.

# **4.1.2 Planners Delegate/Promote**

<span id="page-27-0"></span>As a Planner, you will only have READ access to all RCs/Departments for which you have security until the Business Manager delegates all or a portion of the budget to you. What this means is that when in the Planner Task List Forms, the current FY Loaded Budget column will be greyed out (locked) until you have been given the ownership of a specified RC/Sub-Group/Department.

As mentioned previously, Business Managers will begin with all their Departments, and any potential Sub-Groups that exist within their allotted RCs assigned to them. The Business Manager can then decide to do their entire budget on their own, do a portion of it, or delegate all of it to various other users. This section will explain how to delegate and take ownership of any given RC.

# **If you do not have authority to approve accounts, you will see nothing in the Budget Approvals screen.**

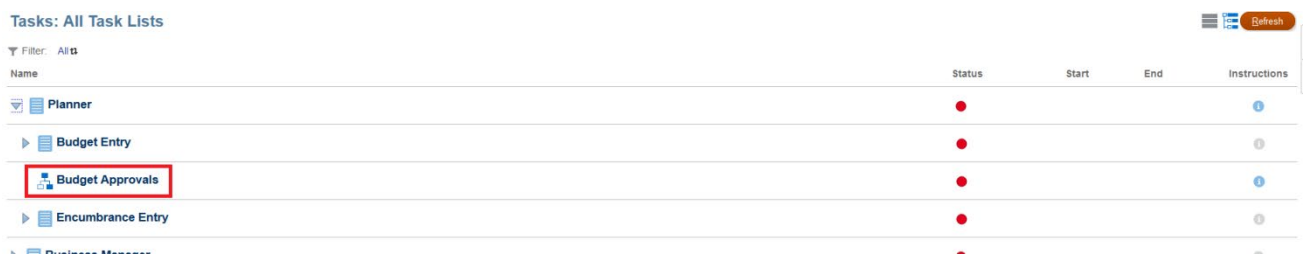

If you do have approval authority and you click on the Budget Approvals icon, you will see a list of departments or Sub-groups that your Business Manager has delegated to you. From that list, the planner has the option to delegate the accounts further or promote back to the Business Manager, using the instructions shown above.

# <span id="page-27-1"></span>**5 Recommended Steps for the Planner**

# <span id="page-27-2"></span>**Access the Planner Budget Forms**

Once the planner has logged in, they will see the Home screen.

The user can access their budget forms by going to Tasks in the application. To do this, either click the Tasks icon on the home page (Yellow Box below) or click on the navigator button  $\blacksquare$  at the upper left of the PBCS screen and then click on the Tasks link (Red Box below).

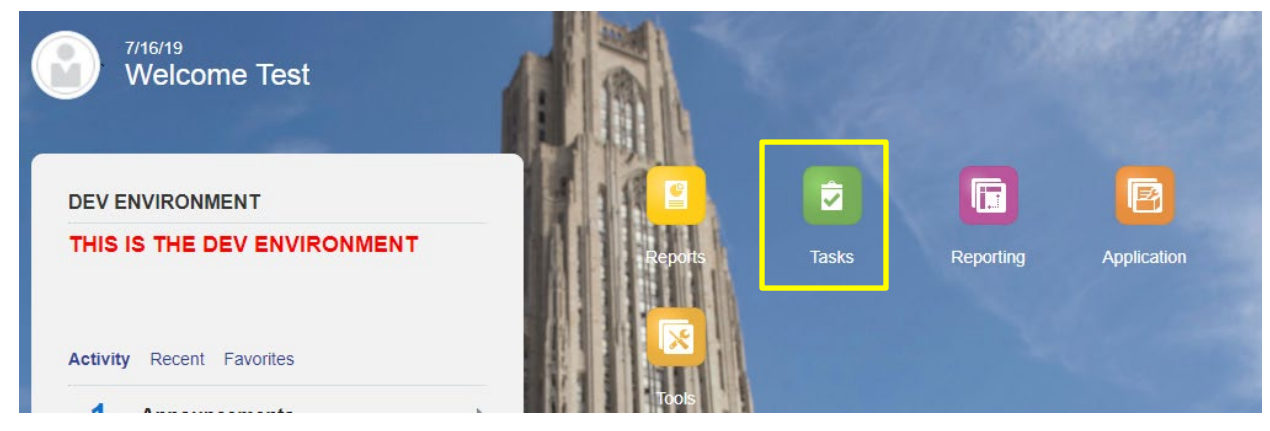

**Navigator: Planners** 

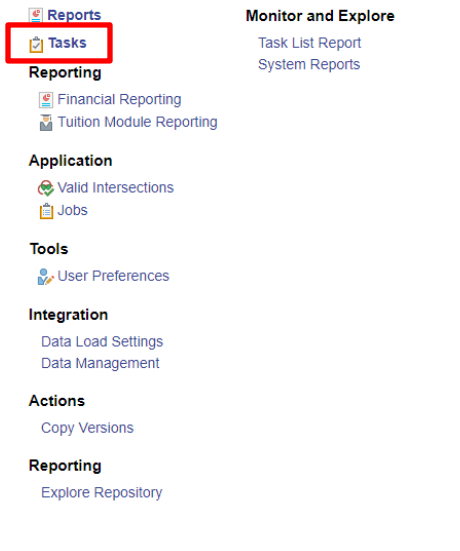

To access the available budget forms, click the dropdown arrow next to Planner (Blue Box).

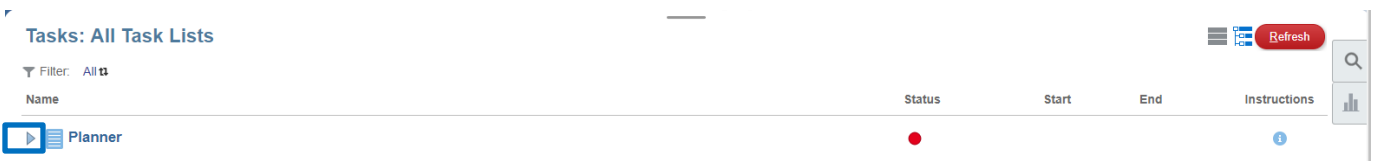

Forms are organized in a hierarchical order. For example, Operating Budget forms are grouped under Budget Entry, which is grouped under Planner. In this example, to access the Operating Budget forms, the user will have to click the drop-down menu to expand both Planner and Budget Entry. (Note: The user must ensure that all left drop–down menus are expanded; if you receive an error message such as the one shown below, that means you are up a level or two and need to fully expand the left arrows).

# **Operating Budget - 02**

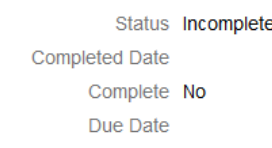

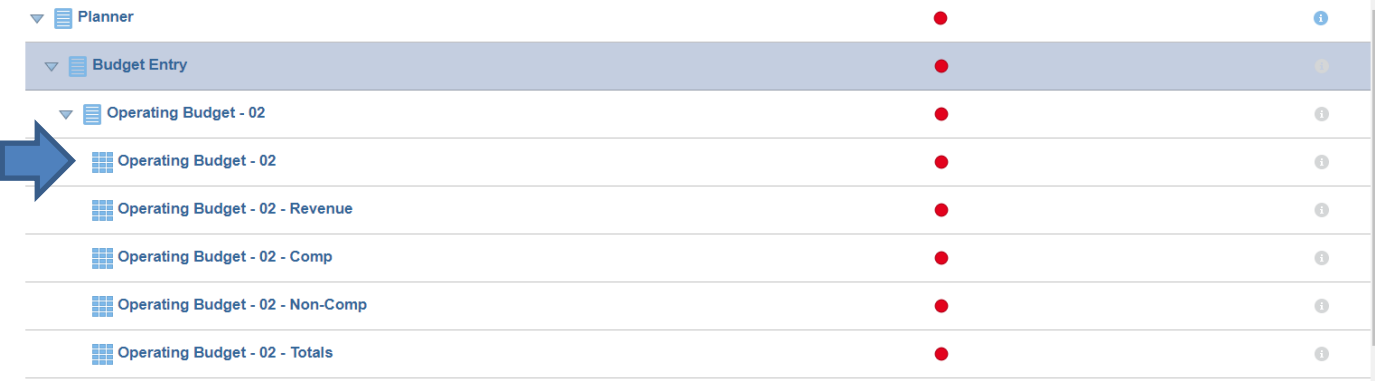

# <span id="page-29-0"></span>**Items to Note When Working With Planner Budget Forms**

There are several things a Planner should remember when working in the Budget Forms:

- Save frequently (saving updates fringe benefit and overhead calculations);
- Refresh button use sparingly  $\frac{0}{v}$  use if you want to discard the current data and revert back to your last Save;
- Always Click the Go button <sub>come t</sub>o update a page when making changes from one member to another (explained later in this section);
- The order of the subcodes in the forms is based on our reporting in the audited financial statements, so the order of expenses is: Compensation, Supplies, B&P, Facilities and Maintenance, Financial Aid, Rent, and All Other Expenses;
- Auxiliaries and Cost Centers (Non-Auxiliaries) ensure you are on the right tab in the form. **Trying to pull up an Auxiliary department from the Cost Center tab will not work;**
- Be careful to use combinations and accounts that you know are valid. There is no account crossvalidation in PBCS, so things can kick out at load time if we do not find during our review process; and
- You can export any of the forms to Excel if you prefer to work that way and then type the numbers into the screen.

### <span id="page-29-1"></span>**Open the Planner Budget Forms**

# **Entity 02 Forms**

To open your entity 02 budget input form, click on the first form listed titled Operating Budget – 02 (see blue arrow above).

(Note: There are several forms listed below this main input form. Those additional forms will only be used by planners who are unable to access the first form. If you attempt to open one of your departments using the first form and you receive the error message below, you will need to use the other forms with subcode categories in their titles to complete your budget for that department. (i.e., one form to input revenues, the second to input compensation, and the third to input non-compensation expenses). This error occurs because the department's number of subcode / reference code combinations exceed the system threshold for one form. Few RCs will be impacted by this issue).

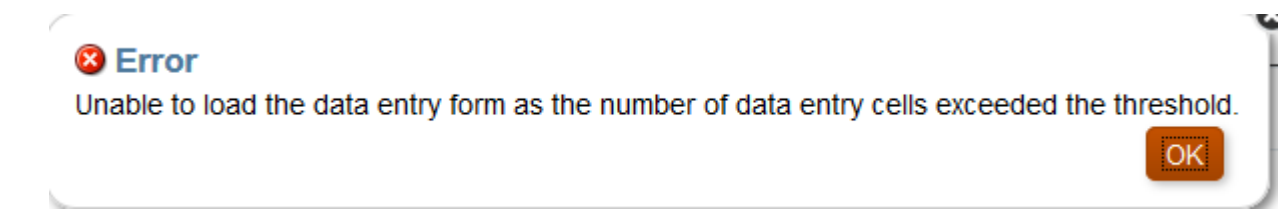

Once you open the budget input form noted above, you'll see the following header on the form:

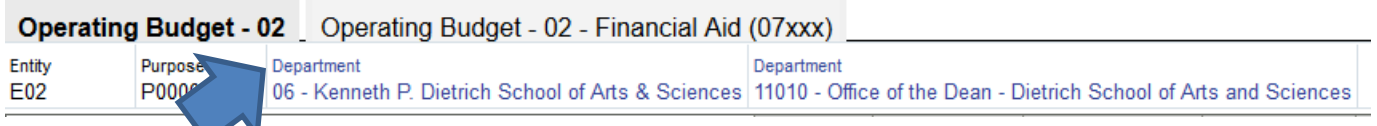

(Note that in some instances, PBCS refers to RCs and even Total University as "departments" (see blue arrow above). It is important to remember that whether you are looking for Total University, SO (Senior Officer), RC, or department, PBCS can refer to that Member as "department". It allows you to select the "level" of the member that you wish to see).

In all forms, you will select members (entity, RC, department, purpose, etc.) to access the account combination for which you want to review / enter a budget. To select a Member, click on the appropriate dimension in the Point of View (POV) bar (example below).

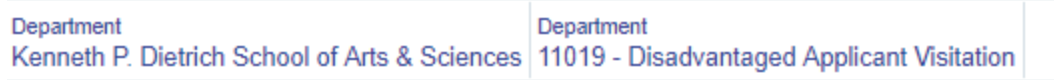

Once the user has clicked on the dimension in the POV bar, they can choose a member. The user's security level will determine which members from which they are able to view and choose.

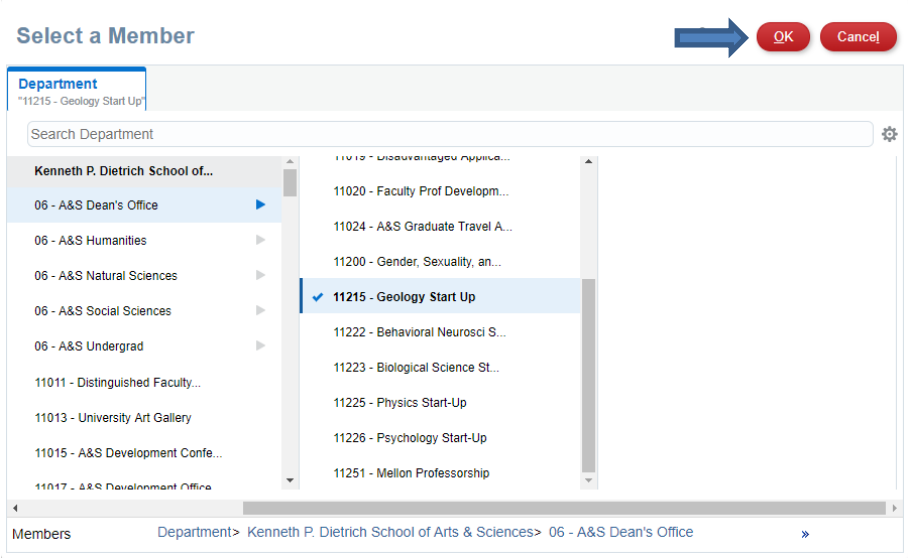

To select a member, click on the member name. If a member has been selected, a blue check mark will appear to the left of the member name. Once a member has been selected and the blue checkmark appears, hit the OK button in the upper right corner (blue arrow). The chosen member name should now be shown in the POV bar, which in this example is 11215 – Geology Start Up.

**\*\*\***The Planner may prefer to use the Search function to select the member rather than clicking through the hierarchy shown above. To do that, when you first open the form, click on the member box noted by the red arrow below.

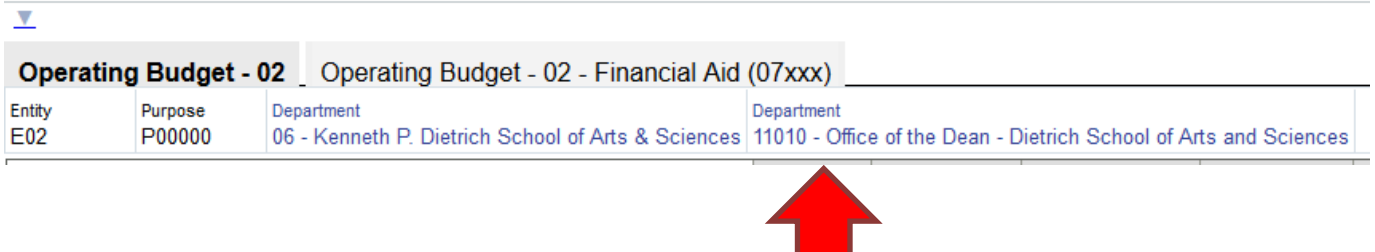

When the screen below comes up, type the department you want to access in the search field (see blue arrow) using the prefix D before the department number, and hit Enter (so for the same account used above, type D11215 and Enter.

# **Select a Member**

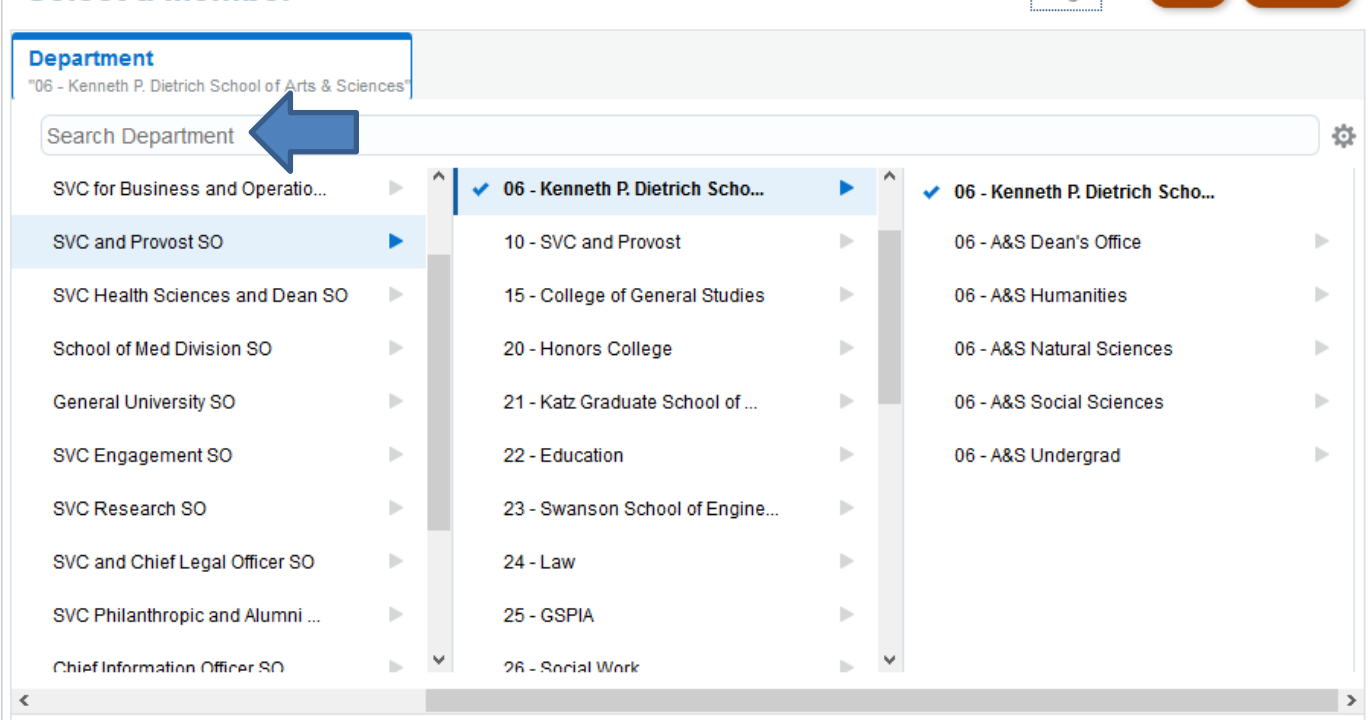

 $\frac{1}{2}$ 

OK Cancel

The following screen will come up and you can select the department (ensure blue arrow to the left) and click OK. Accessing your account using the Search function bypasses having to use all three panels of the hierarchy above. (Note: This Search function works in the same manner when searching for financial aid accounts with purpose codes in the 07XXX series. In those cases, once you are on the department you need to be, click on the purpose member and type P as the prefix in front of the purpose code and hit Enter).

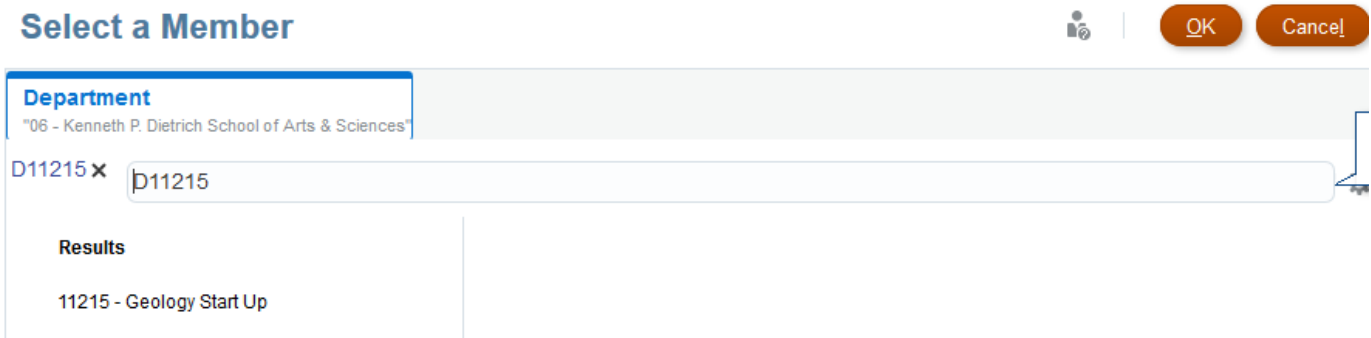

(Note: When selecting a new entity, department or purpose in any form, always click the Go button

located below and to the right of the Save button to accept your change / update your screen. If you do not click the Go button, the data below the POV box will still be the member you are switching from).

**\*\*\*** Another way to toggle between different departments or purpose codes within the same RC is to

→ use the Pencil icon  $\Box$ , which is located to the right of the Go button  $\Box$  on right-hand portion of the screen.

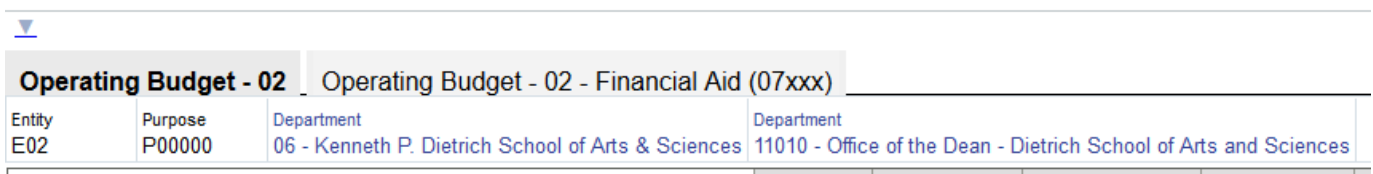

To select a different department in the above example, the user should click the Pencil icon  $\equiv$ will see the below screen:

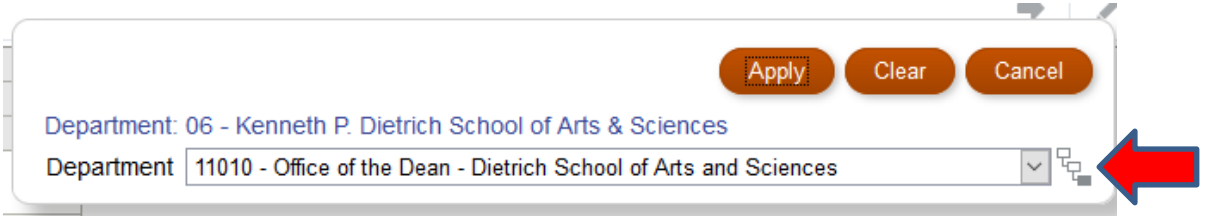

If the user clicks on the dropdown arrow, he can select another department. Or the user can click on the tree icon (red arrow) and select from the hierarchy panel introduced earlier. Either method will allow the user to quickly switch between departments in an RC or between purposes in a department.

#### <span id="page-33-0"></span> $5.4$ **Enter or Adjust Data in the Planner Forms**

Once you have selected an account combination for which you want to revise / input a budget, you can enter data into cells that are colored white. Grey cells are locked. Users cannot enter data into grey cells. In the example below, the user can enter data into the "Loaded Budget" and "Comments" columns. Your budget forms were pre-seeded by B&P and may have been re-seeded by your Business Manager to change or clear the amounts pre-seeded. In the (old) example below, the budget was seeded using Ending Permanent Budget and a 0.25% compensation increase. The fringes have recalculated using the FY23 rates. Note that if you enter an amount in a salary subcode the fringes will calculate automatically upon you saving your changes.

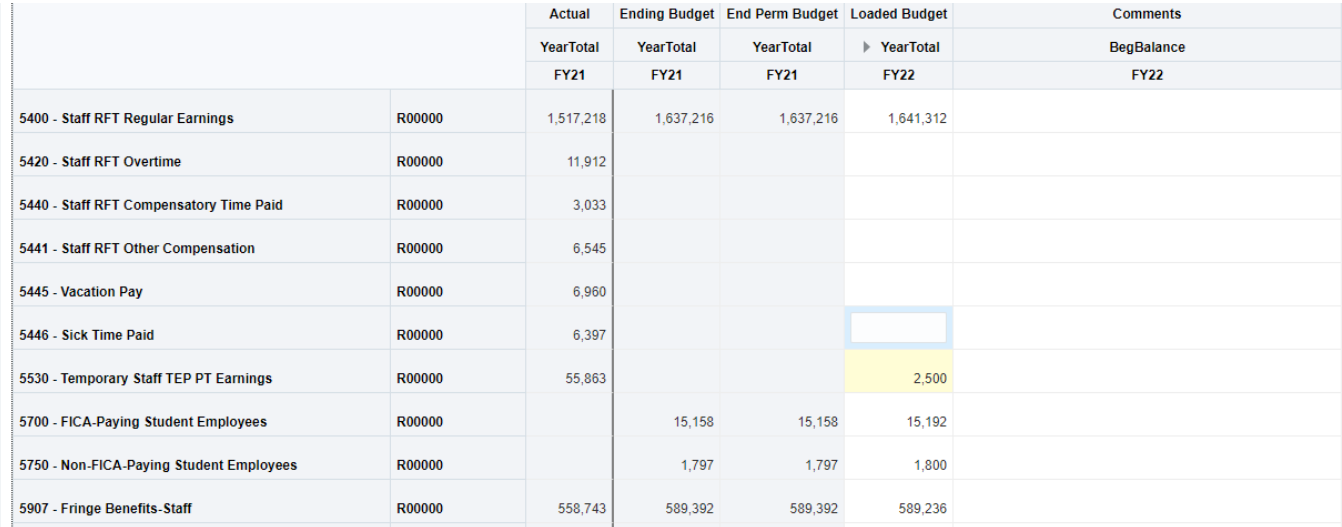

In the example below the user has entered data into the form. Unsaved data changes will be colored yellow as can be seen below.

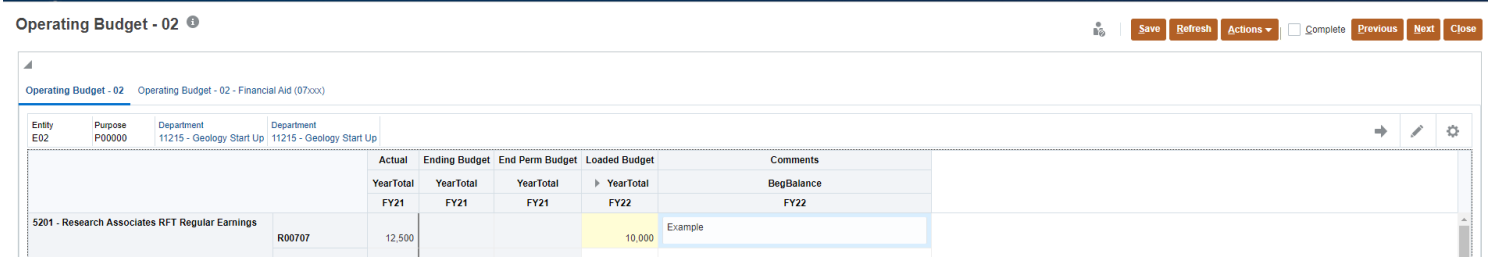

Click the Save button to save changes to the form.

\*\*\*Important Note: *Only use the Refresh button (to the right of the Save button) if you have made* changes that you do not want to keep. Clicking the Refresh button takes you back to the amounts in the form at the time of your last save. Therefore, if you click Refresh before saving, the changes since your last save will be lost, and the form will revert to the values entered at the last save.\*\*\*

# <span id="page-34-0"></span>**Add Rows to a Form for New Subcode or Reference**

Your current forms include all account combinations within each active department that had either actuals or budgets in them during FY 2022. A Planner can add rows to the budget form for members not already listed in the form (e.g., new subcode or reference).

To add a row to the form, right click anywhere on the form and select Add Row or use the Action Menu and click Add Row.

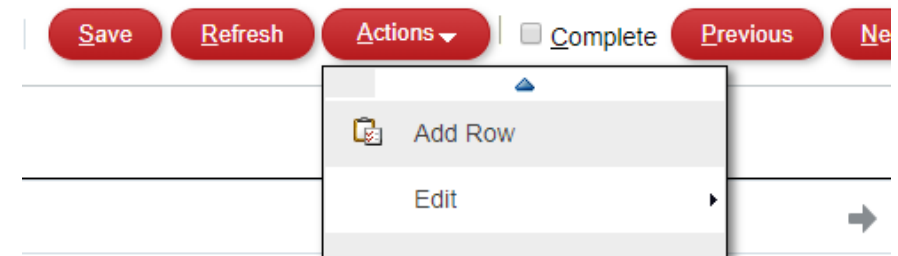

The following prompt for adding a row will appear:

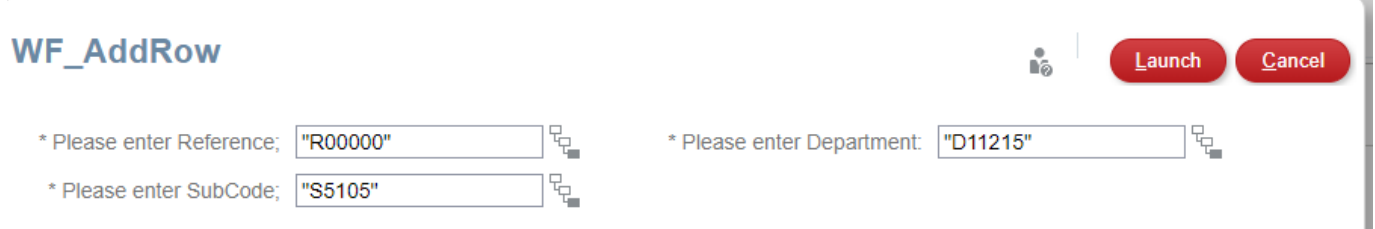

The user should input the Reference and SubCode for the added row. To do so, either type the member name directly into the input field (Blue Box below) or select the tree button (Yellow Box below) next to the input field. Note that the prefix "R" must be used for a Reference code and the prefix "S" should be used for a Subcode, as shown above. (Note: Users should leave the department as is in the above prompt box; this should not be changed when adding a row).

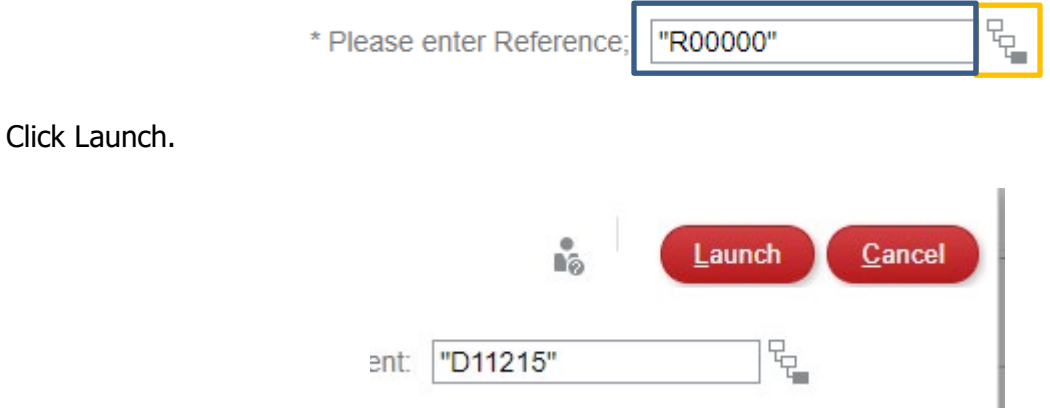

When you click Launch, an error message will display, advising the user to refresh the page. This message is not a true error, but merely a prompt to refresh the page. Click the Refresh button in the form NOT the Refresh button on your internet browser. (**\*\*\***Remember to Save all your changes before you add a row, as hitting the Refresh button will revert to the amounts from your last save as explained above**\*\*\***).

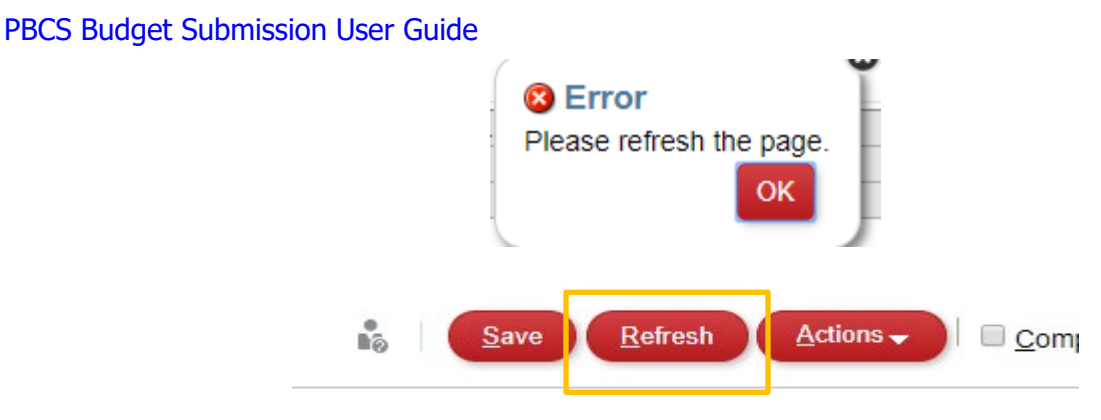

Once the form has been refreshed, the row will be added to the form.

If you have multiple subcodes that need to be added, you may use the Budget-Add New Department form instead of adding individual rows. This form provides you with a shell of typical subcodes used.

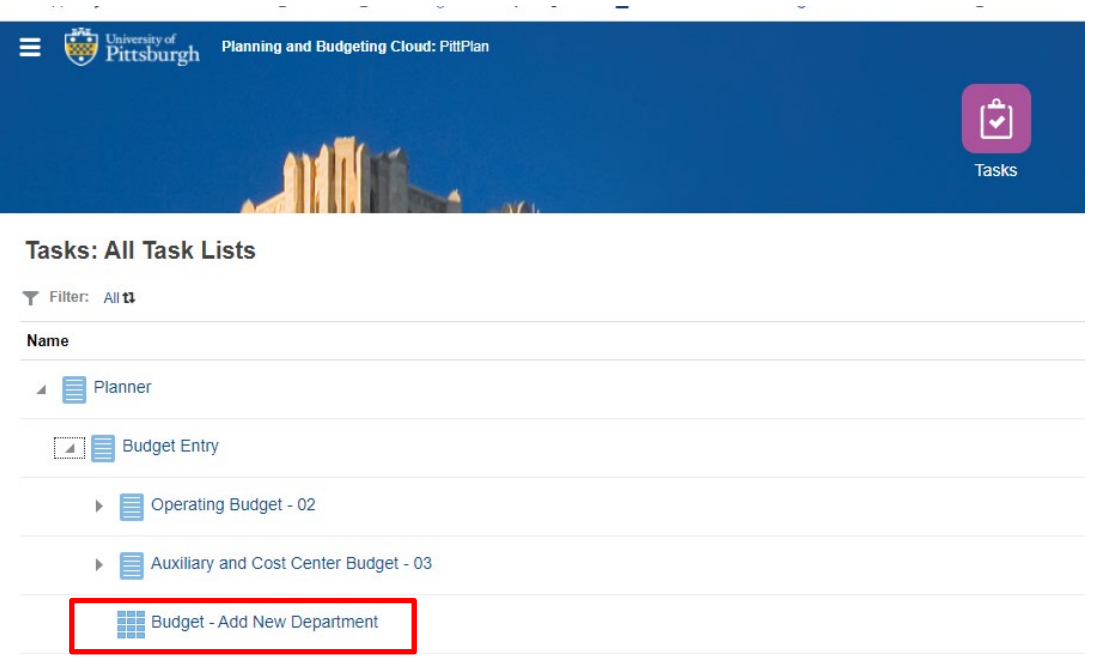

# **Auxiliary and Cost Center - 03 Forms**

At the top of the Auxiliary and Cost Center Budget form there are two tabs, Auxiliary Budget – 03 and Cost Center Budget – 03. When you first open the form, it will default to the left-most tab, which is for auxiliaries. If the account for which you want to enter a budget is a cost center, click on the tab to the right of the default tab (see Red Box below).

# Auxiliary and Cost Center Budget - 03 <sup>●</sup>

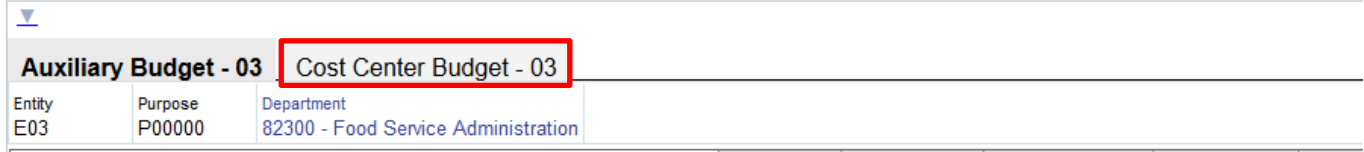

PBCS knows which accounts are auxiliary versus cost center. If you try to bring up a cost center account while you are on the auxiliary tab, PBCS will not retrieve it. You will need to click on the cost center tab to access the account.

Auxiliary and Cost Center operations are self-supporting, so they are expected to be budgeted at breakeven. If you input a budget for an entity 03 account that does not balance to zero, the form may reflect that imbalance by shading the cell for the total increase decrease in net assets as red. This will not affect the functionality of the form. It is merely an **alert to remind you to submit a balanced budget for entity 03.**

**\*\*\*NOTE** -- All Entity 03 forms have the same functionality as the Operating Budget – 02 Form. **\*\*\***

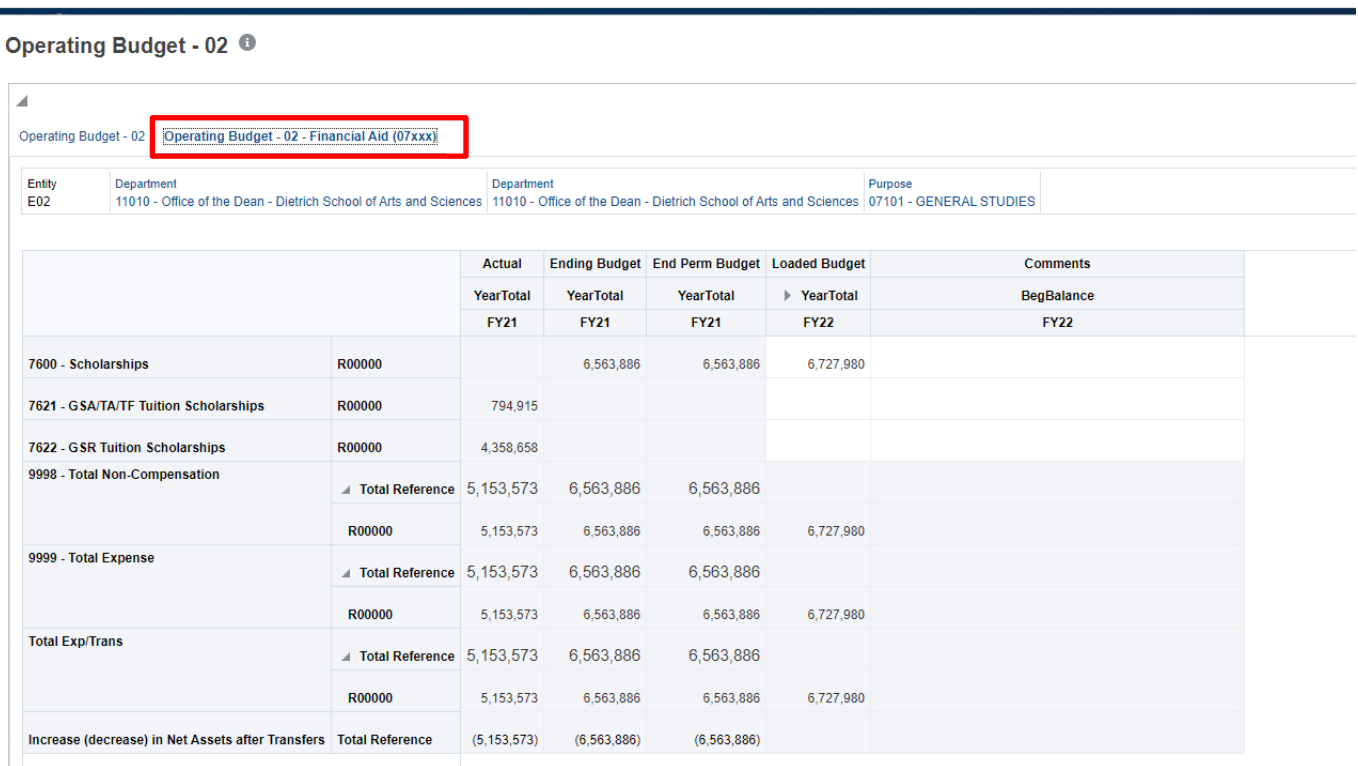

# **Operating Budget 02- Financial Aid**

ř.

To access your entity 02 financial aid accounts with the purposes of 07xxx, the user will first have to go into the Operating Budget – 02 form, which we covered above. Notice that at the top of the form there are two tabs, Operating Budget – 02 and Operating Budget –  $02$  – Financial Aid. When you first open that budget input form, it defaults to the left-most tab. To access the Financial Aid tab, click on the tab to the right of the default tab (see Red Box above).

**\*\*\***(Note: You will access your purpose codes most quickly if you already have the first tab at the proper RC and department for the aid account before you toggle to the financial aid tab. If you handle it in that way, you can quickly use the Search function by typing "P," your purpose code, and Enter).**\*\*\***

\*\*\*We recommend that you open the current electronic version of ou[r chart of accounts](https://www.controller.pitt.edu/budget-financial-reporting/chart-of-accounts/) and have it available as you enter your budgets (click "OK" to proceed to the link if you receive a warning message from your default browser about opening the link). That way, if you are unsure as to what department is associated with an 02 purpose account, you can highlight the account column in the chart of accounts and use the "find" function to lookup the purpose and obtain the correct department.\*\*\*

It is important to note that the Financial Aid tab relies on Purpose as well as Department.

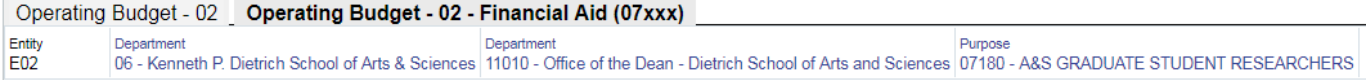

The user is able to enter data into the "Loaded Budget" and "Comments" columns in the Financial Aid forms. The user knows this because these cells are colored white. All other cells are colored grey meaning they are locked. All other functionality is the same as the other forms.

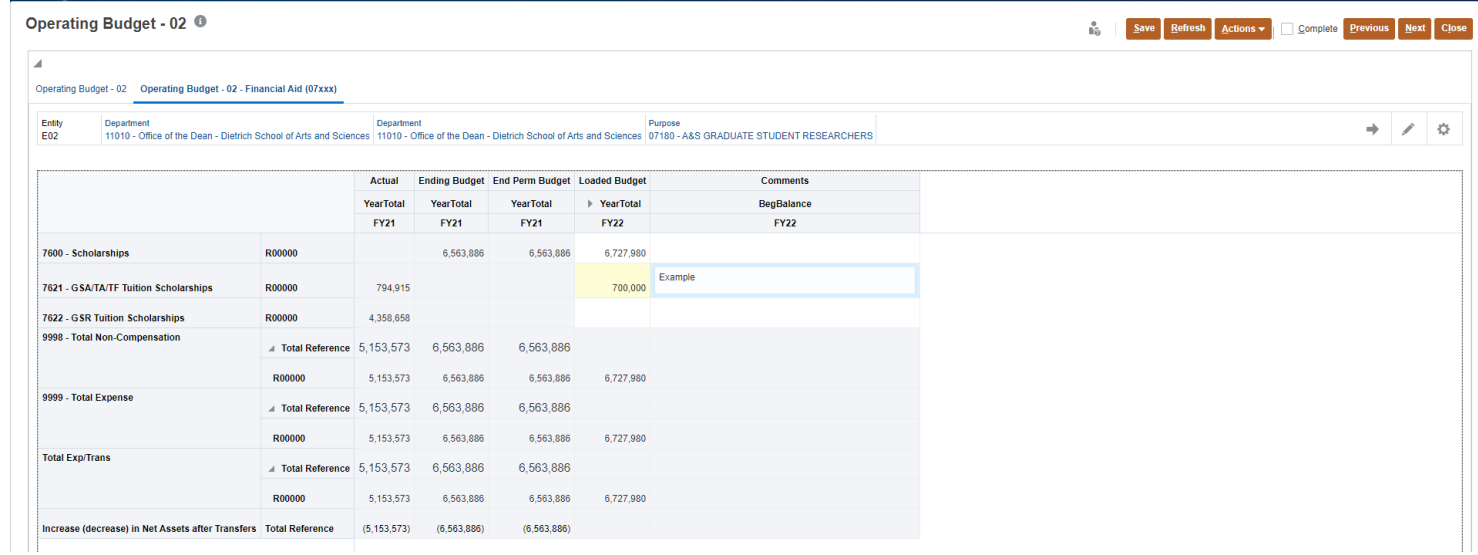

# <span id="page-39-0"></span>**Export a Departmental Form to Excel**

At any point before or after input, a user can export a department's budget entry form to Excel. To do so, the user should click on the Actions button and scroll down to the item named Spreadsheet Export (note you can also get to the Actions menu by right-clicking anywhere in the form):

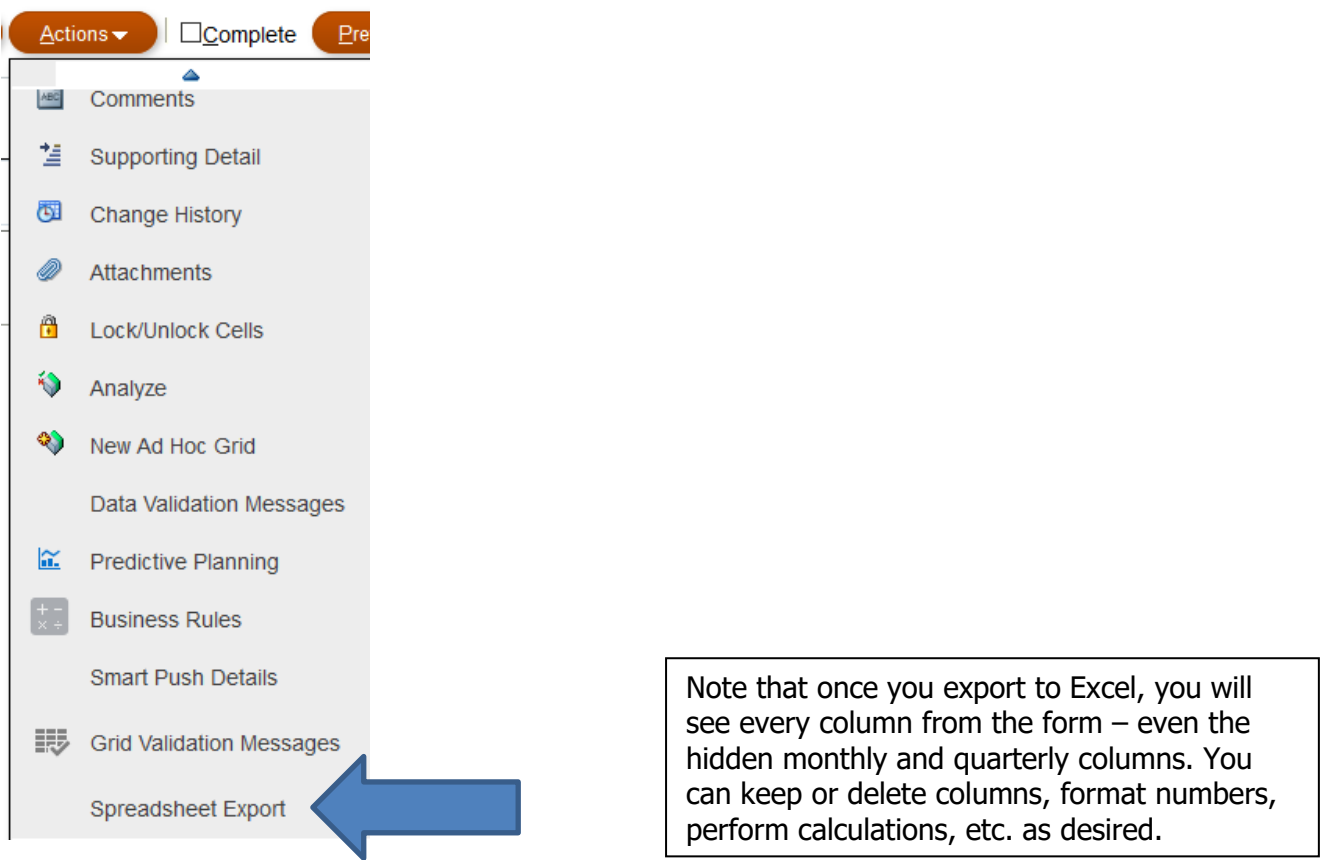

### <span id="page-39-1"></span>**Promote the Budget back to the Business Manager Once Complete**

Refer to Section 4 of the User Guide for detailed instructions on the Approval Process.

\*\*\*Important Note: The Complete check box (red box below) does not submit your budget. This is only to track your own work. You must promote your budget to submit it.\*\*\*

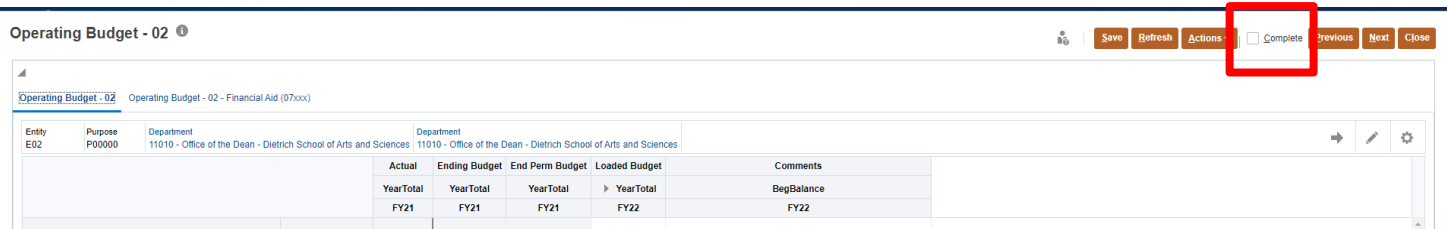

# <span id="page-40-0"></span>**6 Business Managers and Planners – Reports**

# <span id="page-40-1"></span>**Accessing Reports**

There are two main ways to access reports - from the Home screen, click on Reports (see Red Box):

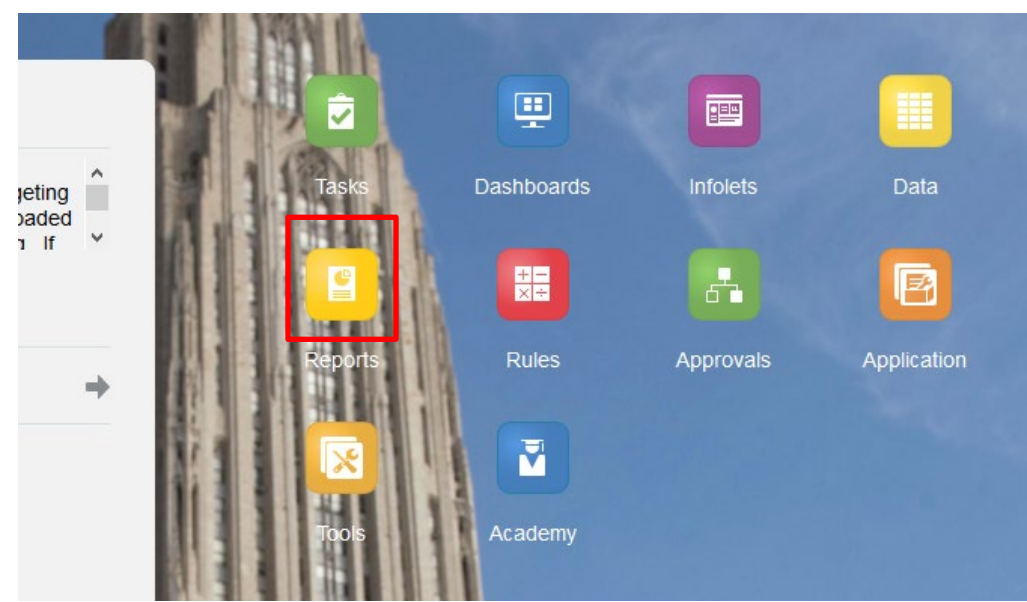

The other is to click on the Navigator (or Hamburger – see Green box), and then click on the Reports Link (Blue Box).

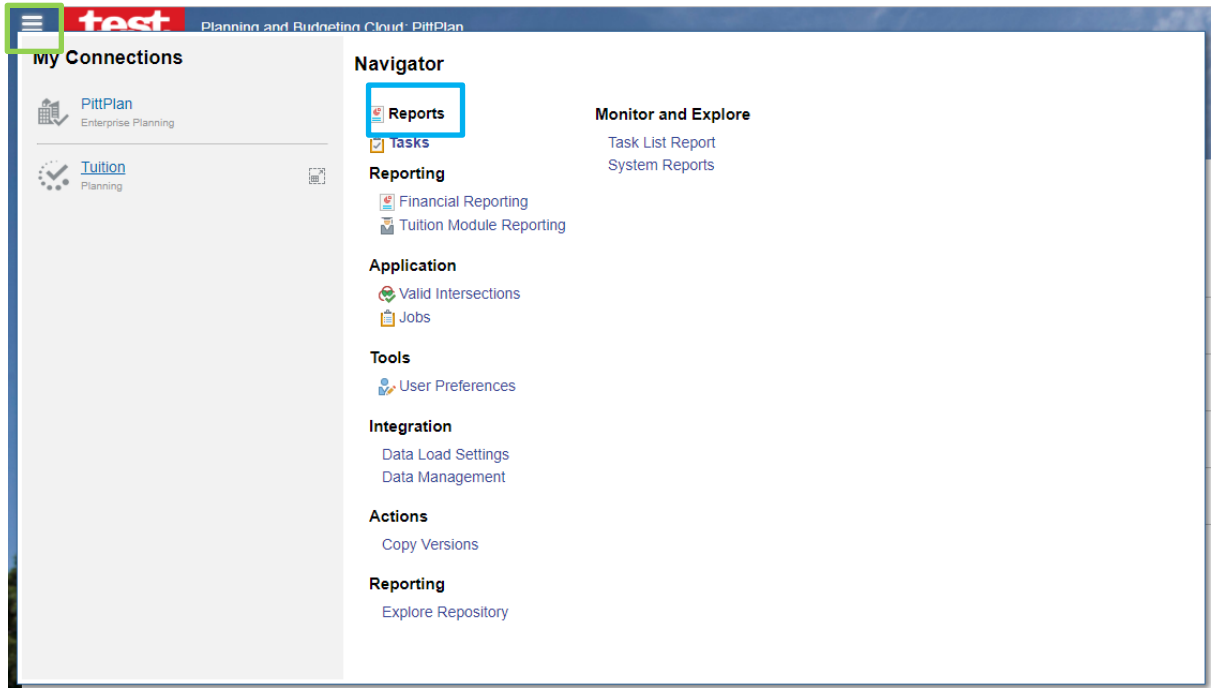

The Financial Reports menu will appear. Down the left side there are three icons – select the second one for Financial Reports. A Home folder with subfolders will appear:

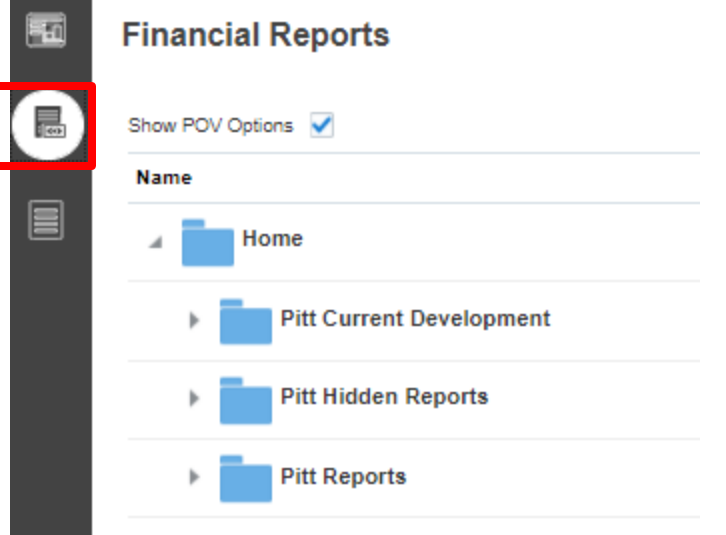

Ignore the Pitt Current Development folder (if you as a non-Admin user see it); it contains reports that are not ready for use. Also Ignore the Pitt Hidden Reports folder; it contains items that our standard reports link to when we perform drilldowns from our standard financial reports.

Click the Pitt Reports left arrow to expand it.

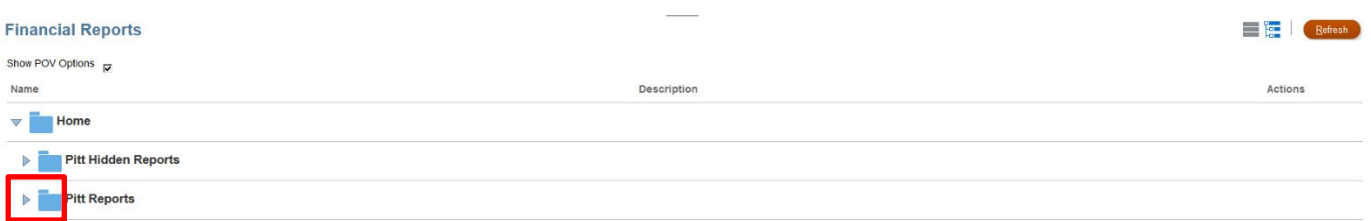

 Once expanded, click the arrow to the left of the Budget Load Reports folder to display the three budget load reports. (Note: Refer to th[e PBCS Training Guide](https://pre.prism.pitt.edu/wp-content/uploads/PBCS-Training-Guide.pdf) for instructions related to reporting and encumbrances. Click "OK" to proceed to the link if you receive a warning message from your default browser about opening the link.).

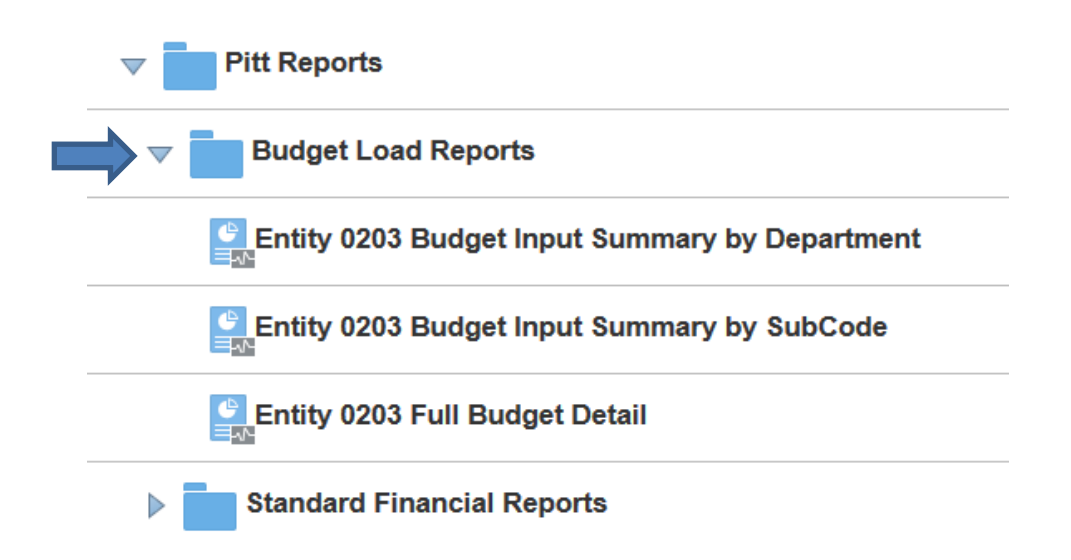

There are three options for running / viewing reports. HTML (Blue Box), PDF (Orange Box), and XLS (Green Box):

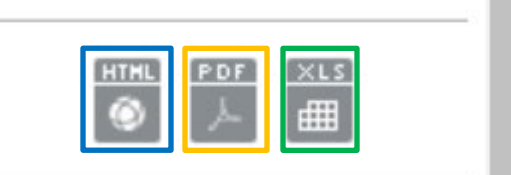

**HTML:** HTML is the option that allows expansion of summarized amounts. We recommend you always start with this option.

**PDF:** PDF provides a version most conducive to printing.

**XLS:** XLS will allow the user to view the report in Excel. (Note: If you run a report in HTML, you can then export to Excel to manipulate the data, so we recommend always starting with HTML).

### <span id="page-42-1"></span><span id="page-42-0"></span>**6.2 Running Budget Load Reports**

# **6.2.1 Budget Input Summary by Department Report**

To run the *Entity 0203 Budget Input Summary by Department* report, click the HTML option to the right of the report name, and if the following prompt appears, click "Continue":

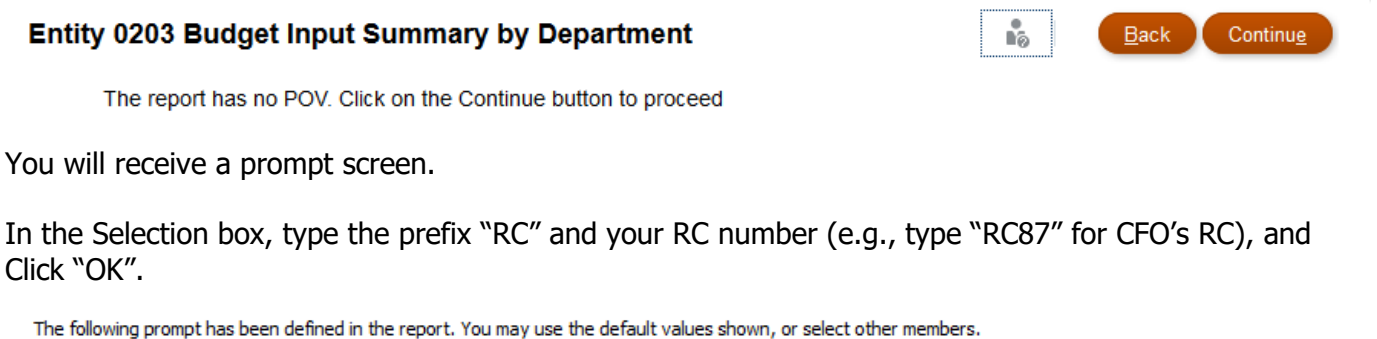

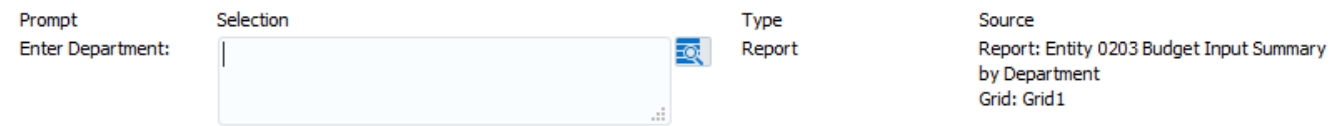

(Refer to the curren[t RC Table](https://www.controller.pitt.edu/general-accounting/prism-account-structure-attributes/) if you are unsure as to your RC number. Click "OK" to proceed to the link if you receive a warning message from your default browser about opening the link).

Below are the results of the report run using HTML after typing RC22 into the selection box above. It contains separate columns for the total RC for entity 02 revenue, entity 02 expense, expenses in your entity 02 07XXX financial aid accounts, and both revenue and expenses for auxiliary and non-auxiliary accounts.

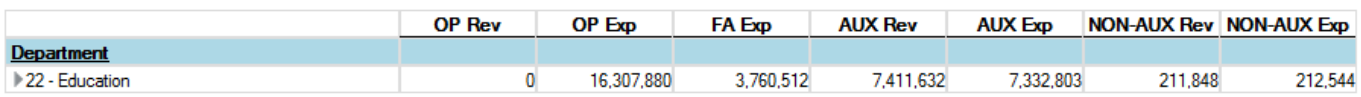

# Click on the left arrow by the RC total (Red Box) to expand the totals by department (see below).

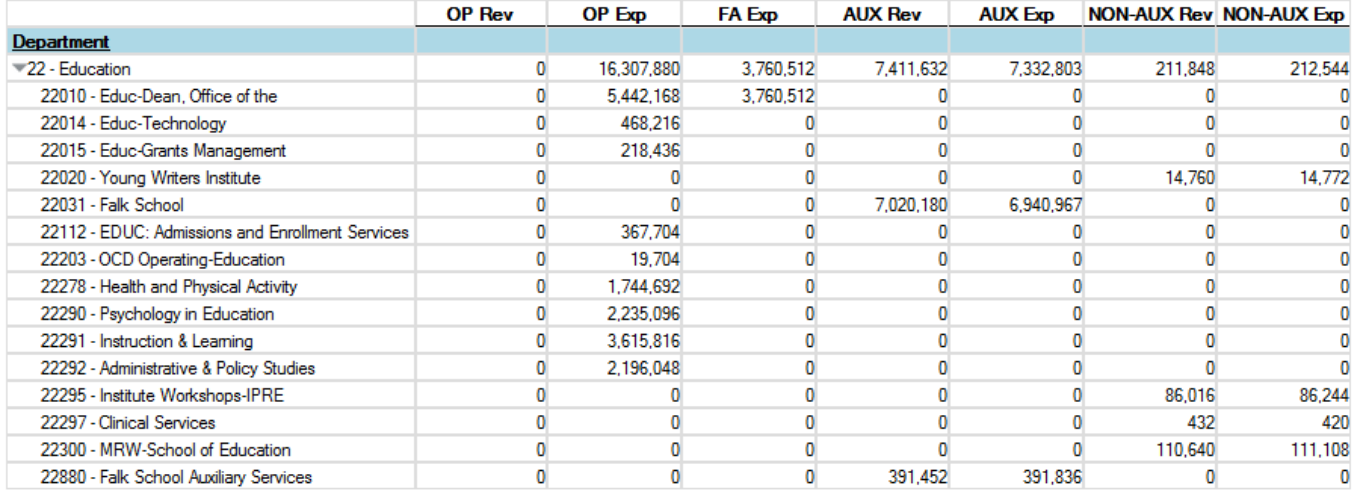

This is the report we want Business Managers to run, save, and print for purposes of identifying which accounts are typically budgeted for in your RC and comparing totals to your target letter.

# **6.2.2 Budget Input Summary by SubCode Report**

<span id="page-44-0"></span>The second budget load report lists your total budget by subcode category and shows all reference codes as one number. All functionality is the same as shown above with the first report regarding navigation, updating, and saving. An example of the report is shown below:

# University of<br>Pittsburgh **Entity 0203 Budget Input Summary by SubCode**

As of: Monday, August 05, 2019

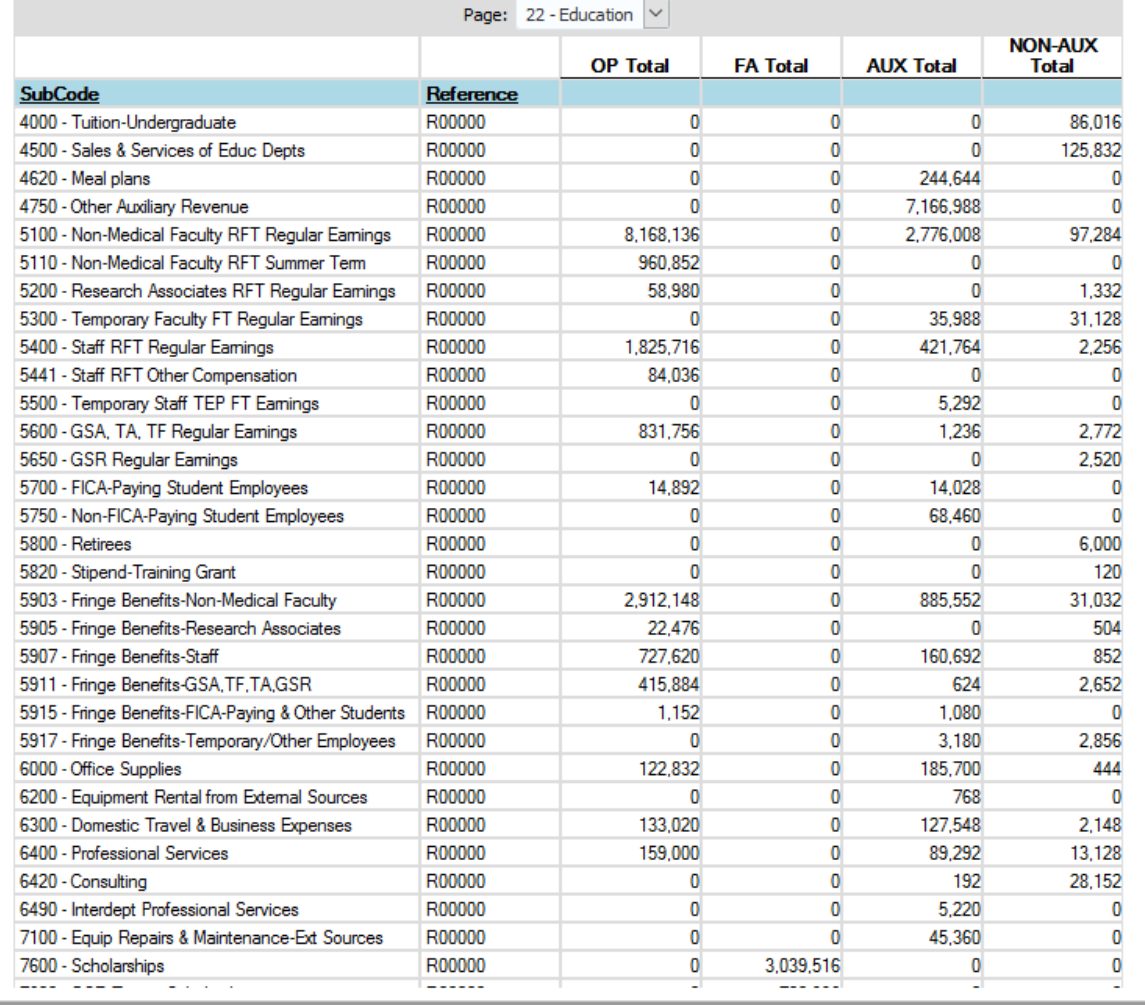

# **6.2.3 Full Budget Detail Report**

<span id="page-45-0"></span>The third budget load report reflects your total budget input / submitted by entity, department, subcode, and reference code combination. All functionality is the same as shown above with regard to navigation, updating, and saving. This report can be exported to Excel and saved as documentation of your final budget submission.

An excerpt from the report is shown below. (Note that it was not possible to have a separate column for the entity 02 financial aid accounts (07xxx purposes); they are included in the first column with the other entity 02 accounts. However, once you export this file to Excel, you can sort it by purpose and manipulate the data as you wish).

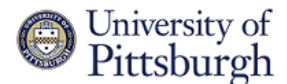

# **Entity 0203 Full Budget Detail**

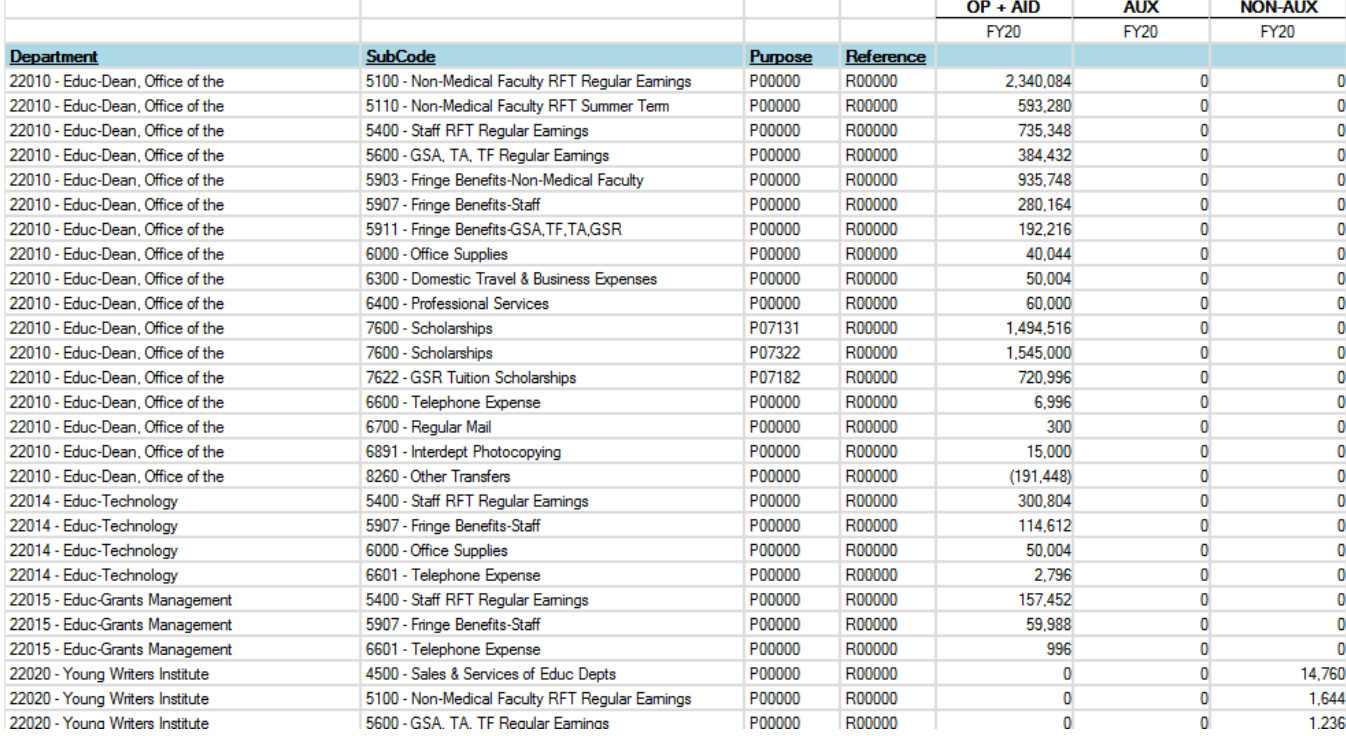

As of: Monday, August 12, 2019

# **6.2.4 Export Budget Load Reports to Excel**

<span id="page-46-0"></span>To export any of the Budget Load reports to Excel, once you run the report and are viewing the results, click on the upper left dropdown menu (directly under the title of the report near the left margin), select

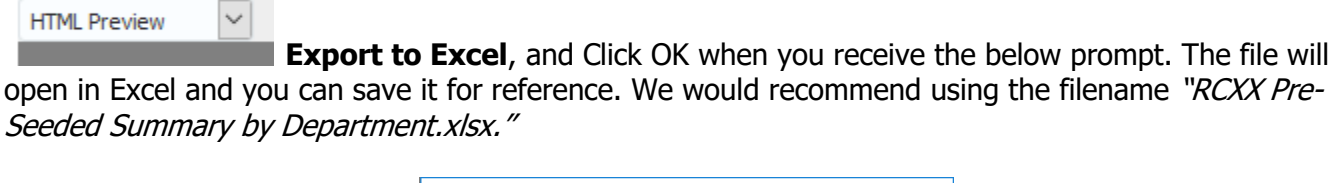

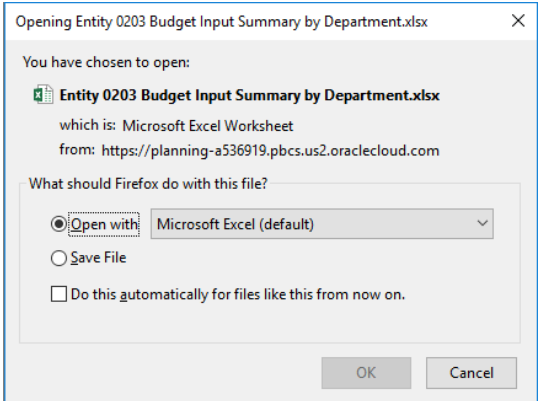

Overall note: The reports that a user can see depends on the security level granted for that user. If the users' security level determines they cannot see a requested report, they will receive the following error.

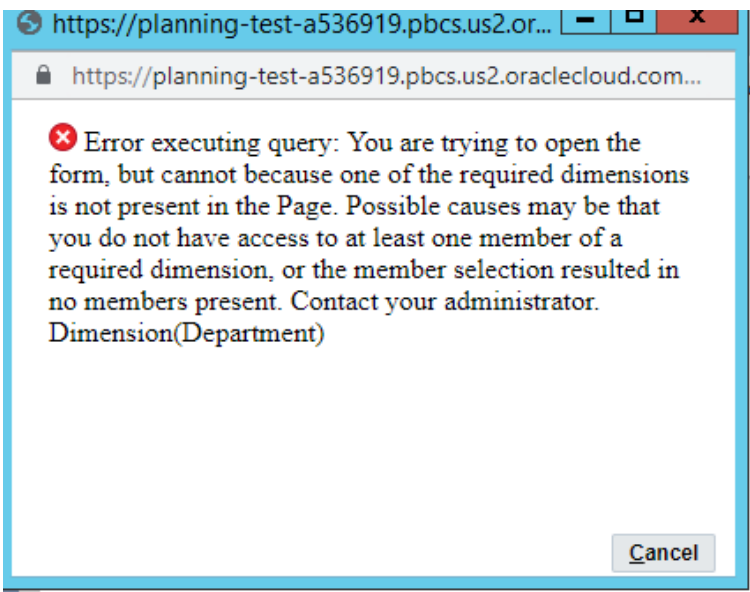

If an error message is not displayed, the report will be loaded for the user to view.

# <span id="page-47-0"></span>**7 Business Managers – Reconciliation**

# <span id="page-47-1"></span>**7.1 Access Budget Reconciliation**

Once you have completed all departmental budget input, it is time to prepare the required reconciliation back to your target budgets for entity 02 expenses, entity 02 revenues, and entity 02 financial aid accounts with purpose 07xxx. To access the Budget Reconciliation forms, go to Tasks and click the dropdown arrow to the left of Budget Reconciliation to view all available forms.

# <span id="page-47-2"></span>**Completing Reconciliation if No Cost Recovery or Income-Based Accounts**

If you are ready to complete your RC's reconciliation and your RC does not have cost-recovered or income-based accounts, go directly to the fourth form listed, which is titled Budget Reconciliation Totals (red arrow below):

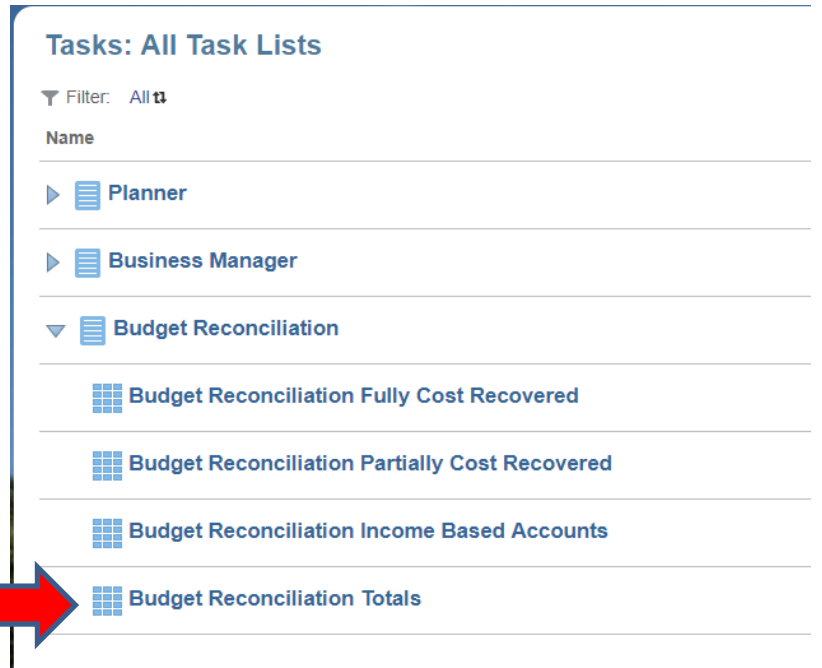

# You will see the following screen:

### **Budget Reconciliation Totals 0**

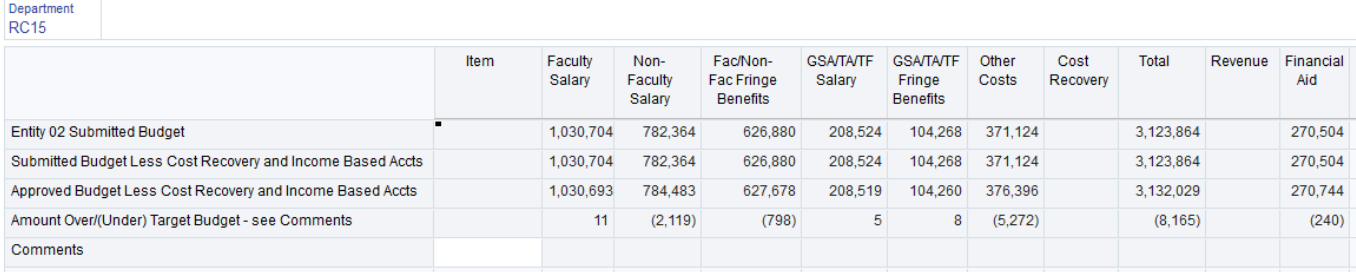

(Note: The purpose of the reconciliation is to explain all differences between the budgets you have input (automatically summarized for you on the first line) and your budget targets (already populated on the third line from your target letter). See further explanation below.

Line 1 of the form summarizes the budgets that you have input by department for all your entity 02 OP expenses (purpose 00000), entity 02 OP revenue (if applicable) and Entity 02 Fin Aid (purpose 07xxx) accounts (if applicable) in the same expense categories used in your Target Budget Guidelines:

Column Heading Summarized Subcodes Faculty Salary 6000-5399 Non-Faculty Salary 5400-5899, excluding 56xx, 5880 Faculty/Non-Faculty Fringe Benefits 59xx, excluding 5911, 5913 GSA/TA/TF Salary 5600-5699 GS/TA/TF Fringe Benefits 5911, 5913<br>Other Costs 6000-9999, Cost Recovery **6880, 84XX, XX98** 

6000-9999, except cost recovery

Line 2 displays the budgets that you have input by category and column excluding cost recovery and income-based accounts (Note: you must perform the steps below in the first three reconciliation forms if you have cost recovered or income-based accounts to obtain the proper total here).

Line 3 displays your target budget by category and column excluding cost-recovery and income-based accounts (Note: this line will already be populated and will tie to Exhibits A, B, and E of your Target Budget Guidelines).

Line 4 calculates the difference between lines 2 and 3 (the amount you are under or over your allowed target), which needs to be explained in the Comments cell on line 5. All reconciling items – for 02 OP expense, 02 OP revenue, and financial Aid (07xxx) should be explained in the Comments cell. (Note: the comments cell can be resized / expanded, and attachments can be added to your reconciliation (see instructions below).

# <span id="page-49-0"></span>**Completing Reconciliation if Have Cost Recovery or Income-Based Accounts**

If you are ready to complete your RC's reconciliation and your RC has cost-recovered or income-based accounts, you will need to use one or all of the first three reconciliation forms listed (see red bracket below):

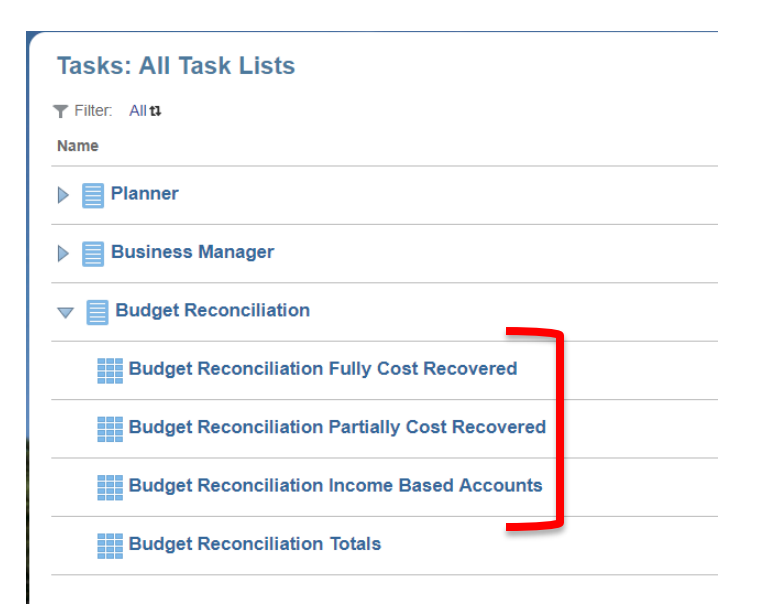

Each of the first three reconciliation forms functions in the same manner. If applicable to your area, activity associated with your fully cost recovered accounts should be input in the first form, partially cost recovered in the second form, and income-based accounts in the third. After you complete the first three forms, you use the total form (explained above and shown again below) for the final reconciliation.

The purpose of these three forms is to list the amounts of recovery associated with each category of expense (compensation, fringes, and other costs), with the total of those three entered as a credit in the cost recovery column, and the grand total of the row netting to zero (same theory as with historic reconciliation forms). You are trying to show what portion of the totals per each column relate to cost recovery.

\*\*\*Input each allocation of recovery as debits to the expense categories and a credit to the cost recovery category as shown below.**\*\*\***

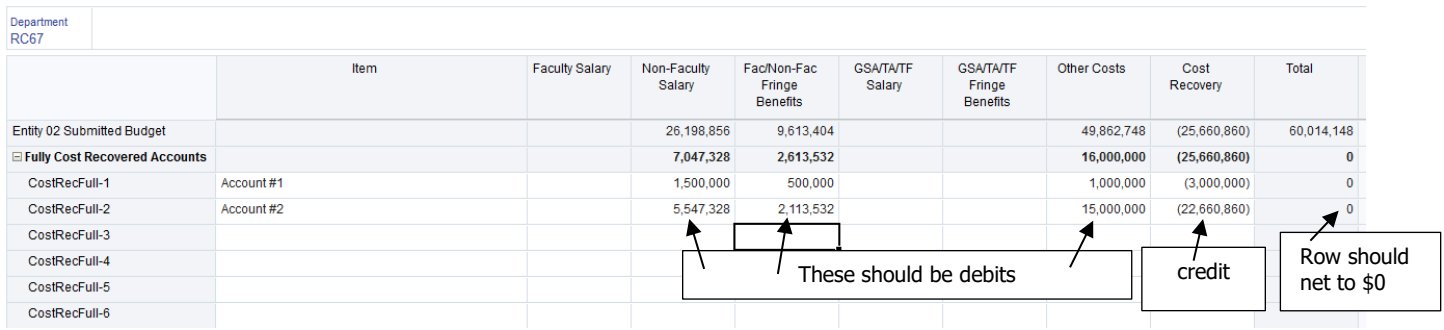

■图 | 略 | (

#### Budget Reconciliation Fully Cost Recovered <sup>O</sup>

Enter the department number and description in the column titled Item, then enter the appropriate amounts in the appropriate columns to allocate your cost recovery across cost categories. You should allocate all the cost-recovery across the categories. Each row of allocated recovery should cross-foot to zero. Like all other forms, users are able to enter data into all cells colored white and cannot enter data into grey cells.

Once data has been entered into each of the first three forms (if applicable) click Save. The data is now saved to the Forms and you should move on to the Budget Reconciliation Totals Form.

#### <span id="page-50-0"></span> $7.4$ **Budget Reconciliation Totals Form**

The Budget Reconciliation Totals form summarizes amounts from the Fully, Partially, and Income-Based forms that you have already completed. This form is where you will show your final reconciliation. Your target budget is already input and everything else is pulled into the form from either your budget input forms or the cost recovery forms.

The example below represents an appropriately completed reconciliation. Note that the cost recovery column appropriately nets to zero as well as each row of allocated cost recovery Budget Reconciliation Totals **Eng** | save Refresh Actions v | C

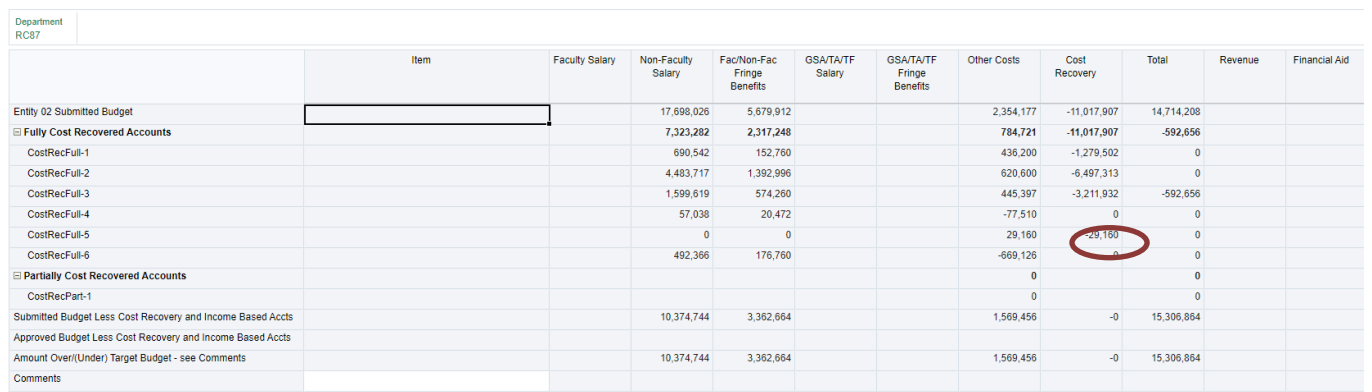

The Comments box should be used to explain any variance from target, and also attached a schedule to support a portion of the reconciliation. Rather than try to type a table of numbers into the comment box, we encourage you to use the attachment functionality to include a spreadsheet or other support with your final reconciliation.

# <span id="page-51-0"></span>**Adding Attachment to Budget Reconciliation Form**

To add an attachment, while in the comments cell, right click with the mouse or Click on the Actions button, and scroll to and select Attachment. This prompt will come up:

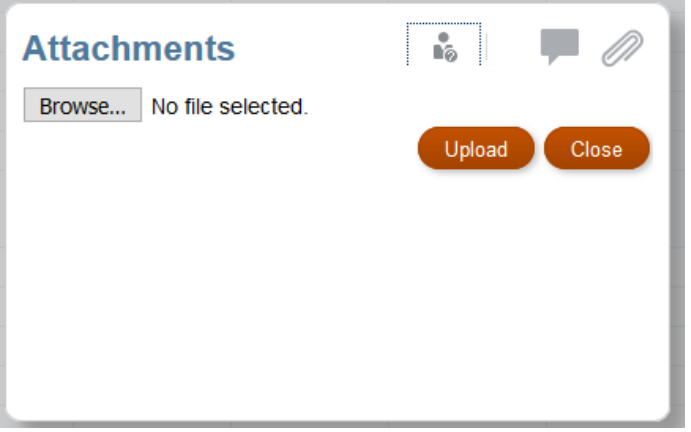

Click Browse, find the document on your desktop, and click Upload:

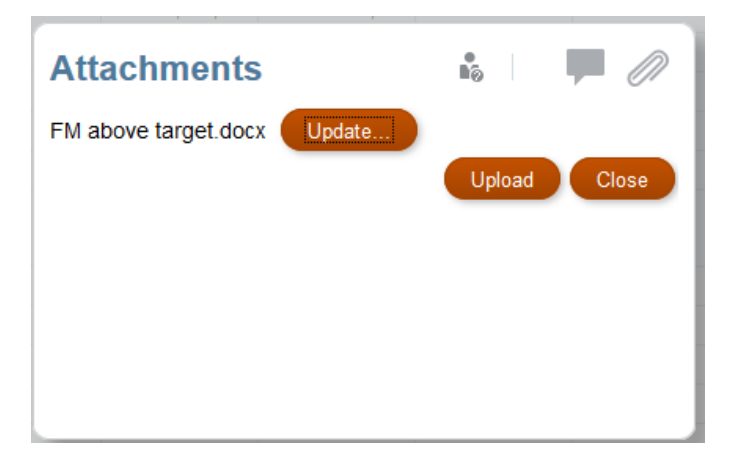

Click Close and you will see the the paperclip icon in the upper right corner of your comment cell, which indicates to us that you have included an attachment.

> \$2,902 approved overage per attached memo from BFR less \$4 reduction in expense from reduction in revenue. Fully reconciled!

Paperclip icon

Once you have completed this reconcilation, you are ready to submit with Final Approval (explained in the section 1.4).

# <span id="page-52-0"></span>**8 Business Managers – Submitting Your Budget**

To submit your budget after all input is complete and the Budget Reconciliation form appropriately explains any differences from your target budgets (refer to Section 4 for detailed instructions on Approvals):

- Navigate to Budget Approvals under Planner in your Business Manager Task List;
- Select your RC;
- Under Action, select Promote and under Owner, select Approvals\_B&P\_Office;
- Add Annotations if desired; and
- Click on Change Status button

Your budget is now submitted! B&P would appreciate a notification via email letting us know that you have submitted. Please send an email to the Budget and Financial Reporting PBCS support mailbox ([pbcshelp@cfo.pitt.edu.](mailto:pbcshelp@cfo.pitt.edu)). Thank you!

# <span id="page-52-1"></span>**9 Supplemental PBCS Information / Details**

# **Overview**

The remaining sections of this User Guide provide additional details not covered in the previous sections. As the role of the user may be split across people and functional areas, it is reasonable to expect that different individuals may have more/less familiarity with various components and related tools. This section allows users to learn more about the PBCS product if desired.

#### **Home Screen**

Once you have successfully signed in to PBCS, you will be taken to the home page (shown below).

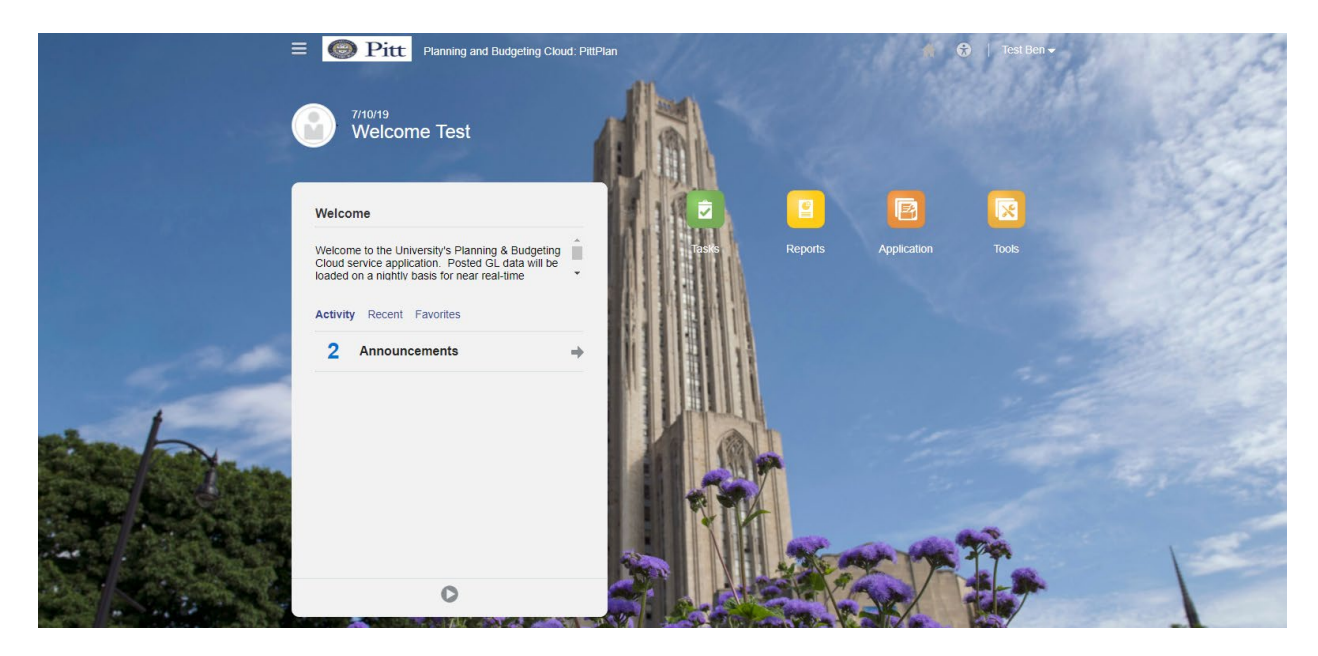

The home page provides the user with shortcuts, a welcome menu, account settings and actions, accessibility settings, and the navigator.

### **Welcome Menu**

The welcome menu provides users with activity updates, and a welcome message. To view new activity and announcements, click on the arrow button (Red Box) next to Announcements. The welcome message includes a brief introduction to the application as well as a way to contact the Budget and Financial Reporting PBCS support mailbox ([pbcshelp@cfo.pitt.edu.](mailto:pbcshelp@cfo.pitt.edu)).

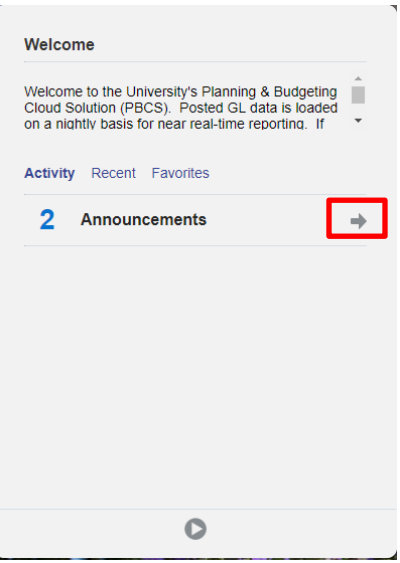

# **Settings and Actions**

To access Settings and Actions, click on the dropdown arrow next to your username in the upper right corner of the page (Yellow Arrow).

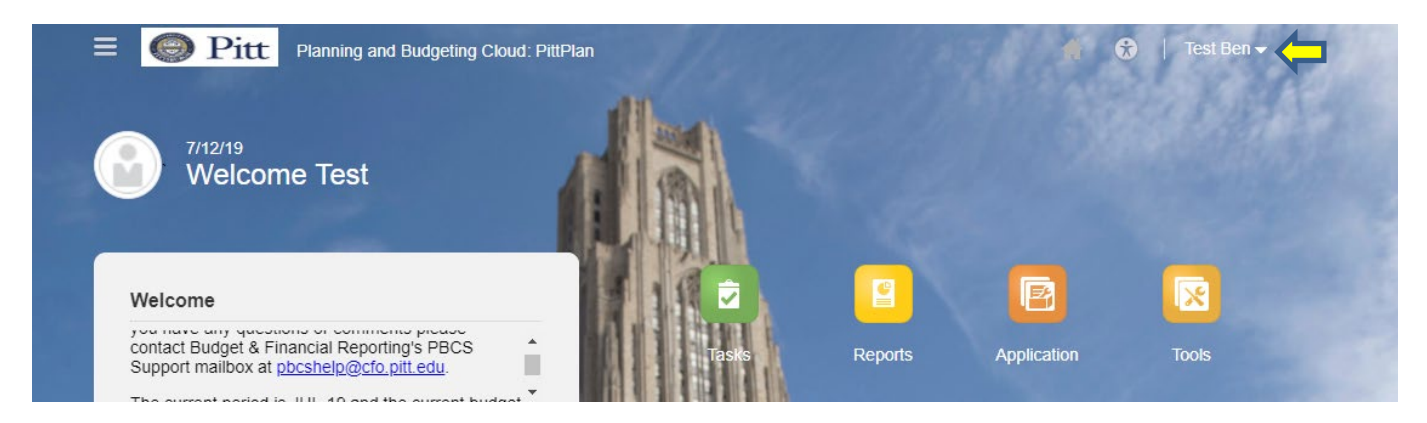

The following menu will be available to the user.

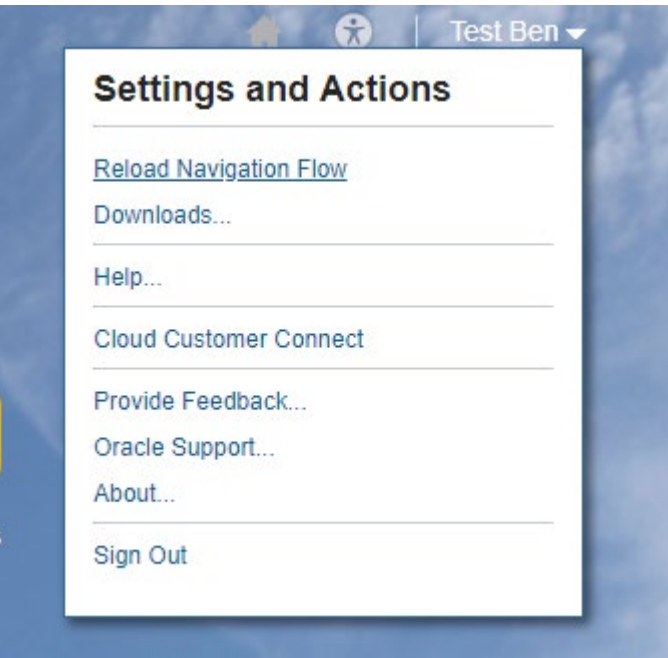

# **Accessibility Settings**

Users can access Accessibility Setting from the home page. To do so, click on the person icon (Yellow Arrow) on the upper right corner of the home screen.

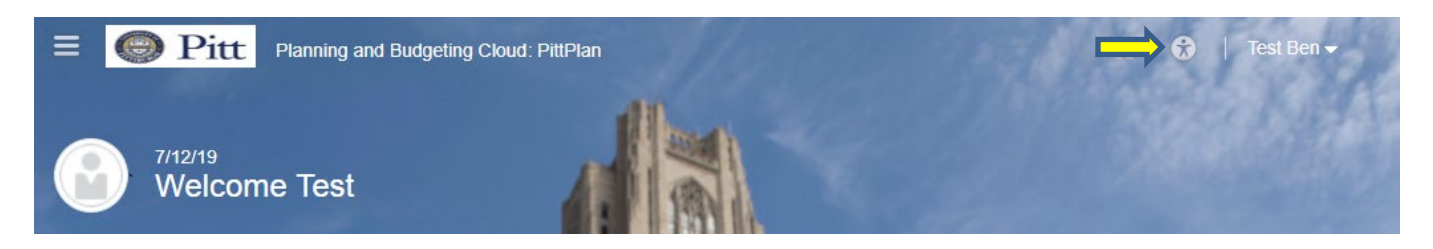

Accessibility allows the user to use Screen Reader mode and/or High Contrast mode. This is up to the preference of the user and is not necessary. To choose one of these options, click on the box next to either of the options and then select OK.

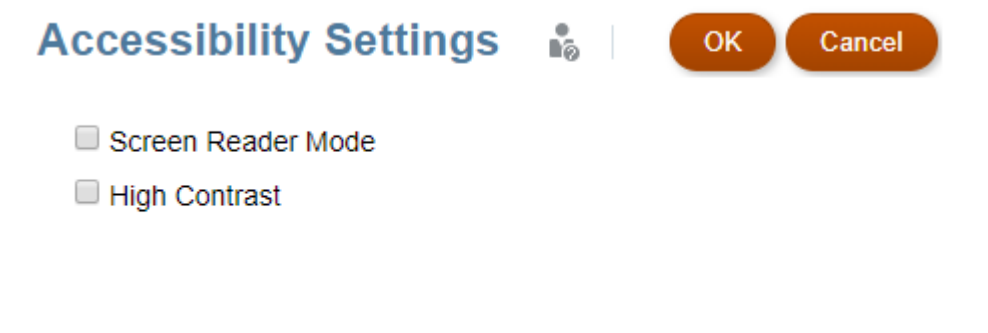

# **Navigation**

The below image shows where the Navigator is located on the home screen (Yellow arrow). The navigator is used to display a list of links that connect you to the application's functionalities.

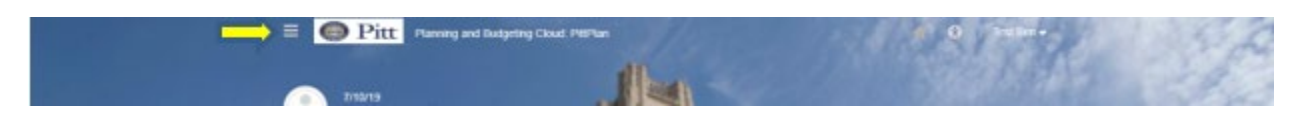

When the Navigator is clicked, the below will be displayed.

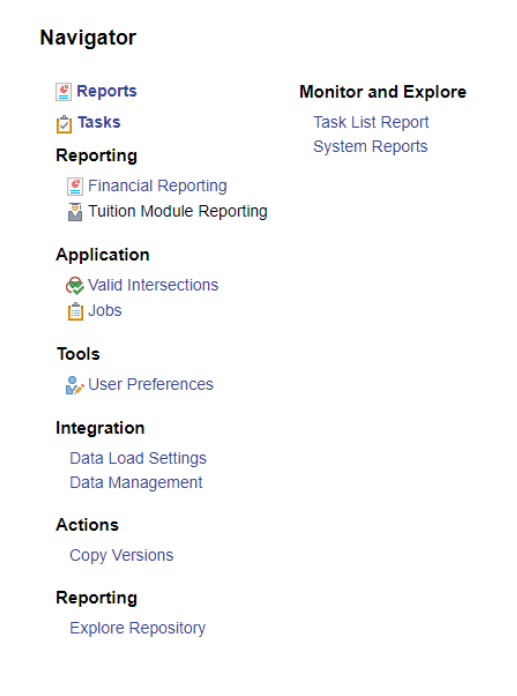

Note: Not all of the above links will be utilized in this phase of the application.

**Tasks:** Tasks are an organized list tasks the user may need to complete. Please see the "Tasks" section for a more detailed explanation on Tasks.

**Reports:** Displays groupings of reports the user is able to use and interact with.

**Financial Reporting:** Displays any financial reports available for the user to view.

**Tuition Module Reporting:** Displays any Tuition based reports available for the user to view.

**Valid Intersections:** This functionality will not be used in this phase of the application.

**Jobs:** Actions that the user can perform such as exporting data or refreshing the database. Users can see whether a job was successful or if any errors occurred when attempting a job.

**User Preferences:** Users can customize different aspects of the application to personalize and enhance their experience with the application. Please see the "Tools" section for a more detailed explanation.

**Data Load Settings & Data Management:** This functionality will not be used in this phase of the application.

**Copy Versions:** This functionality will not be used in this phase of the application.

**Explore Repository:** This section is mainly used by administrators

**Task List Report:** Another way to view financial reports. When the user clicks on the Task List Report link, they will be taken to an informational page to provide more details on tasks lists

**B&P:** Budget & Planning (formerly BFR – Budget & Financial Reporting)

# **User Preferences**

User Preferences allow the user to customize their experience with the application.

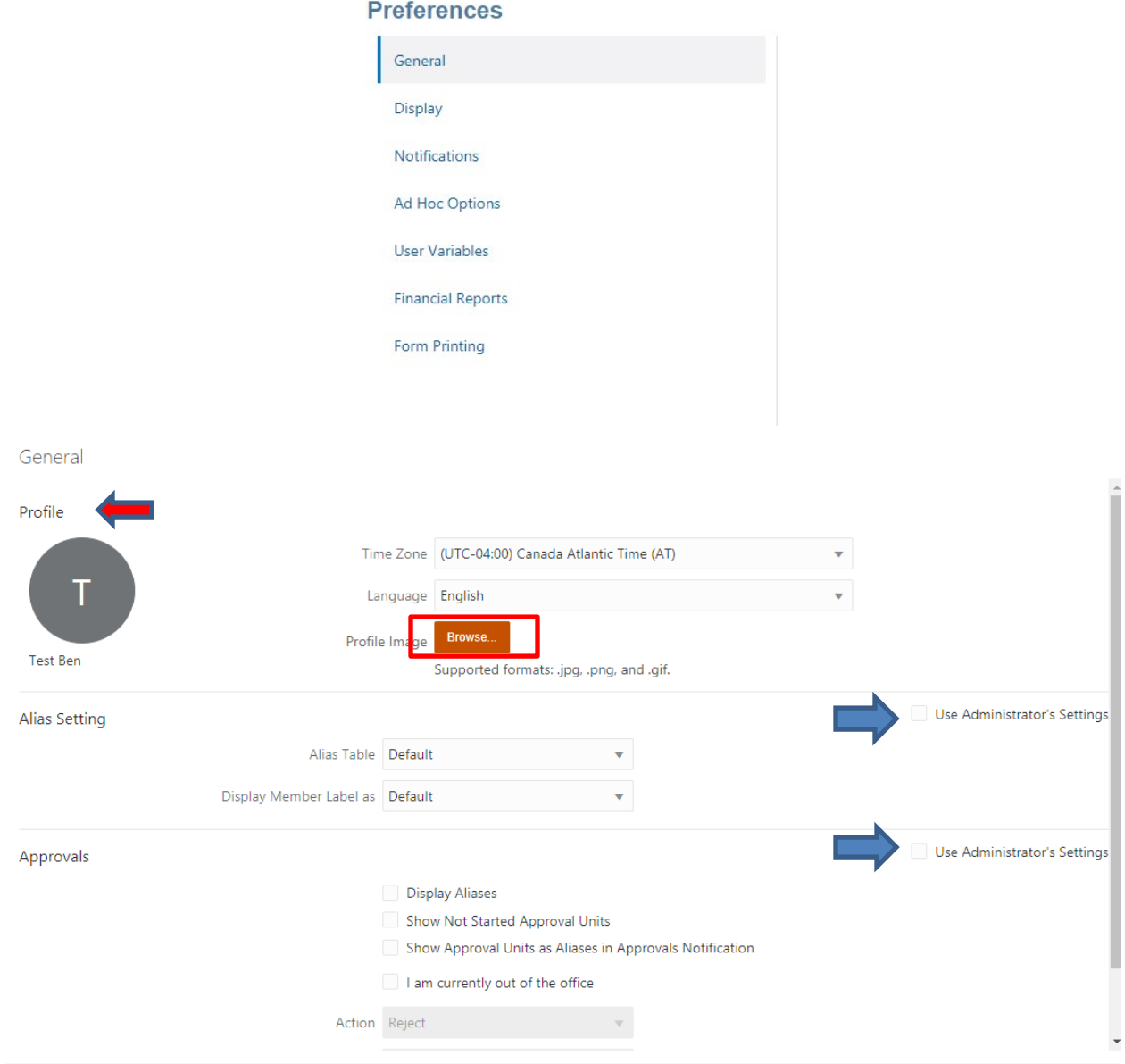

The profile section (red arrow) allows the user to customize different aspects of their profile such as Time Zone, Language, and the option to add a profile picture. To add a profile picture, click browse (red box) next to profile image.

Under Alias Setting and Approvals, uncheck the boxes labeled "Use Administrator's Settings" (Blue Arrows) to customize options. If these boxes are checked, default options will be applied.

# **Dimensionality**

The PBCS implementation for the University of Pittsburgh is utilizing six customized Dimensions that users will need to know; these Dimensions are based on the Account string currently in use. Custom Dimensions are as follows:

Department – Uses a hierarchical structure from individual Departments to RCs up to SOs.

- Departments are prefixed with "D" so Chemistry for instance would be "D13203"
- Responsibility Centers are prefixed with "RC" while Senior Officers are prefixed with "SO"
- SubCode The existing chart of accounts for Revenues and Expenses
	- SubCodes are prefixed with an "S" so Supplies would be "S6000"

Entity

Entities are prefixed with "E" so Entity 02 would be "E02"

Purpose

Purposes are prefixed with "P" so Purpose 07101 would be "P07101"

Reference

References are prefixed with "R" so Reference 00000 would be "R00000"

Project

Entity 05 Projects are prefixed with "G" (for Grant), so Project 011225 would become "G011225" in PBCS

# **Embedded Instructions**

Instructions can be added onto tasks. A task that has instructions attached to it will be filled in blue while a task that does not yet have instructions attached will be grey (please see the below example).

 $\sim$ 

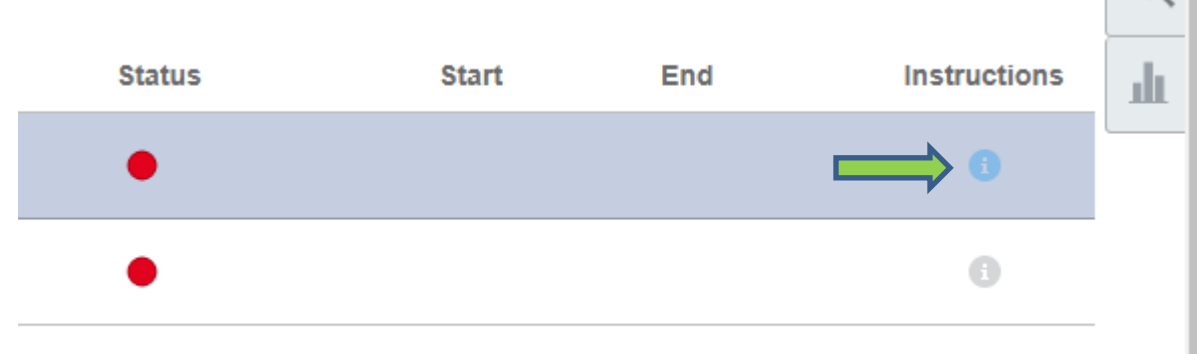

If there are instructions attached to a task, click the icon (Green arrow), and then click on the link in the pop-up box.

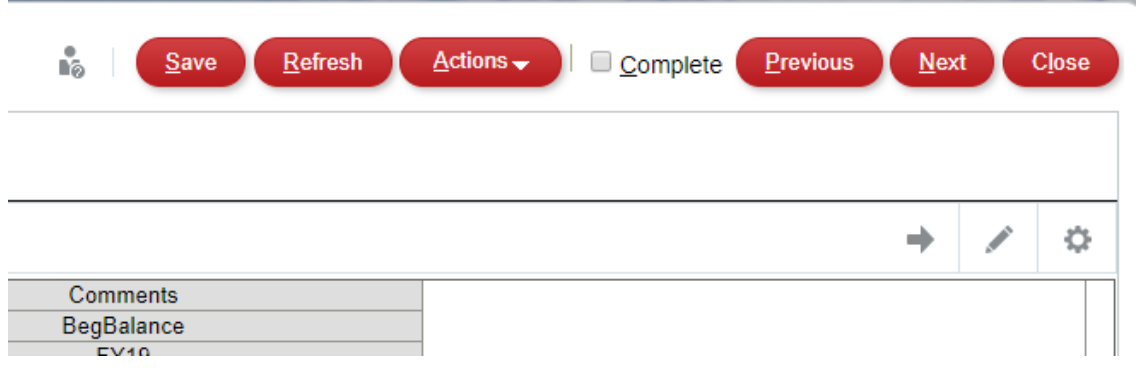

### **Buttons on Input Forms**

**Save:** To save a form click the Save button.

**Refresh:** Refreshes the form. To refresh the form, click the refresh button. The user should always use the Refresh feature in the form and NOT the refresh feature in the internet browser.

**\*\*Notes on Saving and Refreshing:** Saving and Refreshing do not accomplish the same task. All changes the user has made since the last save will be deleted if refresh is clicked before save. To refresh and save, first click save. Once the changes have been saved, the page is also refreshed.

**Actions:** See the Actions Menu section for a detailed explanation on Actions.

**Complete checkbox:** Can be used to track your own progress, but it does not promote, submit, or otherwise move your budget through the approval process.

**Previous/Next:** Click on the Previous and Next buttons to move to either the last or the next form.

**Close:** Click the Close Button to close the form. This will take the user back to the Task List page.

# **Pencil Icon:**

The Pencil Icon allows the user to toggle between pages. To select a new page to view, click the dropdown arrow (Red Box) and select the appropriate department. Click apply, and the form will refresh with data from the selected department.

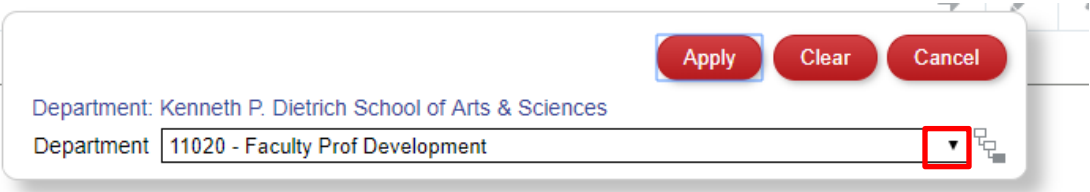

**The Gear icon** on the upper right corner of the page allows the user to Hide Dimension Names and Clear Page Selections.

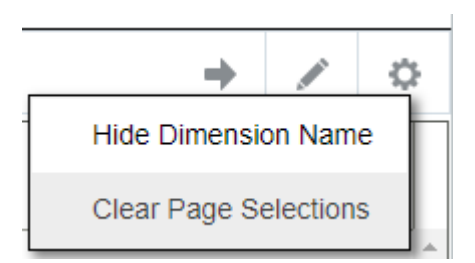

### **Dimension Name: Showing**

Department Department Kenneth P. Dietrich School of Arts & Sciences | 11010 - Office of the Dean - Dietrich School of Arts and Sciences

### **Dimension Name: Hidden**

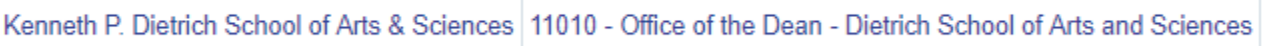

**Clear Page Selections:** Clears page selections. Will set form back to the default page selection.

## **Point of View Bar**

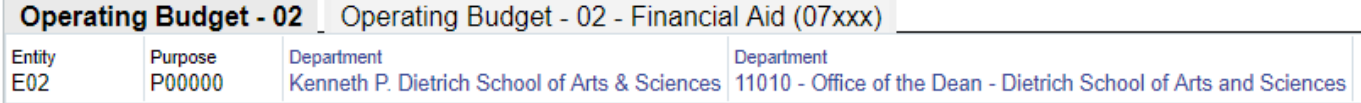

The Point of View bar allows users to see which dimensions are being used in the form.

# **Switching Tabs in a Form**

Forms can have multiple tabs that the user can switch between as shown in the example below. To choose a different tab simply click on the tab you wish to view. The tab the user is currently viewing will be highlighted darker grey. The example below shows two tabs, Operating Budget – 02, and Operating Budget -02 – Financial Aid (07xxx) and in this example, Operating Budget – 02 is the tab being viewed.

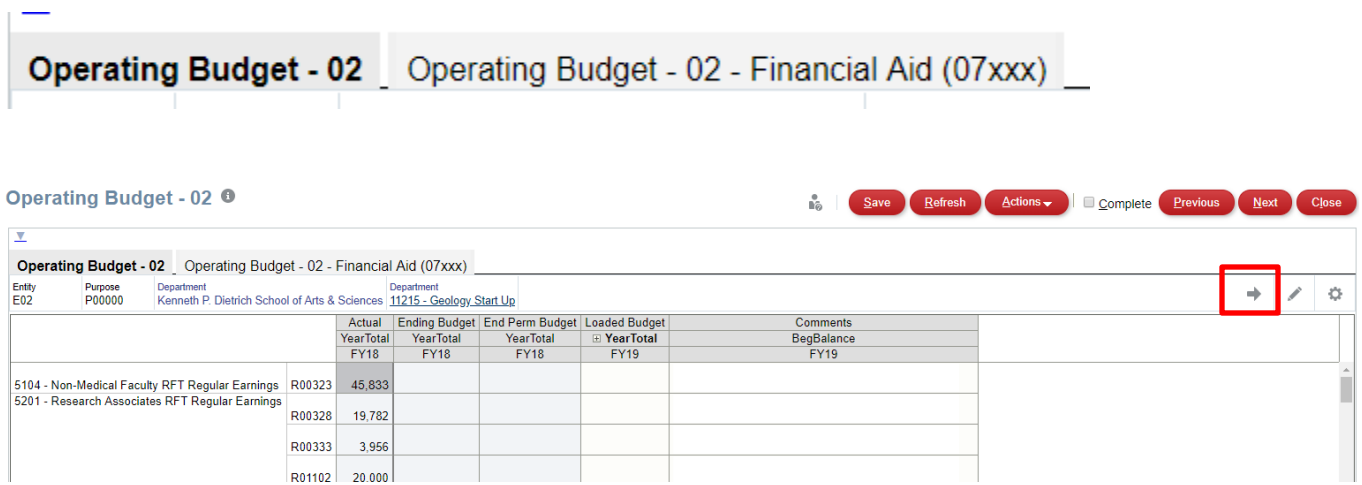

# **Action Menu**

The Action Menu can be accessed by either clicking on the Actions Button (Blue arrow) or right clicking anywhere on the form.

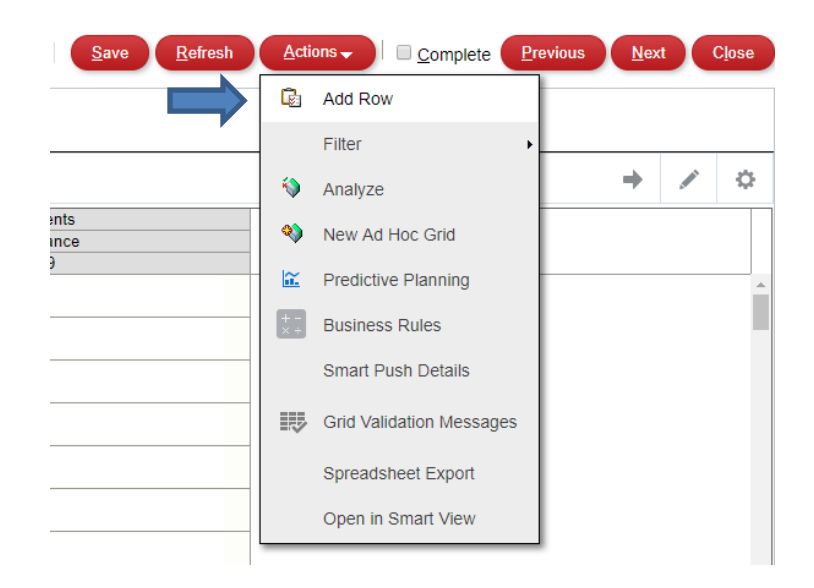

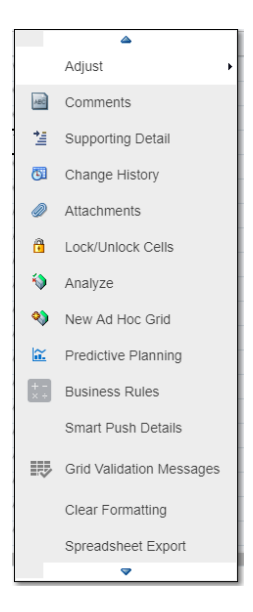

# **Add Row:**

To add a row, Reference, SubCode, and Department must be populated (example below).

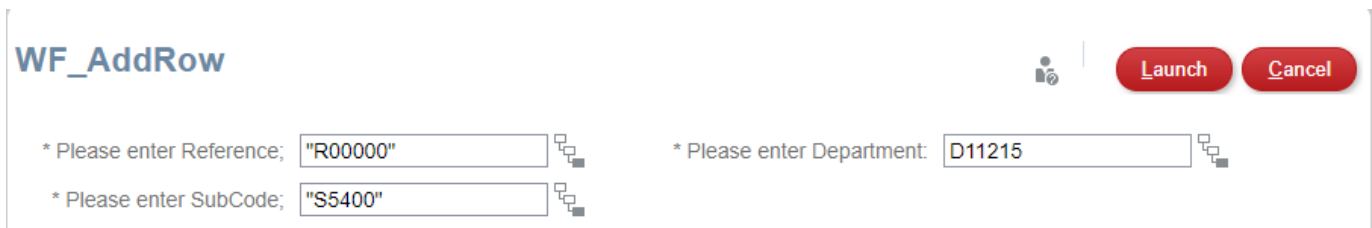

If all inputs are populated, click the launch button in the upper right corner to launch the action.

# **Edit:**

The edit action can be used to edit data in the form.

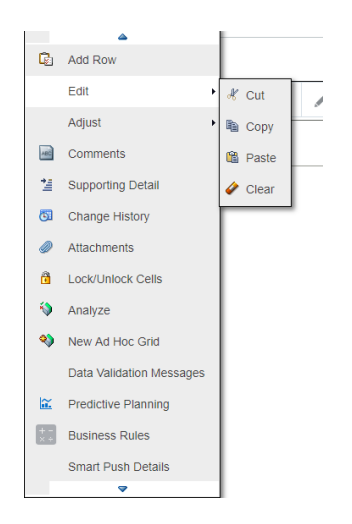

# **Adjust:**

# From Oracle Documentation:

You can adjust the value of one or more data cells by a specified number or percentage if the cells contain numerical data. If you adjust the value of a cell that contains an Excel formula, the adjusted value overwrites the formula.

To adjust data values:

- 1. Click the data cell that contains the value to adjust.
- 2. From the data source ribbon, select Adjust.
- 3. From Adjust Data, select an option then enter the number or percentage by which you want to adjust the value of the cell.
- 4. Click Adjust Data.

#### **Comments & Attachments:**

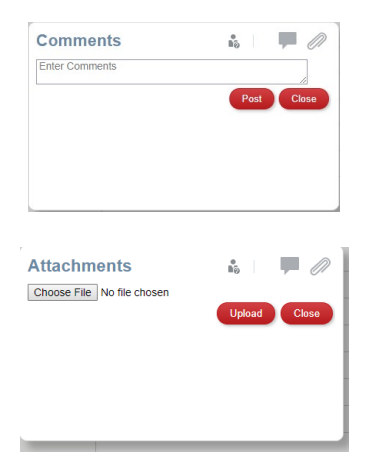

To enter a comment, type comments into the box and then click Post. The comment will be shown as a blue triangle in the upper right corner of the cell (example below).

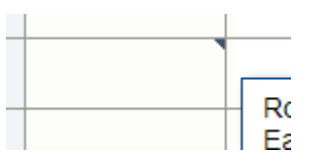

To create an attachment on a cell, choose the file you wish to attach and then click Upload. Once the attachment is created, a very small paper clip image will appear in the upper right corner of the cell (example below).

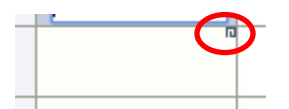

To Delete a comment or attachment, hover your mouse over the cell that contains the comment or attachment. Right click the cell to access the action menu. From the action menu, select either comment or attachment and then click delete (example below).

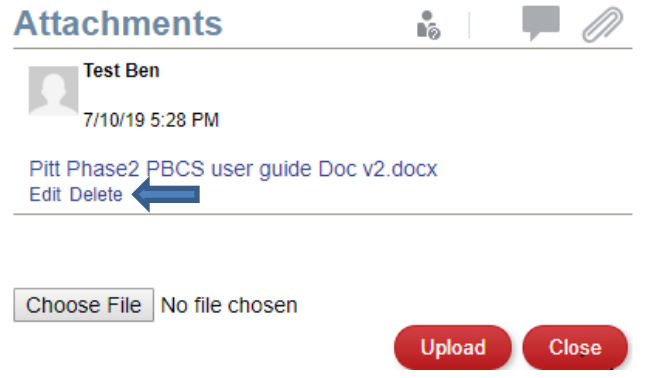

# **Supporting Detail:**

From Oracle Documentation.

Supporting detail serves as a built-in calculator for developing data that is not in the member outline. It can include text, values, and operators that define how data aggregates.

**Related Topics:** 

# **Change History:**

The Change History function allows the user to view changes made throughout the history of the cell. It displays the new value, old value, the user who changed the cell, and the date of the change.

# **Locking and Unlocking Cells:**

From Oracle Documentation.

# **Locking Cells**

When spreading or manipulating data, you can temporarily lock cells while the application calculates and fills in other values.

You can review the changes before saving them. See Examples of Spreading Data with Cell Locking.

To temporarily lock values:

- 1. Select the cells to lock.
- 2. Click Data, and then Lock.

A lock icon indicates that a cell is locked. If you lock multiple cells, some of which are already locked, all the unlocked cells become locked.

 $\langle \rangle$ 

You can now spread or manipulate the other data. (See Spreading Data for Time Periods and How Spreading Data Works.)

3. To unlock cells, click Lock again.

Clicking Lock unlocks all cells in a group only if they were all locked (or were read-only for another reason). When you save the data, locked cells become unlocked.

**Spreadsheet Export:** Spreadsheet export exports the full form, including hidden columns, to a spreadsheet.

## **Spread Method Examples**

**PYA:** Prior Year Actuals. This spread method uses the prior year's monthly proportions of the total actuals to spread the current year annual budget.

**Even:** The Even Spread Method is the total amount divided by 12; spreads evenly across the fiscal year.

**Academic**: The Academic Spread Method is the total amount divided by 8; spreads evenly throughout over the 8-month academic year (September – April).

If a spread method is not selected, the form will default to the Even Spread Method.

See below for examples of spread methods in use:

The below image shows a PYA based spread where the annual amount is \$15,300.

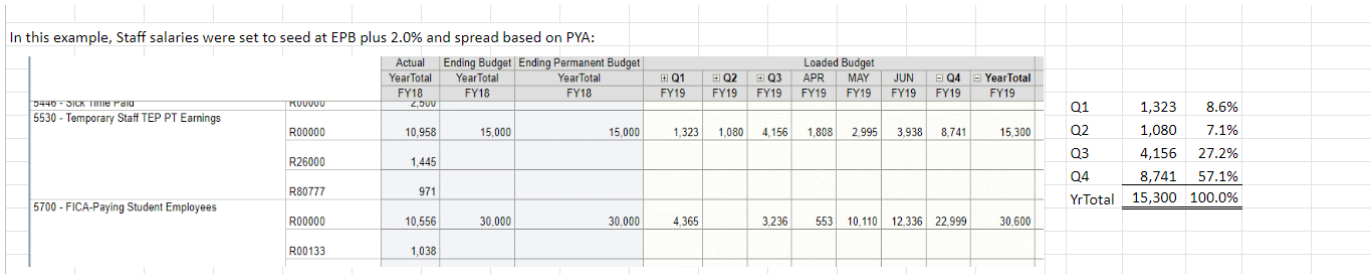

The below image shows a PYA based spread after the year total amount was changed from \$15,300 to \$16,000 (it maintains the proportional percentages among months).

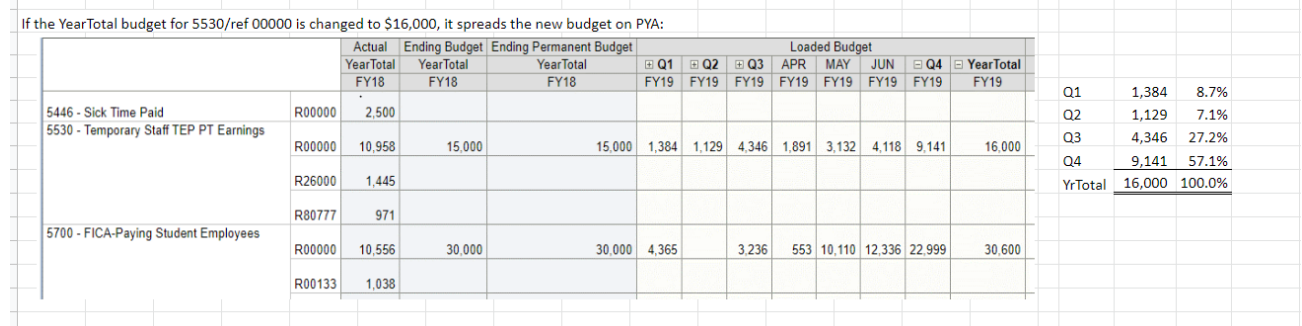

The below image shows that the value in one month can be changed. Changing the month's value does not change values in other months' cells but does change the year total.

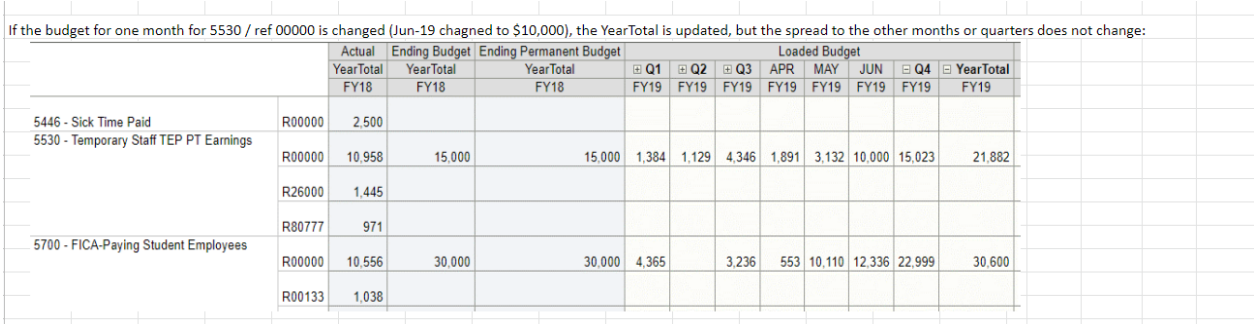

The below image shows that a budget (subcode 5530) was added in the year total column in a line that had not been seeded. As a result, the budget is spread evenly (since not seeded).

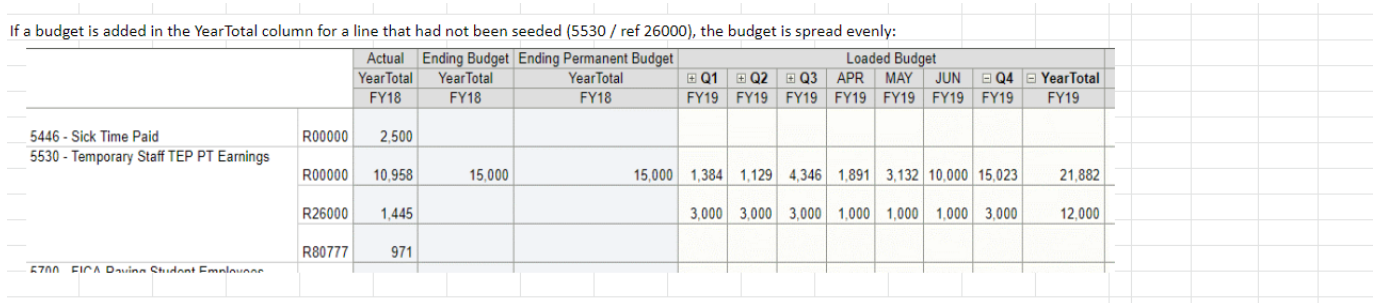

The below image shows that if a budget is added to a month for a line that had not been seeded, the other months will not be impacted, and the year total will re-calculate. If a budget is added to a quarter, the amount will be spread evenly throughout the quarter and the other quarters will not be impacted, but the year total will re-calculate.

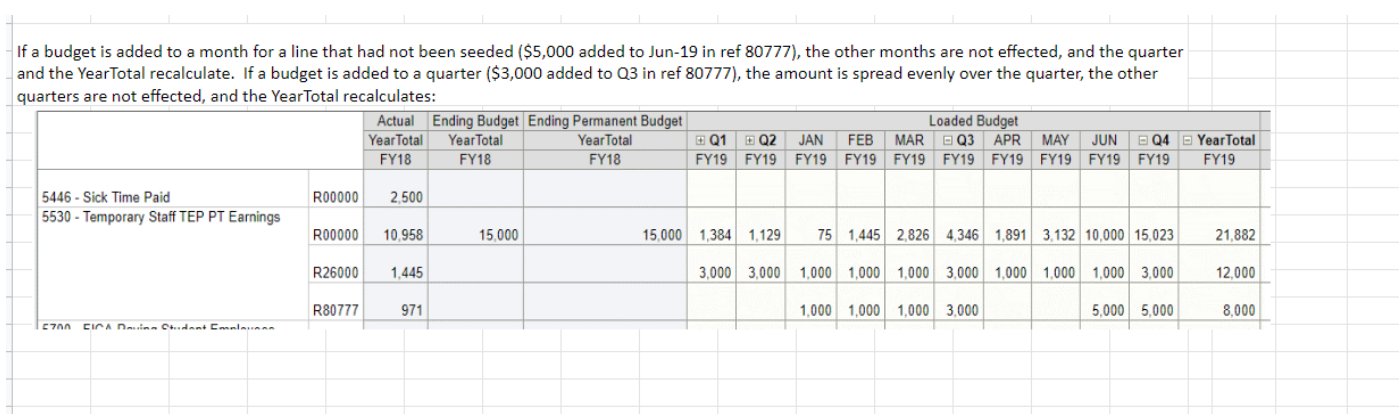